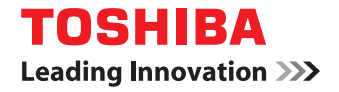

# **MULTIFUNCTIONAL DIGITAL SYSTEMS Operator's Manual for FAX Unit**

# GD-1250/GD-1260/GD-1270

Download from Www.Somanuals.com. All Manuals Search And Download.

©2008, 2009 TOSHIBA TEC CORPORATION All rights reserved Under the copyright laws, this manual cannot be reproduced in any form without prior written permission of TTEC. No patent liability is assumed, however, with respect to the use of the information contained herein.

<span id="page-2-0"></span>Thank you for purchasing the Toshiba FAX Unit GD-1250/GD-1260/GD-1270.

This Operator's Manual describes how to use the fax functions, troubleshooting and its maintenance, etc. Before using the fax functions, thoroughly read and understand this Operator's Manual. To ensure that the fax functions are used in optimum working conditions, keep this Operator's Manual in a handy place for future reference.

#### <span id="page-3-0"></span>**For U.S.A. only**

#### **WARNING FCC Notice: Part 15 and Part 18**

This equipment has been tested and found to comply with the limits for a Class A digital device, pursuant to Part 15 (e-STUDIO2330C/2820C/2830C/3520C/3530C/4520C, e-STUDIO5520C/6520C/6530C, e-STUDIO205L/255/305/355/ 455, e-STUDIO555/655/755/855) and Part 18 (e-STUDIO5520C/6520C/6530C, e-STUDIO555/655/755/855) of the FCC Rules. These limits are designed to provide reasonable protection against harmful interference when the equipment is operated in a commercial environment. This equipment generates, uses, and can radiate radio frequency energy and, if not installed and used in accordance with this guide, may cause harmful interference to radio communications. Operation of this terminal in a residential area is likely to cause harmful interference in which case the user will be required to correct the interference at his/her own expense.

**Warning**: Changes or modification made to this equipment, not expressly approved by Toshiba TEC or parties authorized by Toshiba TEC could void the user's authority to operate the equipment.

#### **WARNING FCC Notice: Part 68**

This equipment complies with Part 68 of the FCC rules and the requirements adopted by the ACTA. On the rear cover of this equipment is a label that contains, among other information, a product identifier in the format US: AAAEQ##TXXXX. If requested, this number must be provided to the telephone company.

This device is equipped with a USOC RJ11C connector.

A plug and jack used to connect this equipment to the premises wiring and telephone network must comply with the applicable FCC Part 68 rules and requirements adopted by the ACTA. A compliant telephone cord and modular plug is provided with this product. It is designed to be connected to a compatible modular jack that is also compliant. See installation instructions for details.

The REN is used to determine the number of devices that may be connected to a telephone line. Excessive RENs on a telephone line may result in the devices not ringing in response to an incoming call. In most but not all areas, the sum of RENs should not exceed five (5.0). To be certain of the number of devices that may be connected to a line, as determined by the total RENs, contact the local telephone company. For products approved after July 23, 2001, the REN for this product is part of the product identifier that has the format US: AAAEQ##TXXXX. The digits represented by ## are the REN without a decimal point (e.g., 03 is a REN of 0.3).

For earlier products, the REN is separately shown on the label.

If this equipment causes harm to the telephone network, the telephone company will notify you in advance that temporary discontinuance of service may be required. But if advance notice isn't practical, the telephone company will notify the customer as soon as possible. Also, you will be advised of your right to file a complaint with the FCC if you believe it is necessary.

The telephone company may make changes in its facilities, equipment, operations or procedures that could affect the operation of the equipment. If this happens the telephone company will provide advance notice in order for you to make necessary modifications to maintain uninterrupted service.

If trouble is experienced with this equipment, for repair or warranty information, please contact Toshiba America Business Solutions Electronic Imaging Division at 1-800-468-6744. If the equipment is causing harm to the telephone network, the telephone company may request that you disconnect the equipment until the problem is resolved.

Connection to party line service is subject to state tariffs. Contact the state public utility commission, public service commission or corporation commission for information.

The Telephone Consumer Protection Act of 1991 makes it unlawful for any person to use a computer or other electronic device, including Fax machines, to send any message unless such message clearly contains in a margin at the top or bottom of each transmitted page or on the first page of the transmission, the date and time it is sent and an identification of the business or other entity, or other individual sending the message and the telephone number of the sending machine or such business, other entity, or individual. (The telephone number provided may not be a 900 number or any other number for which charges exceed local or long-distance transmission charges.)

In order to program this information into your Fax machine, you should complete the following steps: complete the setup procedures listed for station ID number and name. See  $\Box$  [P.103 "Registering the terminal ID".](#page-104-0)

CAUTION — To reduce the risk of fire, use only No.26 AWG or larger telecommunication line cord.

#### **TOSHIBA AMERICA BUSINESS SOLUTIONS, INC.**

Electronic Imaging Division 2 Musick, Irvine, CA 92618-1631

#### **For Canada only**

**NOTICE:** The Industry Canada label identifies certified equipment. This certification means that the equipment meets telecommunications network protective, operational and safety requirements as prescribed in the appropriate Terminal Equipment Technical Requirements document(s). The Department does not guarantee the equipment will operate to the user's satisfaction.

Before installing this equipment, users should ensure that it is permissible to be connected to the facilities of the local telecommunications company. The equipment must also be installed using an acceptable method of connection. The customer should be aware that compliance with the above conditions may not prevent degradation of service in some situations.

Repairs to certified equipment should be coordinated by a representative designated by the supplier. Any repairs or alterations made by the user to this equipment, or equipment malfunctions, may give the telecommunications company cause to request the user to disconnect the equipment.

Users should ensure for their own protection that the electrical ground connections of the power utility, telephone lines and internal metallic water pipe system, if present, are connected together. This precaution may be particularly important in rural areas.

**CAUTION:** Users should not attempt to make such connections themselves, but should contact the appropriate electric inspection authority, or electrician, as appropriate.

#### **The Ringer Equivalence Number of your facsimile is 0.3**

**NOTICE:** The Ringer Equivalence Number (REN) assigned to each terminal device provides an indication of the maximum number of terminals allowed to be connected to a telephone interface. The termination on an interface may consist of any combination of devices subject only to the requirement that the sum of the Ringer Equivalence Numbers of all the devices does not exceed 5.

CAUTION — To reduce the risk of fire, use only No.26 AWG or larger telecommunication line cord.

This Class A digital apparatus complies with Canadian ICES-003.

**AVIS:** L'etiquette d'lndustrie Canada identifie le marériel homologué. Cette étiquette certifie que le matériel est conforme aux normes de protection, d'exploitation et de sécurité des réseaux de télécommunications, comme le prescrivent les documents concernant les exigences techniques relatives au matériel terminal. Le Ministére n'assure toutefois pas que le matériel fonctionnera à la satisfaction de l'utilisateur.

Avant d'installer ce matériel, l'utilisateur doit s'assurer qu'il est permis de le raccorder aux installations de l'entreprise locale de télécommunication. Le matériel doit également être installé en suivant une méthode acceptée de raccordement. L'abonné ne doit pas oublier qu'il est possible que la conformité aux conditions énoncées ci-dessus n'empêche pas la dégradation du service dans certaines situations.

Les réparations de materiel homologué doivent être coordonnées par un représentant désigné par le fournisseur. L'entreprise de télécommunications peut demander à l'utilisateur de débrancher un appareil à la suite de réparations ou de modifications effectuees par l'utilisateur ou à cause de mauvais fonctionnement.

Pour sa propre protection, l'utilisateur doit s'assurer que tous les fils de mise à la terre de la source d'énergie électrique, des lignes téléphoniques et des canalisations d'eau métalliques, s'il y en a, sont raccordés ensemble. Cette précaution est particulièrement importante dans les régions rerales.

**Avertissement:** L'utilisateur ne doit pas tenter de faire ces raccordements luimême; il doit avoir recours à un service d'inspection des installations électriques, ou à un électricien, selon le cas.

#### **L'indice d'equivalence de la sonnerie de ce matériel 0.3.**

**AVIS:** L'indice d'équivalence de la sonnerie (IES) assigné à chaque dispositif terminal indique le nombre maximal de terminaux qui peuvent être raccordés à une interface. La terminaison d'une interface téléphonique peut consister en une combinaison de quelques dispositifs, à la seule condition que la somme d'indices d'equivalence de la sonnerie de tous les dispositifs n'excède pas 5.

ATTENTION – Pour réduire les risques d'incendie, utiliser uniquement des conducteurs de telecommunications 26 AWG au de section superleure.

Cet appareil numérique de la classe A est conforme à la norme NMB-003 du Canada.

**TOSHIBA OF CANADA LIMITED** Office Product Group 191 McNABB STREET MARKHAM, ONTARIO L3R 8H2

#### **For NEW ZEALAND only**

"The grant of a Telepermit for any item of terminal equipment indicates only that Telecom has accepted that the item complies with minimum conditions for connection to the network. It indicates no endorsement of the product by Telecom, nor does it provide any sort of warranty. Above all, it provides no assurance that any item will work correctly in all respects with another item of Telepermitted equipment of a different make or model, nor does it imply that any is compatible with all of Telecom's network services."

"This equipment is not capable, under all operating conditions, of correct operation at the higher speeds for which it is designated. Telecom will accept no responsibility should difficulties arise in such circumstances."

"This equipment should not be used any circumstances which may constitute a nuisance to other Telecom customers."

"Not all telephones will respond to incoming ringing when connected to the extension socket."

"This device is equipped with pulse dialling while the Telecom standard is DTMF tone dialling. There is no guarantee that Telecom lines will always continue to support pulse dialling."

"Use of pulse dialling, when this equipment is connected to the same line as other equipment, may give rise to bell tinkle or noise and may also cause a false answer condition. Should such problems occur, the user should NOT contact the Telecom Faults Service."

"This device is intended for Stand-alone connection and not in parallel with other telephone devices."

"The call log incorporated in this equipment does not record all answered calls. The call log, therefore may not agree with the Telecom account which may include calls not shown on the log."

"If a charge for local calls is unacceptable, the 'Dial' button should NOT be used for local calls. Only the 7-digits of the local number should be dialled from your telephone. DO NOT dial the area code digit or the '0' prefix."

#### **TOSHIBA (AUSTRALIA) PTY LIMITED**

Level 1, Building 2, Central Park 666 Great South Road, Penrose, Auckland New Zealand Phone: 64 9 526 7716

#### **For EU only**

**Warning:** This is a Class A product. In a domestic environment this product may cause radio interference in which case the user may be required to take adequate measures.

#### **Working environment**

- From EMC (Electromagnetic Compatibility) point of view, the operation of this product is being restricted in following environments: • Medical Environments: This product is not certified as a medical product according to the Medical Product Directive 93/42/EEC.
- Domestic environments (e.g. a private living room with TV / Radio sets in the nearby surrounding area) because this is a so called EMC class A product. In a domestic environment this product may cause radio interference in which case the user may be required to take adequate measures!

Any consequences resulting from the use of this product in restricted working environments are not the responsibility of TOSHIBA TEC.

The consequences of the use of this product in restricted working environments may be an electromagnetic interference with other devices or machines in the nearby surrounding area. This can result into malfunction including data loss / data error pertaining to this product or the other devices / machines involved in the electromagnetic interference.

Furthermore, for general safety reasons, the use of this product in environments with explosive atmospheres is not permitted.

#### **CE compliance**

This product is labelled with the CE mark in accordance with the provisions of the applicable European Directives, notably the Low Voltage Directive 2006/95/EC, the Electromagnetic Compatibility Directive 2004/108/EC and the Radio Equipment and Telecommunications Terminal Equipment Directive 1999/5/EC.

CE marking is the responsibility of TOSHIBA TEC GERMANY IMAGING SYSTEMS GmbH, Carl-Schurz-Str. 7, 41460 Neuss, Germany, phone +49-(0)-2131-1245-0.

For a copy of the related CE Declaration of Conformity, please contact your dealer or TOSHIBA TEC.

# <span id="page-6-0"></span>**How to read this manual**

# **Symbols in this manual**

In this manual, some important items are described with the symbols shown below. Be sure to read these items before using this equipment.

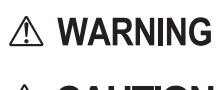

Indicates a potentially hazardous situation which, if not avoided, could result in death, serious injury, or serious damage, or fire in the equipment or surrounding objects.

Indicates a potentially hazardous situation which, if not avoided, may result in minor or moderate

A CAUTION Note

Indicates information to which you should pay attention when operating the equipment.

Other than the above, this manual also describes information that may be useful for the operation of this equipment with the following signage:

injury, partial damage to the equipment or surrounding objects, or loss of data.

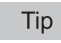

 $\Box$ 

Describes handy information that is useful to know when operating the equipment.

Pages describing items related to what you are currently doing. See these pages as required.

# **Model and series names in this manual**

In this manual, each model name is replaced with the series name as shown below.

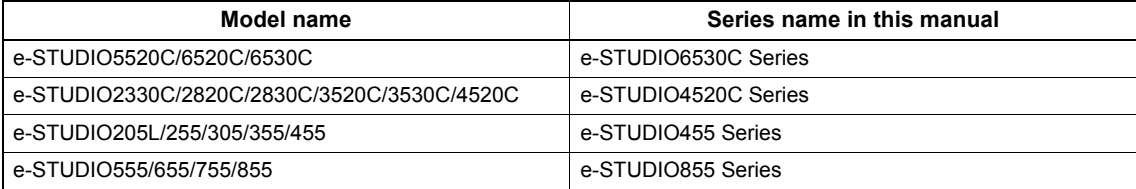

# **Explanation for control panel and touch panel**

- Illustrations for the control panel and the touch panel shown in this manual are those of the e-STUDIO455 Series. The control panel and the touch panel, including buttons and their functions, are common to all of the e-STUDIO4520C Series, e-STUDIO455 Series and e-STUDIO855 Series. The shape and location of some buttons on the control panel and the dimension of the touch panel of the e-STUDIO6530C Series differ from those of other series, however, the names and functions of the buttons and parts are the same.
- The details on the touch panel menus may differ depending on the operating environment such as whether options are installed.
- The illustration screens used in this manual are for paper in the A/B format. If you use paper in the LT format, the display or the order of buttons in the illustrations may differ from that of your equipment.

# **Description of original/paper direction**

Paper or originals of A4, B5 or LT size can be placed either in a portrait direction or in a landscape direction. In this manual, "-R" is added to this paper size when this size of paper or original is placed in a landscape direction.

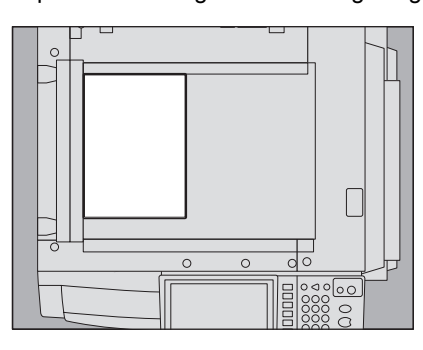

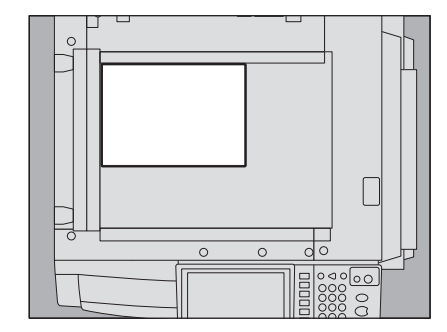

Example: A4 size original on the original glass

Placed in a portrait direction: A4 Placed in a landscape direction: A4-R

Paper or originals of A3, B4, LD or LG can only be placed in a landscape direction, therefore "-R" is not added to these sizes.

# **Trademarks**

The company names and product names in this manual are the trademarks of their respective companies.

# **Accessories**

Accessories Provided for GD-1250/GD-1270

- Modular cable: 1
- Operator's Manual: 1

# <span id="page-8-0"></span>**When power failure occurs**

- Neither Fax nor telephone functions of the device are available in the event of a power failure.
- You can use the external telephone to dial a number to make a call or to receive a call. (See the operator's manual of your telephone set for details.)
- The originals stored in the memory might be deleted completely.
- Settings or registration contents such as the date and time or the address book data will not be deleted.
- All data pertaining to time and destinations set in a certain function such as a delayed communication or polling reception may be deleted.
- If a power failure has occurred during the scanning of an original or while printing a list, the message "POWER FAILURE" appears on the touch panel. In this case, the job in progress might have been deleted due to the power failure. Check the communication status.
- If the data of originals stored in a memory has been deleted due to the power failure, a power failure list will be printed out when power is restored.

# **Disclaimer notice**

The following notice sets out the exclusions and limitations of liability of TOSHIBA TEC CORPORATION (including its employees, agents and sub-contractors) to any purchaser or user (hereafter "User") of the e-STUDIO2330C/2820C/ 2830C/3520C/3530C/4520C and e-STUDIO5520C/6520C/6530C, including its accessories, options and bundled software (hereafter "Product").

- 1. The exclusion and limitations of liability referred to in this notice shall be effective to the fullest extent permissible at law. For the avoidance of doubt, nothing in this notice shall be taken to exclude or limit TOSHIBA TEC CORPORATION's liability for death or personal injury caused by TOSHIBA TEC CORPORATION's negligence or TOSHIBA TEC CORPORATION's fraudulent misrepresentation.
- 2. All warranties, conditions and other terms implied by law are, to the fullest extent permitted by law, excluded and no such implied warranties are given or apply in relation to the Products.
- 3. TOSHIBA TEC CORPORATION shall not be liable for any loss, cost, expense, claim or damage whatsoever caused by any of the following:
	- use of handling of the Product otherwise than in accordance with the manuals, including but not limited to the Operator's Manual, User's Guide, and/or incorrect or careless handling or use of the Product;
	- any cause which prevents the Product from operating or functioning correctly which arises from or is attributable to either acts, omissions, events or accidents beyond the reasonable control of TOSHIBA TEC CORPORATION including without limitation acts of God, war, riot, civil commotion, malicious or deliberate damage, fire, flood, or storm, natural calamity, earthquakes, abnormal voltage or other disasters;
	- additions, modifications, disassembly, transportation, or repairs by any person other than service technicians authorized by TOSHIBA TEC CORPORATION; or
	- use of paper, supplies or parts other than those recommended by TOSHIBA TEC CORPORATION.
- 4. Subject to paragraph 1, TOSHIBA TEC CORPORATION shall not be liable to Customer for:
	- loss of profits, loss of sales or turnover; loss of or damage to reputation; loss of production; loss of anticipated savings; loss of goodwill or business opportunities; loss of customers; loss of, or loss of use of, any software or data; loss under or in relation to any contract; or
	- any special, incidental, consequential or indirect loss or damage, costs, expenses, financial loss or claims for consequential compensation;

whatsoever and howsoever caused which arise out of or in connection with the Product or the use of handling of the Product even if TOSHIBA TEC CORPORATION is advised of the possibility of such damages.

TOSHIBA TEC CORPORATION shall not be liable for any loss, cost, expense, claim or damage caused by any inability to use (including, but not limited to failure, malfunction, hang-up, virus infection or other problems) which arises from use of the Product with hardware, goods or software which TOSHIBA TEC CORPORATION has not directly or indirectly supplied.

Download from Www.Somanuals.com. All Manuals Search And Download.

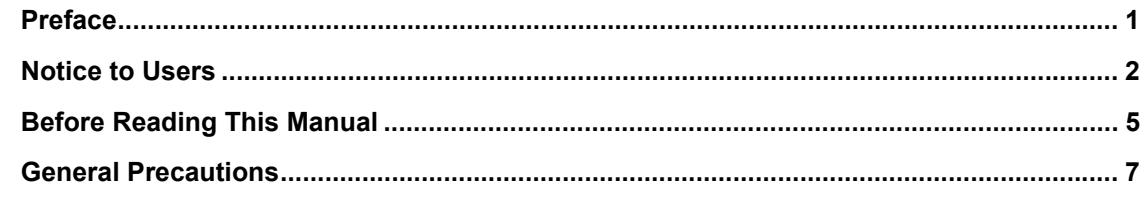

# **Chapter 1 BEFORE USING FAX**

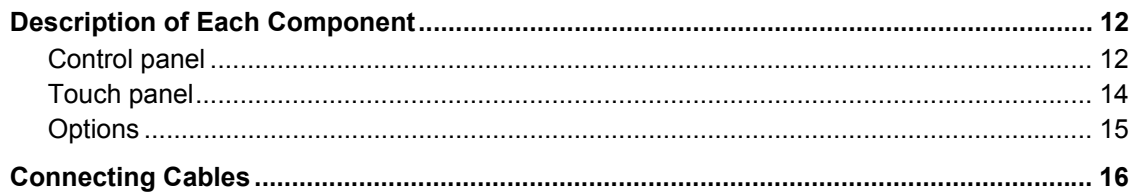

#### **Chapter 2 SENDING/RECEIVING A FAX**

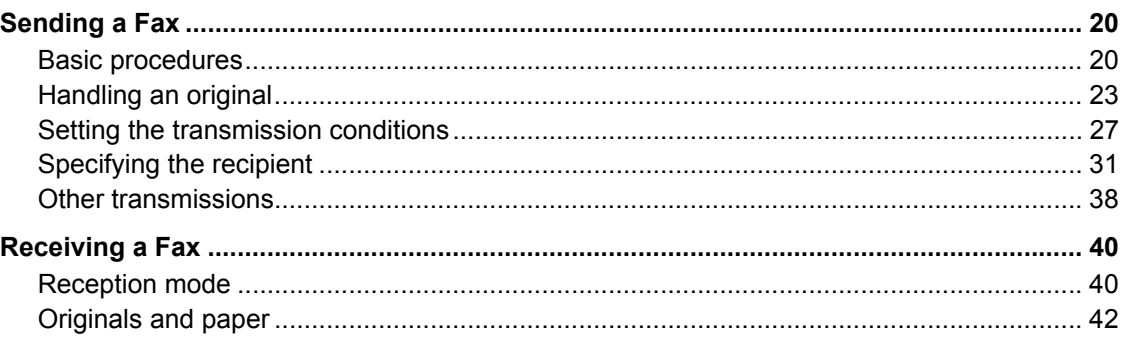

# **Chapter 3 CHECKING AND CANCELING THE COMMUNICATIONS**

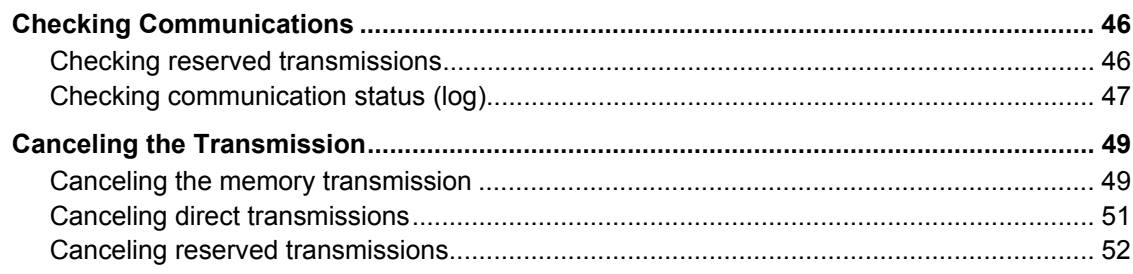

# **Chapter 4 ADVANCED FUNCTIONS**

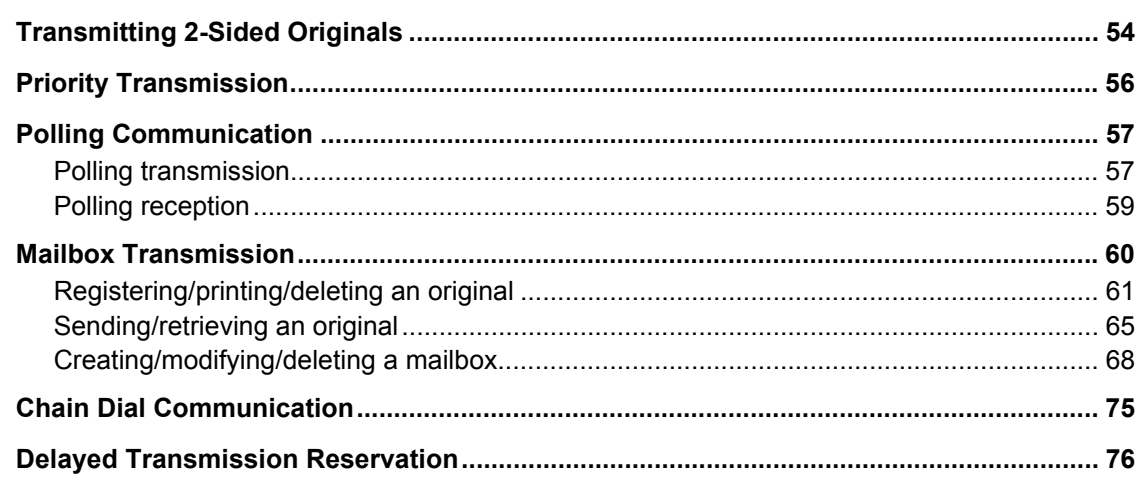

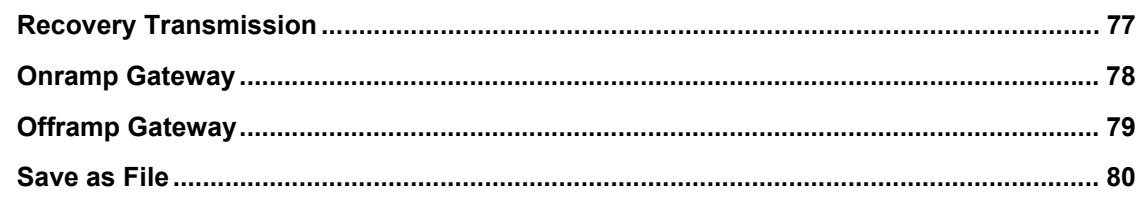

# **Chapter 5 PRINTING LISTS AND REPORTS**

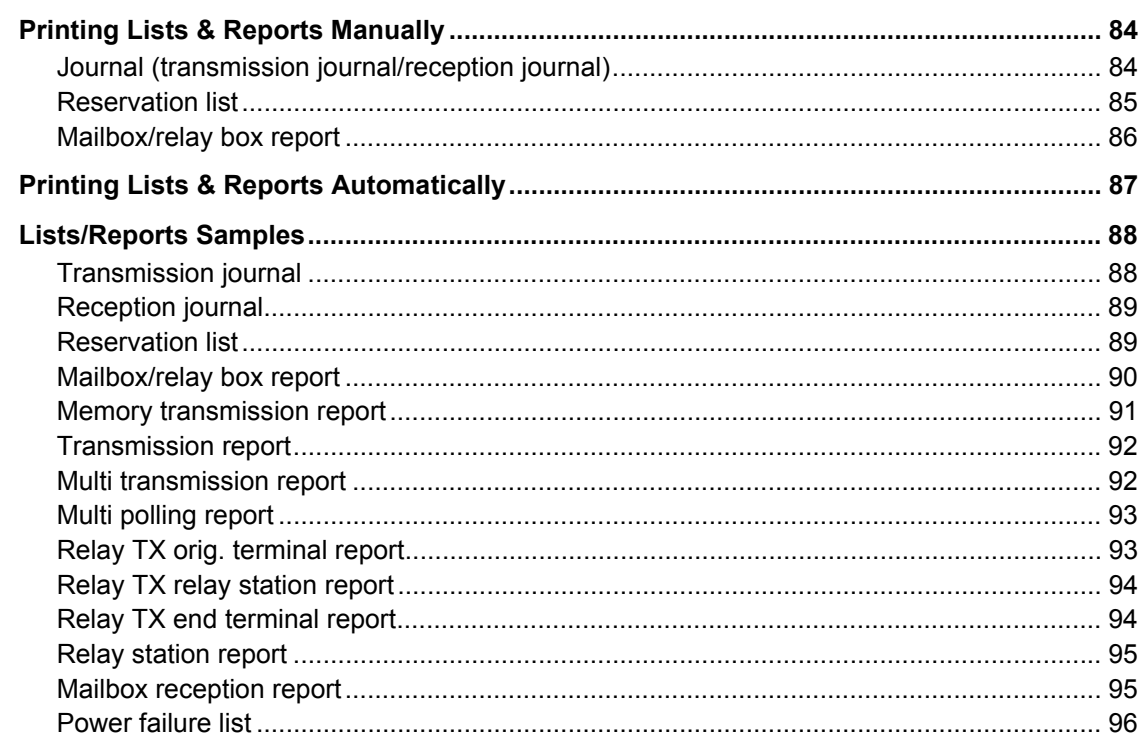

#### **Chapter 6 SETTING ITEMS**

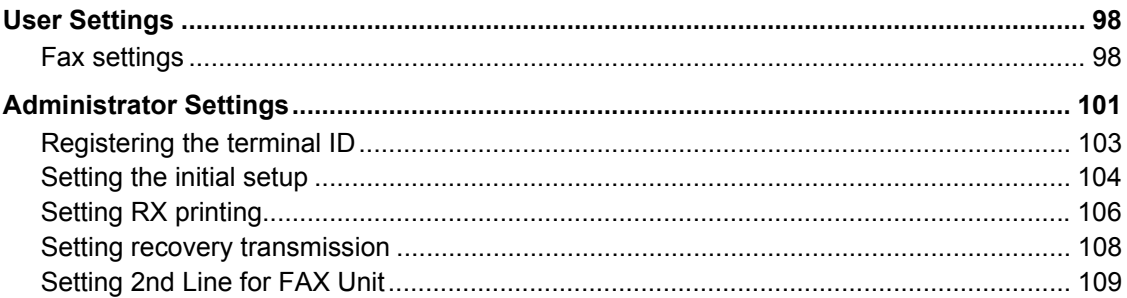

#### **Chapter 7** TROUBLESHOOTING AND SPECIFICATIONS

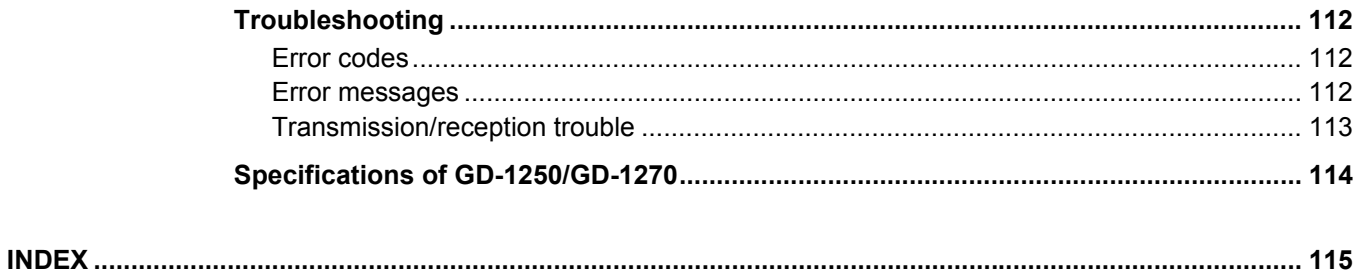

# <span id="page-12-0"></span>**BEFORE USING FAX**

This chapter describes the basics of this equipment you should learn before you start using it.

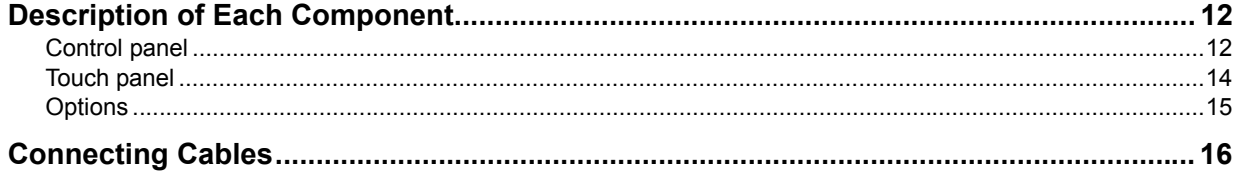

1

# <span id="page-13-2"></span><span id="page-13-0"></span>**Description of Each Component**

# <span id="page-13-3"></span><span id="page-13-1"></span>**Control panel**

This section describes the buttons on the control panel used for the fax functions. For any details of the control panel not covered in this document, refer to the *Quick Start Guide*.

#### **e-STUDIO4520C Series / e-STUDIO455 Series / e-STUDIO855 Series (GD-1250)**

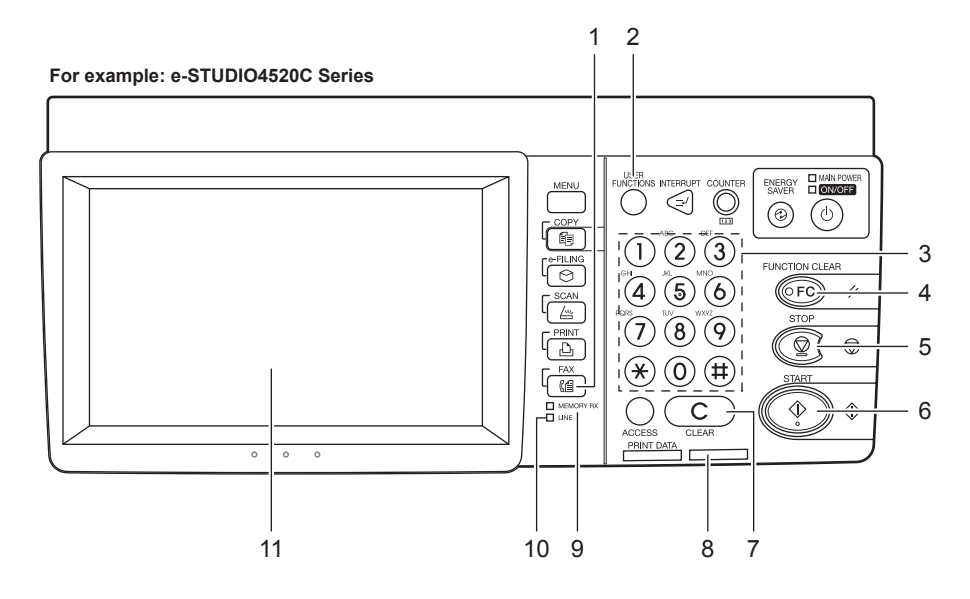

#### **e-STUDIO6530C Series (GD-1270)**

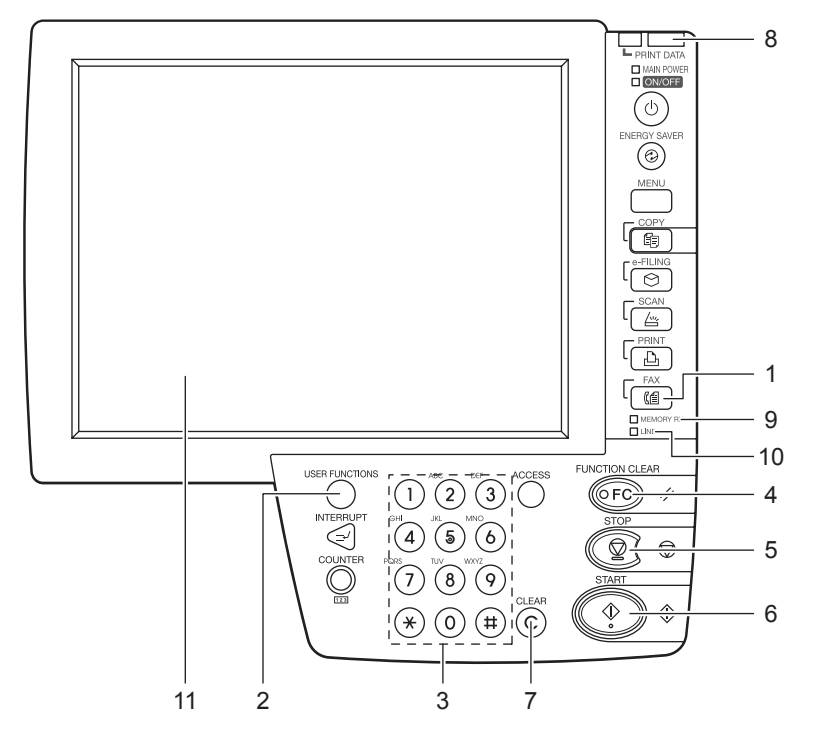

#### **1. [FAX] button**

Use this button to display the fax screen when you use the fax function.

#### Tip

When you use the Internet Fax function, you also press this button. For details of the Internet Fax function, refer to the *Scanning Guide*.

#### **2. [USER FUNCTIONS] button**

Use this button when you register/make settings such as initial setting for the fax function.

#### **3. Digital keys**

Use these keys to enter fax numbers, etc.

#### **4. [FUNCTION CLEAR] button**

Use this button to clear all current selected functions and return to the default settings.

#### **5. [STOP] button**

Use this button to stop any scanning in progress.

#### **6. [START] button**

Use this button to start scanning a document for fax transmission.

#### **7. [CLEAR] button**

Use this button to cancel entered numbers.

#### **8. Alarm lamp**

This lamp lights when an error occurs and this equipment needs some actions to be taken.

#### **9. MEMORY RX**

This lamp lights when there is a received document which is not printed yet and its data remain in memory.

#### **10. LINE**

This lamp lights when a telephone line is busy.

#### **11. Touch panel**

  [P.14 "Touch panel"](#page-15-1)

# <span id="page-15-1"></span><span id="page-15-0"></span>**Touch panel**

This section describes the fax screen on the touch panel. For any details of the touch panel not covered in this document, refer to the *Quick Start Guide*.

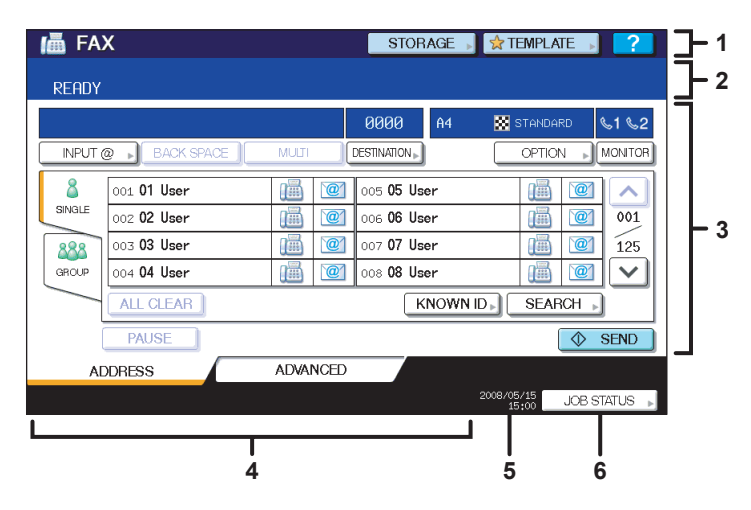

#### **1. Header area**

The name of the currently selected function and buttons related to the current status of this equipment are shown here.

#### **2. Message area**

Various messages such as the status of this equipment and operating instructions are shown here.

#### **3. Operation object area**

Operation-related buttons and text boxes are shown here.

#### **4. Alert message area**

Messages are shown here to inform you of various alerts such as replacement time of toner cartridges and waste toner boxes.

#### **5. Date and time**

The current date and time are shown here.

#### **6. [JOB STATUS] button**

Use this button to view the job status or its history.

Tip

When this equipment is managed under the department management or user management, key in user information such as the department code, user name and password to display the operation screen. For details of the operation, refer to the *Quick Start Guide*.

# <span id="page-16-1"></span><span id="page-16-0"></span>■ Options

This section describes the options related to the fax function.

- y **FAX Unit** This unit enables the use of the fax function. e-STUDIO4520C Series / e-STUDIO455 Series / e-STUDIO855 Series: GD-1250 e-STUDIO6530C Series: GD-1270
- y **2nd Line for FAX Unit (GD-1260)**

This board enables the use of 2 lines for sending and receiving faxes.

#### y **Scanner Kit or Printer/Scanner Kit**

You can use the functions of Onramp Gateway, Offramp Gateway and Save as File when the Scanner Kit or Printer/ Scanner Kit is installed. However, these options are applicable to the e-STUDIO455 Series / e-STUDIO855 Series and not applicable to the e-STUDIO4520C Series / e-STUDIO6530C Series.

e-STUDIO455 Series: Scanner Kit GM-4150/GM-4160 Printer/Scanner Kit GM-2150/GM-2160 e-STUDIO855 Series: Scanner Kit GM-4180 Printer/Scanner Kit GM-2180

# <span id="page-17-1"></span><span id="page-17-0"></span>**Connecting Cables**

Be sure that the power of this equipment is turned OFF before connecting the cables.

# **e-STUDIO4520C Series (GD-1250)**

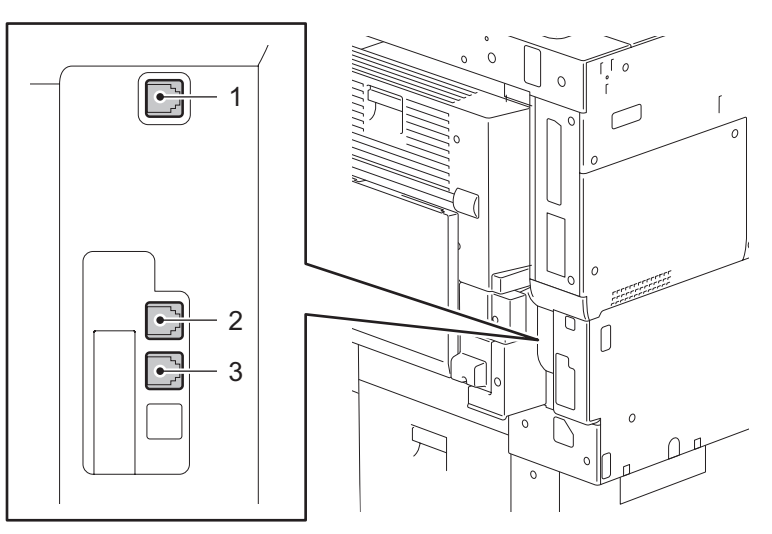

# **e-STUDIO6530C Series (GD-1270)**

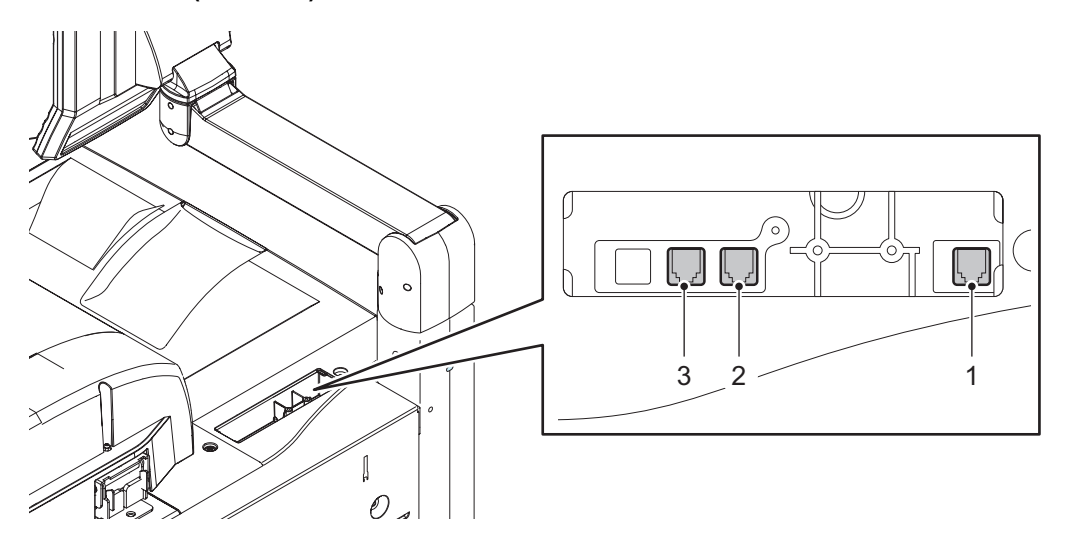

**e-STUDIO455 Series (GD-1250)**

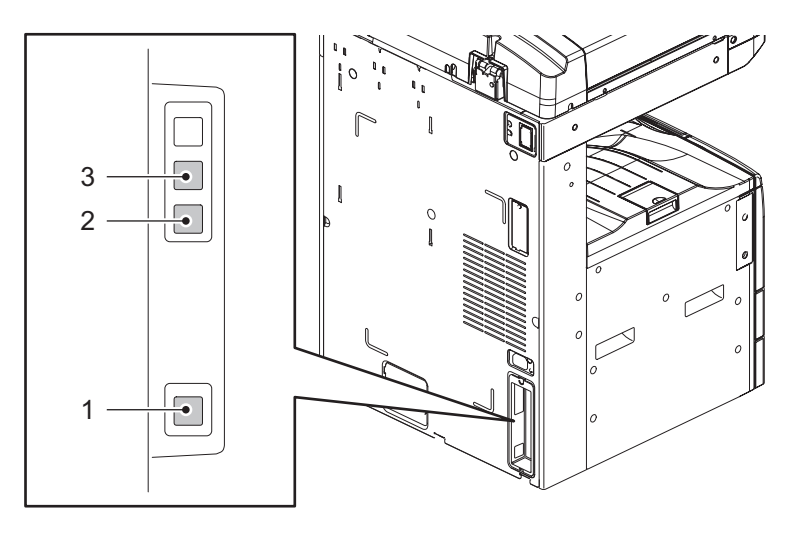

#### **e-STUDIO855 Series (GD-1250)**

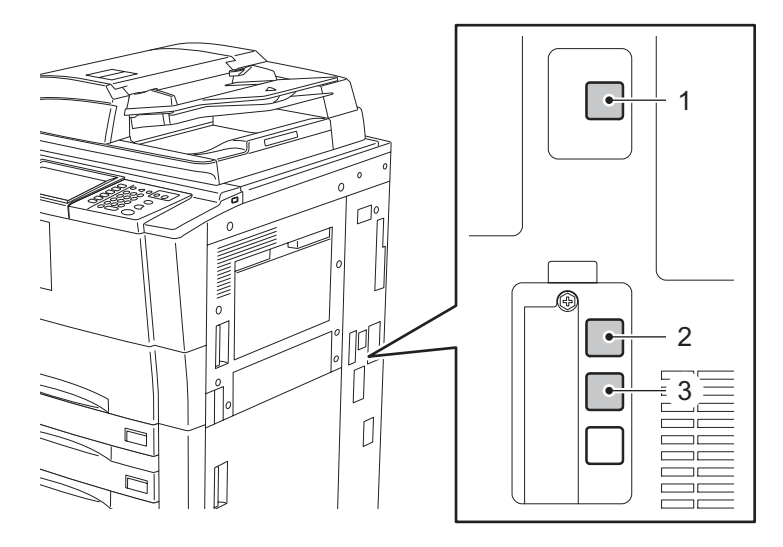

#### **1. LINE2**

Connect a telephone line when the 2nd Line for FAX Unit (optional) is installed.

#### **2. LINE**

Connect a telephone line.

#### **3. TEL**

Connect an external telephone.

#### Notes

- Do not connect this equipment and the external telephone to a telephone connector in parallel.
- Use the external telephone without an answerphone (or with the function off) to be connected with the TEL.

Download from Www.Somanuals.com. All Manuals Search And Download.

# 2

# <span id="page-20-0"></span>**SENDING/RECEIVING A FAX**

This chapter describes how to send and receive a fax.

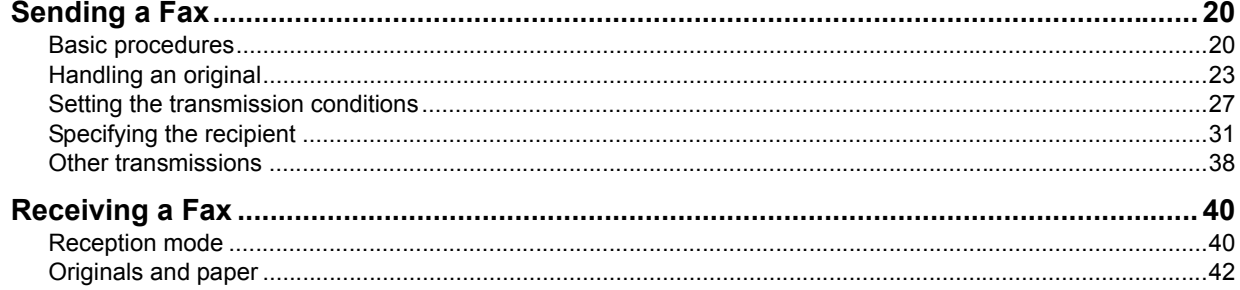

# <span id="page-21-2"></span><span id="page-21-0"></span>**Sending a Fax**

# <span id="page-21-3"></span><span id="page-21-1"></span>**Basic procedures**

This section describes the basic procedures to send a fax. For details of in-depth operations, see the page under each procedure as required.

Besides the basic sending functions described in this page, there are various useful ways to send a fax. These procedures are described in the following pages.

**EQ [P.38 "Other transmissions"](#page-39-1)** 

**E [P.53 "ADVANCED FUNCTIONS"](#page-54-0)** 

### **1 Place the original(s).**

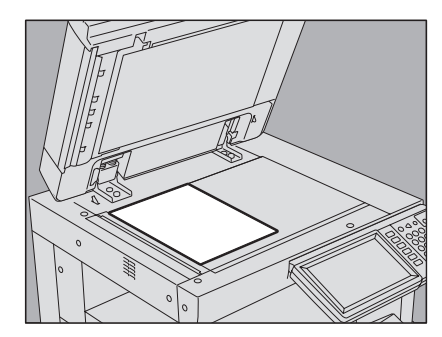

Check the original size and scanning range, etc. Place the original(s) on the original glass or RADF (Reversing Automatic Document Feeder) in the correct direction. (The illustration above shows the original placed on the original glass.)

  [P.23 "Handling an original"](#page-24-1)

# **2 Press the [FAX] button on the control panel.**

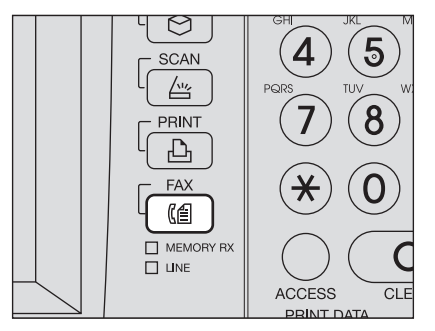

The fax screen is displayed. If you leave the screen unattended for the period of the auto clear setting time (45 sec by manufacture default), the screen returns to the default one automatically.

## **3 Press [OPTION] and set the transmission conditions.**

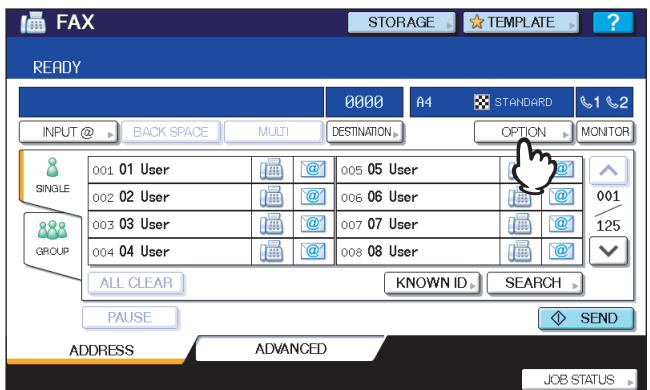

The transmission condition setting screen is displayed. Set the transmission conditions such as resolution, original mode, exposure and transmission mode, as required.

## **4 Specify the recipient.**

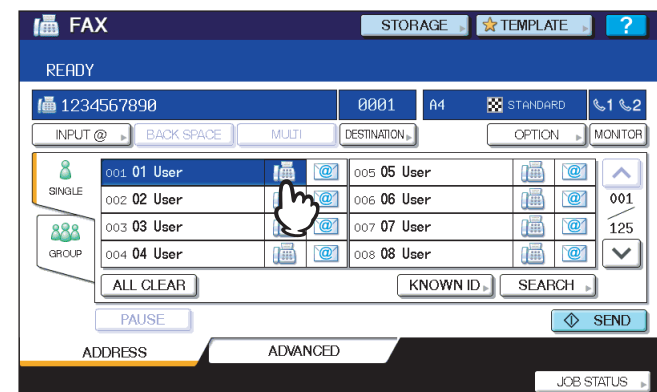

To specify the recipient, dial the number using the digital keys on the control panel or use the address book.  [P.31 "Specifying the recipient"](#page-32-1)

#### **5 Press [SEND].** [画 FAX STORAGE & TEMPLATE READY ■ 1234567890 0001 **DE** STANDA  $INPUT@ \rightarrow$  $\sqrt{\text{DEFINATION}_{\text{p}}}$ OPTION MONITOR 8 001 01 User 匾 **@1** 005 05 User 画  $\circledcirc$  $\lambda$ SINGLE 02 02 User  $\widehat{\bm{x}}$ 006 06 User  $\circledcirc$ 001  $Q$ 003 03 User 007 07 User 唱  $\circ$  $\overline{125}$ 888 004 04 User  $\blacksquare$ 008 08 User  $\circledcirc$  $\checkmark$ GROUP 画 ALL CLEAR  $KNOWNID_F$ SEARCH PAUSE € **ADVANCED** ADDRESS

The fax is sent or reserved.

#### Tips

- Alternatively, you can press the [START] button on the control panel.
- In the memory transmission mode, the original is scanned into memory. Once a connection has been made, this equipment automatically starts sending the scanned document. In the direct transmission mode, the fax number is dialed immediately, and the scanned document will be sent. (Transmission conditions can be set in the transmission condition setting screen.)
- If memory becomes full halfway through scanning the original(s) in the memory transmission mode, that original will not be stored in memory. When that happens, reduce the number of originals you are sending, or try sending them in the direct transmission mode.
- You can check the status of the current sending. You can also cancel the transmission (deletes the job). **E [P.45 "CHECKING AND CANCELING THE COMMUNICATIONS"](#page-46-0)**

#### **Redial function**

In the memory transmission mode, if the fax cannot be sent due to a busy-line, the fax number is redialed automatically to send the fax. By default, this equipment redials 3 times at 1-minute intervals.

#### **Batch transmission function**

If there are multiple transmission jobs to the same recipient in memory, you can send them at once using this function, resulting in reduction of communication costs. However, if their recipients are the same but their transmission conditions vary or if users or departments are different when this equipment is managed under the department management or user management, this function is not applied to those reserved jobs.

#### **Sending the next original**

If an original is placed on the original glass and its scanning is completed, the confirmation screen for the next original is displayed. If you want to continue scanning of the next original, place it on the original glass, and then press the [START] button on the control panel. Once all the originals are scanned, press [JOB FINISH]. If you place an original on the RADF (Reversing Automatic Document Feeder) and press the [CONTINUE] button during scanning, the confirmation screen for the next original can be displayed after the scanning is completed.

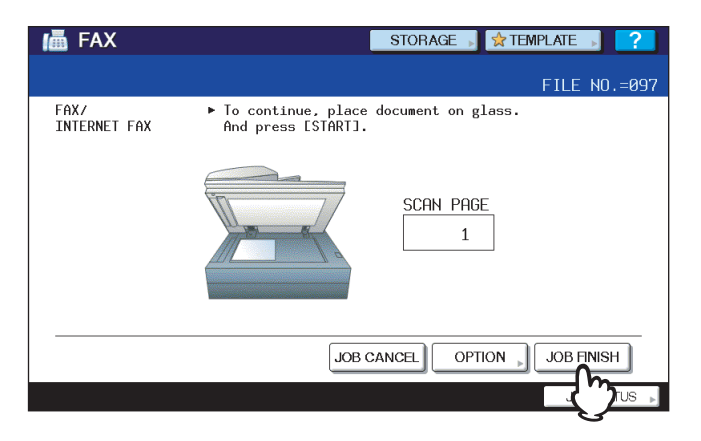

- If you leave the screen unattended for approximately 45 sec., the scanned originals are sent.
- To cancel the transmission in the memory transmission mode, press [JOB CANCEL].
- [P.49 "Canceling the memory transmission"](#page-50-1) To change the transmission conditions for each page, press [OPTION].
- **Q P.30** "Changing the settings for each page"

# <span id="page-24-1"></span><span id="page-24-0"></span>**Handling an original**

# **Originals that can be sent**

This equipment can send a fax of the following originals.

You can place 1-sided or 2-sided originals of the media types, such as standard paper, recycled paper and paper having holes (2, 3 or 4 holes) for filing, on the RADF (Reversing Automatic Document Feeder). On the original glass, you can place 1-sided originals of the above media types as well as OHP film, tracing paper, booklets and three-dimensional objects.

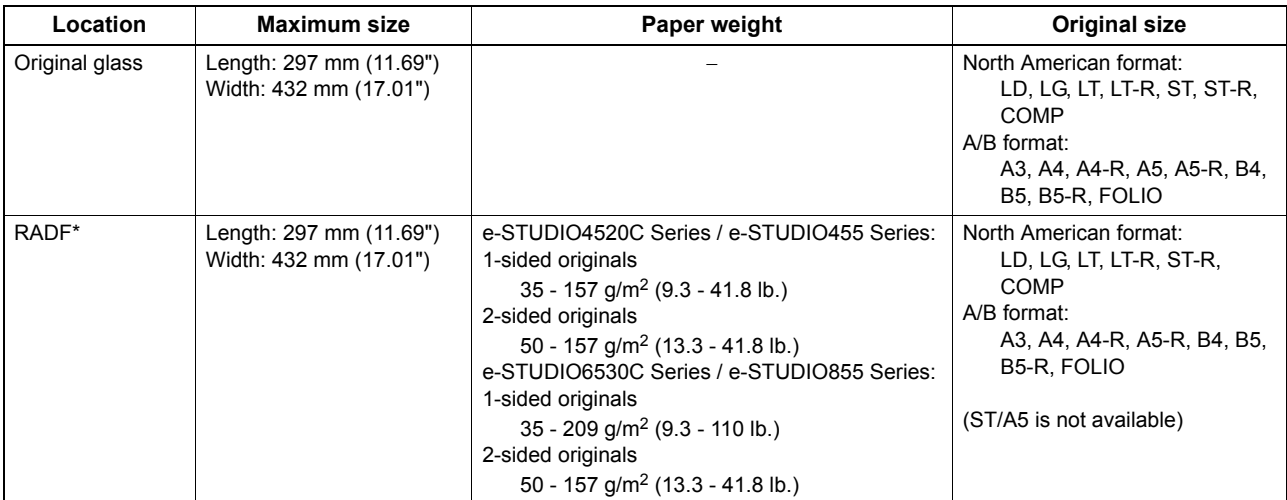

For e-STUDIO4520C Series / e-STUDIO455 Series, RADF is an option.

#### Notes

- Do not place any heavy objects (4 kg/9 lb. or over) on the original glass and do not press on it with force.
- If the original is any of the following sizes, it is automatically rotated and sent as described below.
	- $A4 \rightarrow A4-R$  $A5-R \rightarrow A5$  $B5-R \rightarrow B5$
	- $LT \rightarrow LT-R$
	- $ST-R \rightarrow ST$

# **Original scanning range**

The following figures show the original scanning area. Any information in the shaded area is not printed on the paper. 1. LD, LG, LT-R, ST-R, COMP, A3, A4-R, A5-R, B4, B5-R, FOLIO

2. LT, ST, A4, A5, B5

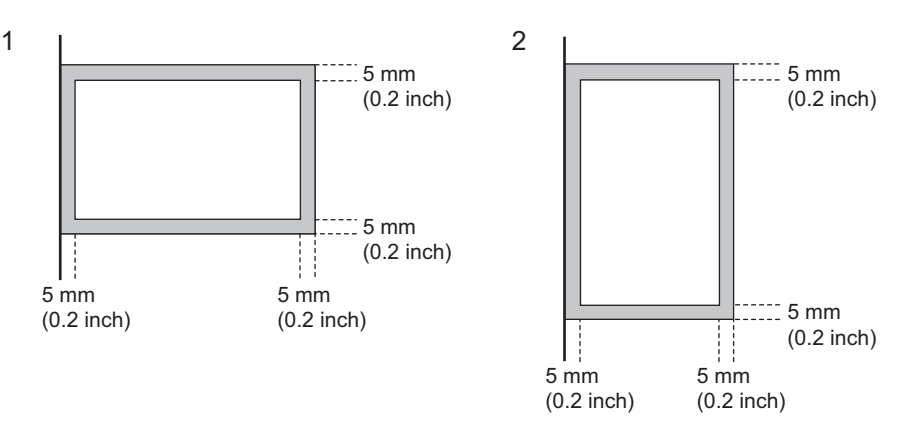

# **Placing the original(s) on the original glass**

This section describes how to set an original on the original glass. Originals are sent in the order they are placed on the original glass.

#### A CAUTION.

**Do not place any heavy objects (4 kg/9 lb. or over) on the original glass and do not press on it with force.** Breaking the glass could injure you.

**1 Raise the Original Cover or RADF (Reversing Automatic Document Feeder), and place the original with its face down on the glass.**

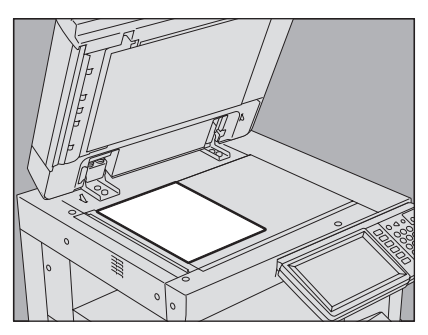

Raise it 60 degrees or more for the detection of the original.

## **2 Align the original against the left inner corner of the glass.**

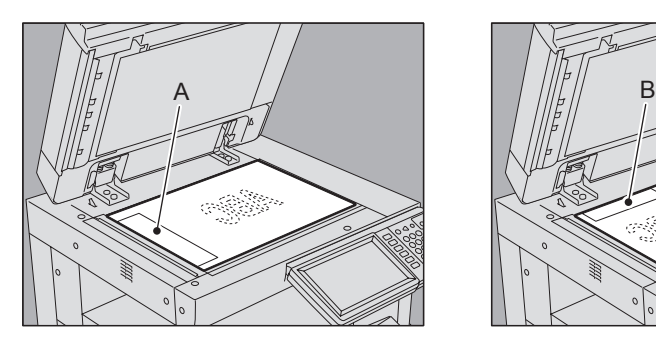

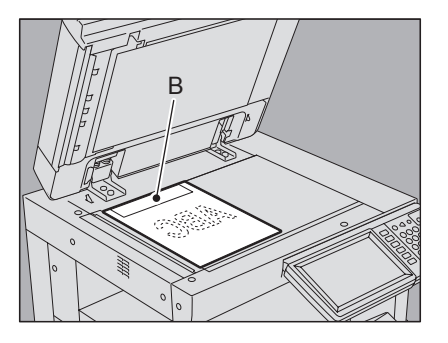

- Different size originals can also be sent in one transmission.
- When an original of any size other than LT/A4 is placed in the direction shown in the above left figure, transmission to a recipient is carried out so that the pre-entered sender information is printed in position A in the figure.
- When an original of LT/A4 size is placed in the direction shown in the above right figure, transmission to a recipient is carried out so that the pre-entered sender information is printed in position B in the figure.
- The pre-entered sender information shows what is registered in the Terminal ID. **P.103** "Registering the terminal ID"

# **3 Lower the Original Cover or RADF slowly.**

# **Placing the original(s) on the RADF**

This section describes how to set the original(s) on the RADF (Reversing Automatic Document Feeder, optional). When the originals are placed on the RADF, the uppermost page is the first to be scanned and sent.

#### Tip

The RADF is an optional unit for the e-STUDIO4520C Series / e-STUDIO455 Series. It is equipped with the e-STUDIO6530C Series / e-STUDIO855 Series as a standard.

#### **1 After aligning the originals, place them with their face up and slide the guides to rest against the edges of the originals.**

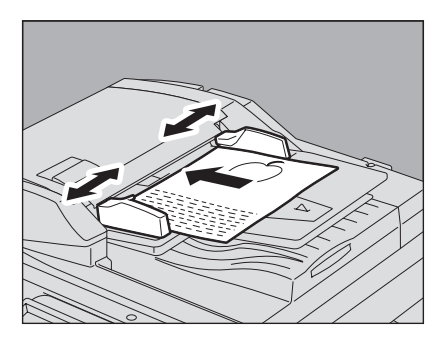

- Regardless of their sizes, originals are acceptable up to 100 sheets (35 to 80 g/m<sup>2</sup> (9.3 to 20 lb.)) or 16 mm (0.62") in height.
- 2-sided originals can be set and sent. **ED** [P.54 "Transmitting 2-Sided Originals"](#page-55-0)

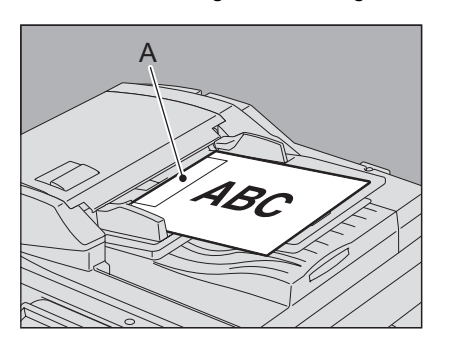

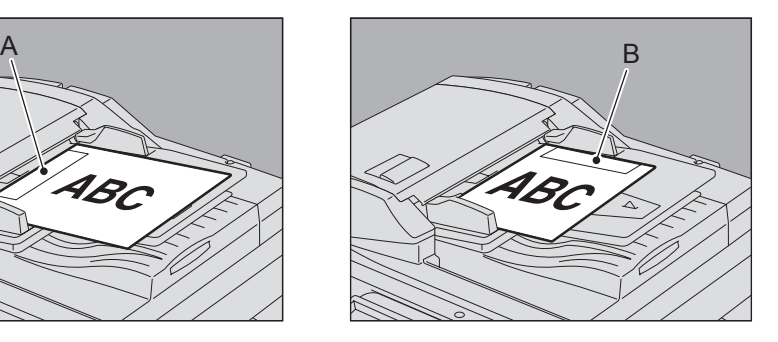

- When an original of any size other than LT/A4 is placed in the direction shown in the above left figure, transmission to a recipient is carried out so that the pre-entered sender information is printed in position A in the figure.
- When an original of LT/A4 size is placed in the direction shown in the above right figure, transmission to a recipient is carried out so that the pre-entered sender information is printed in position B in the figure.
- The pre-entered sender information shows what is registered in the Terminal ID. **P.103** "Registering the terminal ID"

#### **Sending different width originals**

To set different width originals, adjust the side guides to the widest original size, and then align the original against the front side. Available combinations of the original size are as follows.

- A/B format: A3, A4, B4, B5, A4-R, FOLIO
- North American format: LD, LT, COMP, LG, LT-R

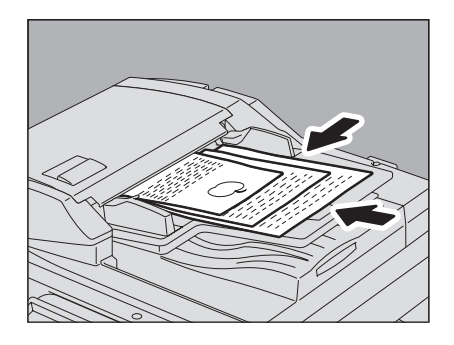

Tip

To send different width originals, you need to enable "DIFFERENT WIDTH" as a transmission condition. **E.** [P.27 "Setting the transmission conditions"](#page-28-1)

#### **Precautions for using the RADF**

Do not use the following originals as they may misfeed or become damaged:

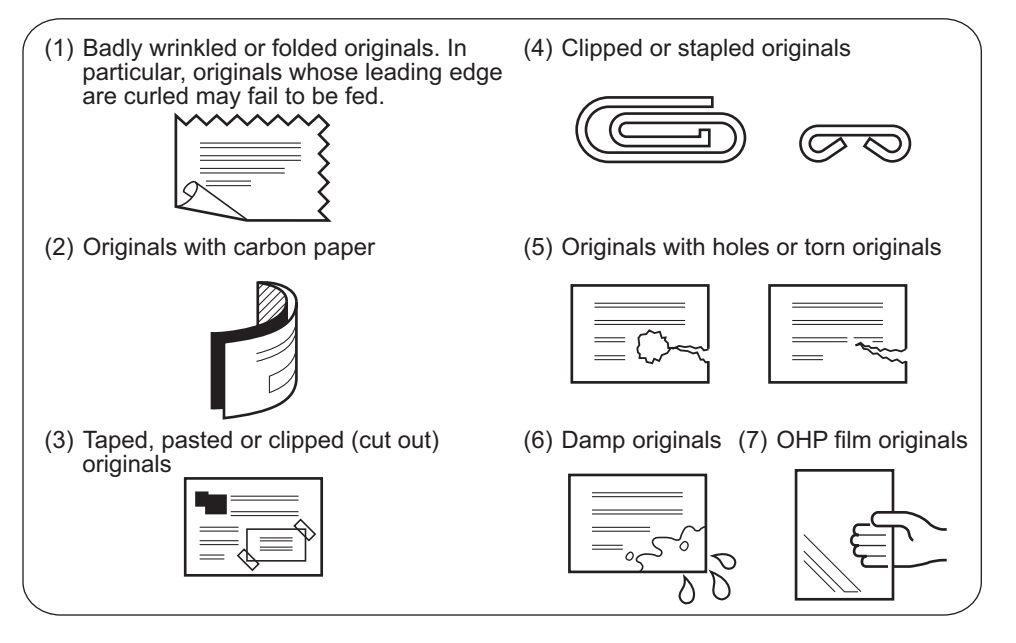

The following originals should be handled carefully:

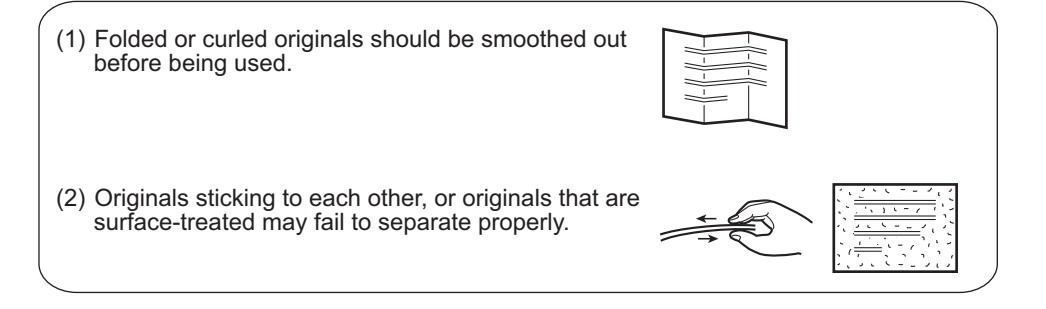

# <span id="page-28-1"></span><span id="page-28-0"></span>■ Setting the transmission conditions

You can set the fax transmission conditions.

#### Tips

- The transmission conditions are only applied to the current transmission. They return to the default settings after the transmission.
- Each default setting of resolution, original mode, exposure, transmission mode and ECM is adjustable. La [P.98 "Fax settings"](#page-99-1)

# <span id="page-28-2"></span>**Making settings**

Pressing [OPTION] on the fax screen will display the transmission condition setting screen as shown below. Set each setting item, and then press [OK].

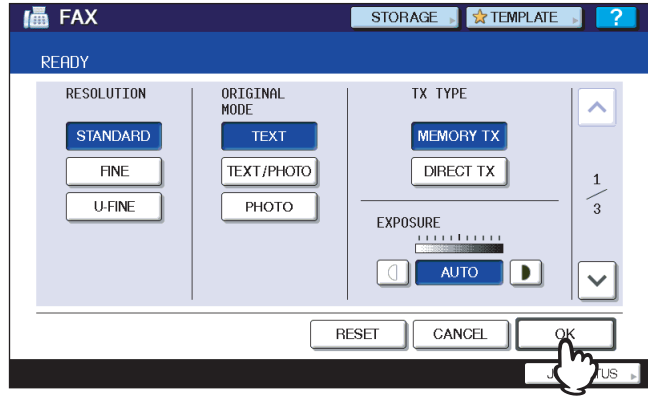

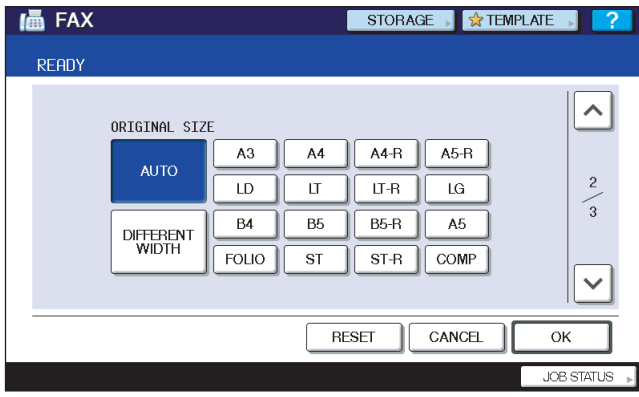

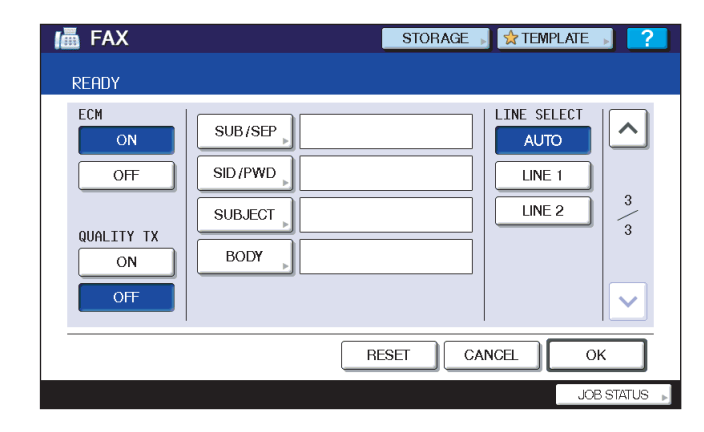

- Press  $\boxed{\sim}$  or  $\boxed{\vee}$  to switch the pages.
- To cancel the operation and return to the previous screen, press the [RESET].

#### **RESOLUTION**

Set the resolution based on the fineness of the original.

STANDARD: This is suitable for an original with regular size text.

FINE: This is suitable for an original with small size text and fine illustrations.

U-FINE: This is suitable for an original with ultra-fine illustrations.

#### Tip

If the recipient's fax machine is not capable of receiving originals at the same resolution, the resolution is automatically converted before being sent to the recipient. The higher the resolution is, the longer it takes to send an original.

#### **ORIGINAL MODE**

Set the scanning mode based on the type of the original.

TEXT: This is suitable for an original with text and line drawings.

TEXT/PHOTO: This is suitable for an original with a mixture of text and photos.

PHOTO: This is suitable for an original with photos.

Tip

In the TEXT/PHOTO mode or PHOTO mode, transmission time may be longer than that in the TEXT mode.

#### **TX TYPE**

Set the fax transmission mode.

MEMORY TX: Send the original after the scanned data are saved in the memory. Up to 100 transmissions can be reserved. Up to 1000 pages can be sent in one transmission.

DIRECT TX: Send the original directly as it is being scanned. Once a page has been scanned and sent, the next page is scanned and sent. Therefore, it takes longer to scan and send all pages. However, you can confirm on the fly that each page is sent to the recipient.

#### **EXPOSURE**

Set the density at which the original is to be scanned.

AUTO: This equipment automatically detects the contrast of the original, and scans it with the optimum density.

Manual: Press  $\boxed{\mathbb{Q}}$  or  $\boxed{\blacktriangleright}$  to set the desired contrast.

#### **ORIGINAL SIZE**

Set the scan size of the original.

AUTO: The size of the original is automatically determined before the original is scanned. DIFFERENT WIDTH: Select this function to load the originals with different width into the RADF (Reversing Automatic Document Feeder). Specified size: The original is scanned at the preset size regardless of its actual size.

Tip

If the recipient's fax machine is not capable of receiving originals of B5/B5-R size, this equipment may reduce that size before sending it. To avoid this, when the original to be set is B5 and B5-R size, specify A4 and A4-R size respectively.

#### **ECM**

Switch the ECM (Error Correction Mode) communication ON or OFF. ECM is an internationally standardized communication mode that automatically corrects errors that occur during fax transmissions. With this setting option ON, even when the transmitted data have been affected by noise during communication, this mode allows good communication without image distortion by automatically resending the parts that have been affected.

#### Notes

- Both the sender and the receiver must have the ECM function to make ECM communication available.
- When affected by noise during communication, communication time is slightly longer than usual. Even when the ECM communication is used, an error may occur depending on the line status.
- The ECM communication is not available for voice communication.

#### **QUALITY TX**

Switch Quality TX ON or OFF. When this mode is set to ON, originals are sent at a slower speed than usual and the chances of errors occurring decrease.

#### **SUB/SEP, SID/PWD**

For the communication compatible with ITU-T (International Telecommunications Union Telecommunications) standards, specify a subaddress or password to be sent to the recipient's fax machine. (Up to 20 digits can be entered.)

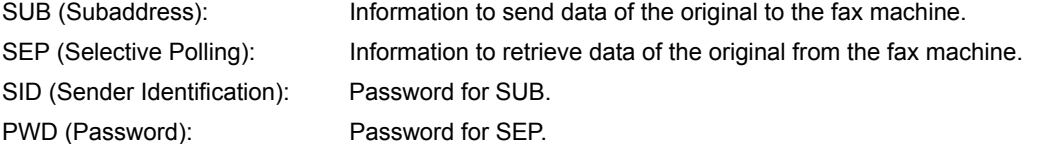

Tip

To use this function, the recipient's fax machine must be capable of setting an ITU-T compatible subaddress or password.

#### **SUBJECT, BODY**

The subject and body of the Internet Fax are shown here. This is not used for sending a standard fax.

#### **LINE SELECT**

Specify the line to be used for sending a fax when the 2nd Line for FAX Unit (optional) is installed. **P.109 "Setting 2nd Line for FAX Unit"** 

AUTO: The line is switched automatically.

LINE1: The 1st line is used.

LINE2: The 2nd line is used.

# <span id="page-31-0"></span>**Changing the settings for each page**

You can change the scanning conditions (RESOLUTION, MODE, EXPOSURE and ORIGINAL) for each page.

**1 When the scanning of the original is completed, the confirmation screen for the next original is displayed. Press [OPTION].**

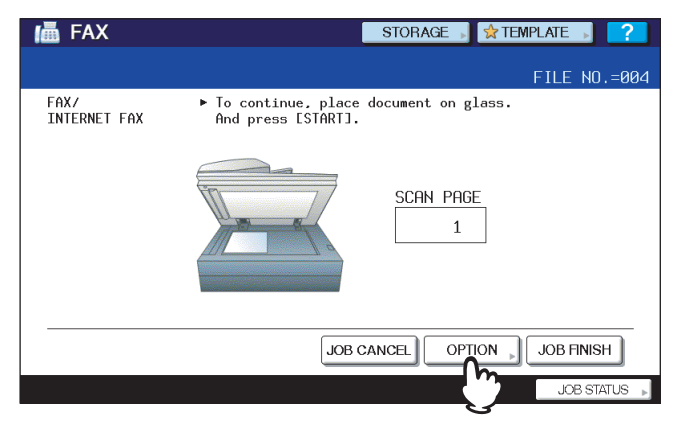

The illustration above shows the original placed on the original glass. If you place an original on the RADF (Reversing Automatic Document Feeder) and press the [CONTINUE] button during scanning, the confirmation screen for the next original is displayed after the scanning is completed. If you press the [STOP] button during scanning, the scanning halts and the confirmation screen for the next original can be displayed.

## **2 The setting screen for the scanning conditions is displayed. Change the setting, and then press [OK].**

**ED** [P.27 "Making settings"](#page-28-2)

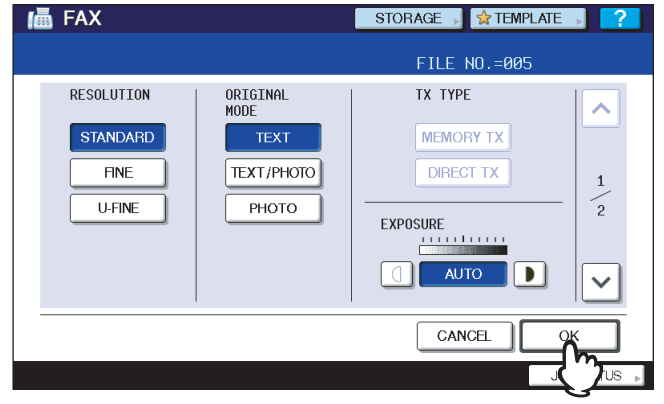

# <span id="page-32-1"></span><span id="page-32-0"></span>**Specifying the recipient**

You can specify the recipient fax number. There are various ways to specify it, such as Direct entry with digital keys and Address book entry.

Tip

To use the address book, you need to register recipients' fax numbers to the book in advance. For details of the operation, refer to the *MFP Management Guide* or *TopAccess Guide*.

# **Direct entry with digital keys**

Direct entry is the method for specifying the recipient's fax number using the digital keys.

**1 Key in the recipient's fax number using the digital keys on the control panel.**

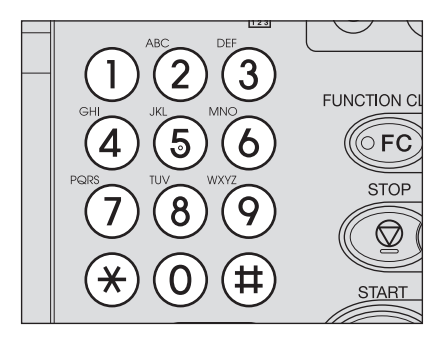

**2 Confirm the fax number displayed on the fax screen.**

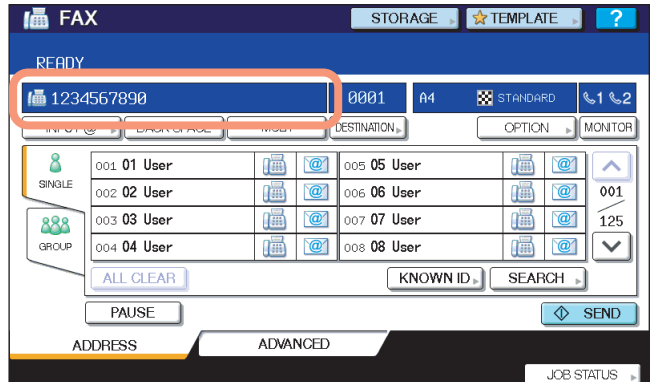

- To delete each entered value, press [BACK SPACE].
- To delete all the entered values at once, press the [CLEAR] button on the control panel.
- In the memory transmission mode, you can send the same document to multiple recipients (up to 400 recipients) at once. Press [MULTI], and then enter the recipient's fax number. Repeat this operation until you specify all the recipients. You can also specify up to a total of 400 recipients' fax numbers by combining with other entry methods.
- To confirm all the selected recipients or delete unnecessary recipients, press [DESTINATION]. **P.37** "Confirming the recipients"

 $\overline{2}$ 

# **Specifying the recipient in the address book**

In the address book, you can specify the recipient.

**1 Press [SINGLE] tab to display the list of the addresses, and then press the recipient's FAX icon**  $(\mathbb{R})$ **.** 

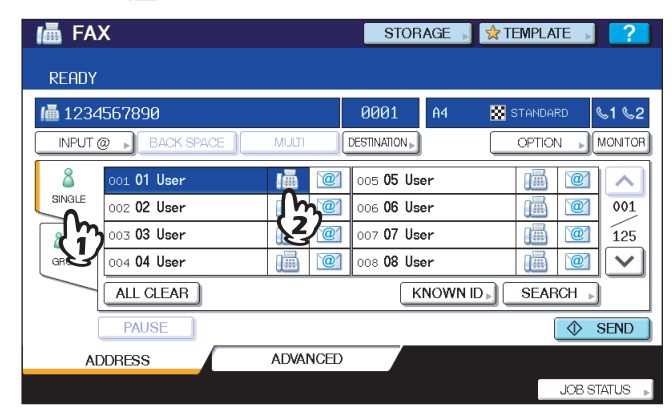

- Press  $\lfloor \wedge \rfloor$  or  $\lfloor \vee \rfloor$  to switch the pages.
- Alternatively, you can select the recipient by pressing the address name box. In such case, if a fax number and an E-mail address have been registered to the recipient's address, both of them are selected.
- $y<sub>y</sub>$  To cancel the selected recipient, press it again.
- In the memory transmission mode, you can send the same document to multiple recipients (up to 400 recipients) at once. Repeat this selection until you select all the recipients. For the multi-address transmission, you can also specify the recipients (up to a total of 400 recipients) by combining with other entry methods.
- To confirm all the selected recipients or delete unnecessary recipients, press [DESTINATION]. **EQ [P.37 "Confirming the recipients"](#page-38-0)**

# **Group entry**

In the address book, you can specify the group to which you want to send a fax.

**1 Press [GROUP] tab to display the list of the groups, and then press the group name.**

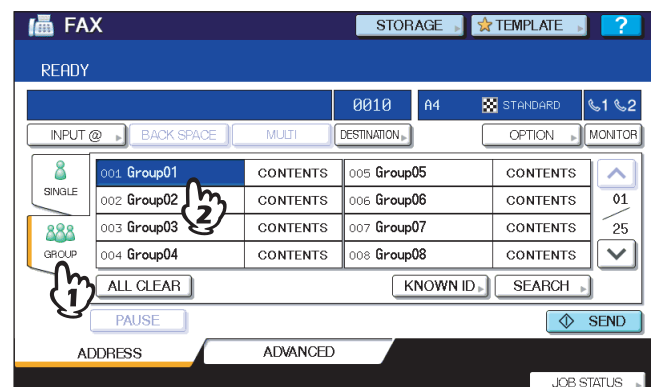

- Press  $\boxed{\sim}$  or  $\boxed{\vee}$  to switch the pages.
- To cancel the selected group, press it again.
- To confirm the addresses registered in that group, press [CONTENTS].
- In the memory transmission mode, you can specify multiple groups (up to 200 groups, up to a total of 400 recipients) to send the same document at once. Repeat this selection until you select all the recipients. For the multi-address transmission, you can also specify the recipients (up to a total of 400 recipients) by combining with other entry methods.
- To confirm all the selected recipients or delete unnecessary recipients, press [DESTINATION]. **EQ** [P.37 "Confirming the recipients"](#page-38-0)

# **Searching for by ID number**

You can search for a specific recipient from the address book using the ID number.

**1 Press [KNOWN ID].**

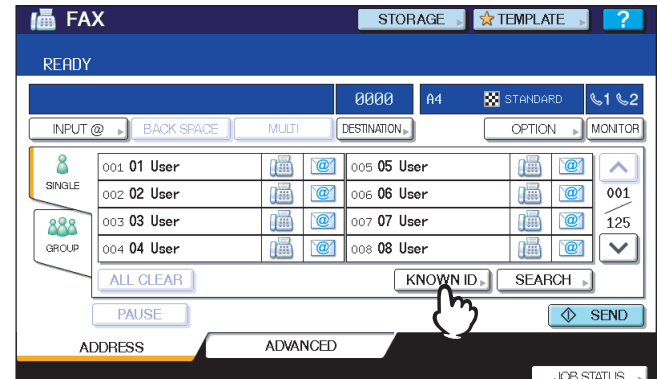

**2 Key in the desired ID number (1 to 1000) using the digital keys on the control panel, and then press [OK].**

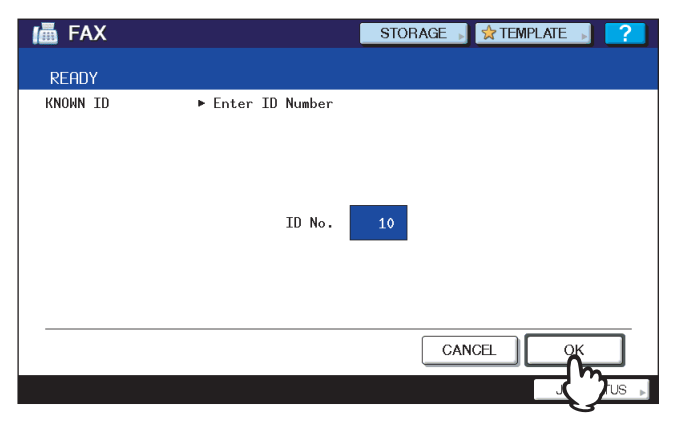

The ID number is the one shown in the destination name box. The number ranges from 001 to 1000.

# **3 The page of the entered ID number is displayed. Press FAX icon ( ).**

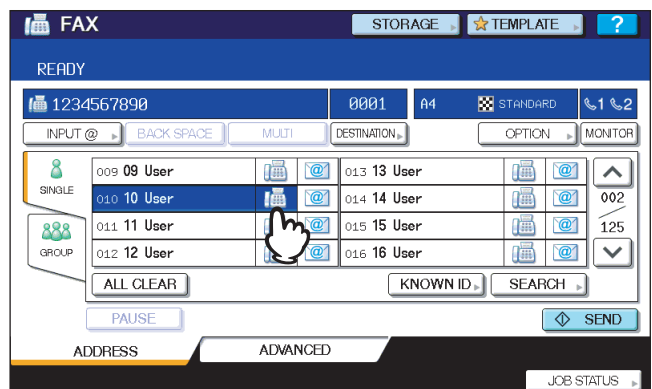

- Press  $\boxed{\wedge}$  or  $\boxed{\vee}$  to switch the pages.
- Alternatively, you can select the recipient by pressing the address name box. In such case, if a fax number and an E-mail address have been registered to the recipient's address, both of them are selected.
- To cancel the selected recipient, press it again.
- In the memory transmission mode, you can send the same document to multiple recipients (up to 400 recipients) at once. Repeat this selection until you select all the recipients. For the multi-address transmission, you can also specify the recipients (up to a total of 400 recipients) by combining with other entry methods.
- To confirm all the selected recipients or delete unnecessary recipients, press [DESTINATION]. **EQ [P.37 "Confirming the recipients"](#page-38-0)**
# **Searching for the recipient's fax number**

You can search for the recipient's fax number from the address book and LDAP server.

#### Tip

To search for the recipient's fax number from the LDAP (Lightweight Directory Access Protocol) server, the name of the LDAP server to be connected is required to be registered to this equipment in advance. For details of the LDAP server, ask your network administrator.

# **1** Press [SEARCH].

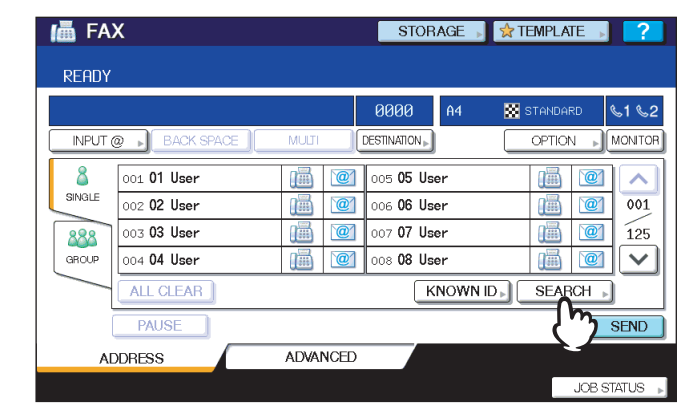

- To display the recipient search menu, press [SEARCH] while the address list is displayed. Perform this operation when you want to search the LDAP server.
- To display the group search menu, press [SEARCH] while the group list is displayed.

**2 Press the button of the keyword category you want to search. Enter the keyword. Press [SEARCH].**

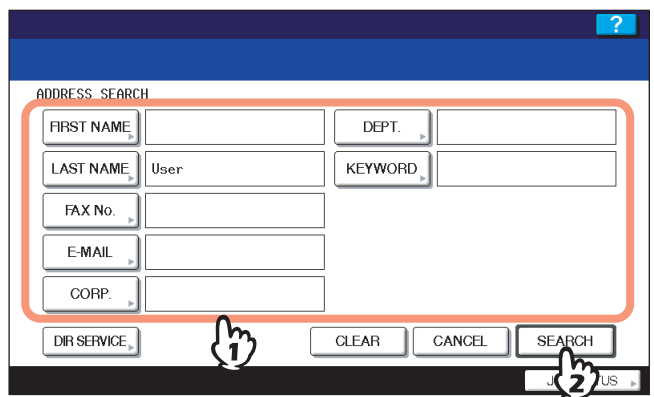

- y For details of the operation to enter characters, refer to the *Quick Start Guide*.
- To cancel the entered keyword, press [CLEAR].
- You can search for the desired recipient's fax number by specifying multiple keywords.

#### **Selecting the LDAP server**

To search for the recipient's fax number in the LDAP server, press [DIR SERVICE] in the recipient search menu. The list of the LDAP servers is displayed. Press the LDAP server name you want to search, and then press [OK].

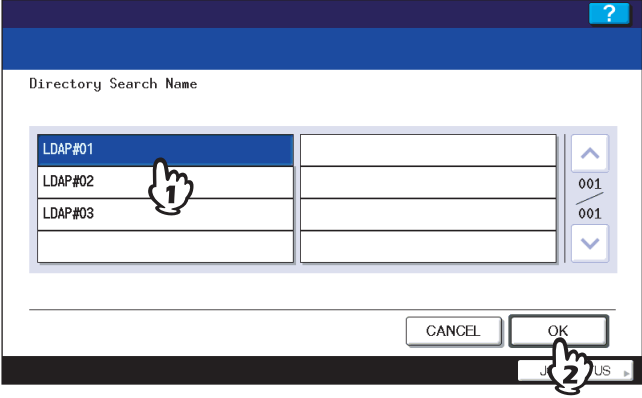

The search result is displayed. Press the desired FAX icon ( $\Box$ ), and then press [OK].

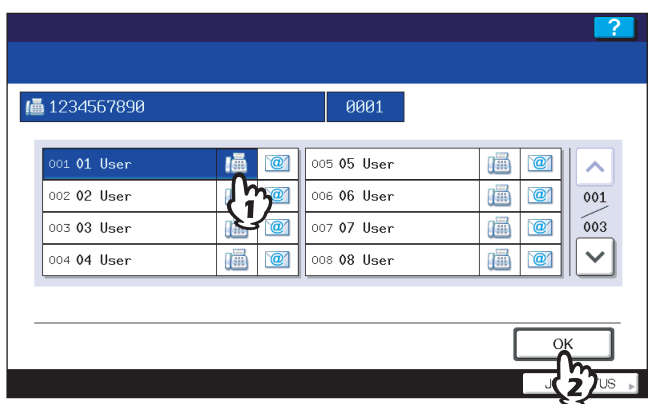

- Press  $\boxed{\sim}$  or  $\boxed{\vee}$  to switch the pages.
- Alternatively, you can select the recipient by pressing the address name box. In such case, if a fax number and an E-mail address have been registered to the recipient's address, both of them are selected.
- To cancel the selected recipient, press it again.
- In the memory transmission mode, you can send the same document to multiple recipients (up to 400 recipients) at once. Repeat this selection until you select all the recipients. For the multi-address transmission, you can also specify the recipients (up to a total of 400 recipients) by combining with other entry methods.
- To confirm all the selected recipients or delete unnecessary recipients, press [DESTINATION].  [P.37 "Confirming the recipients"](#page-38-0)

# <span id="page-38-0"></span>**Confirming the recipients**

You can confirm the recipients which you specified or delete unnecessary recipients.

**1 Press [DESTINATION].**

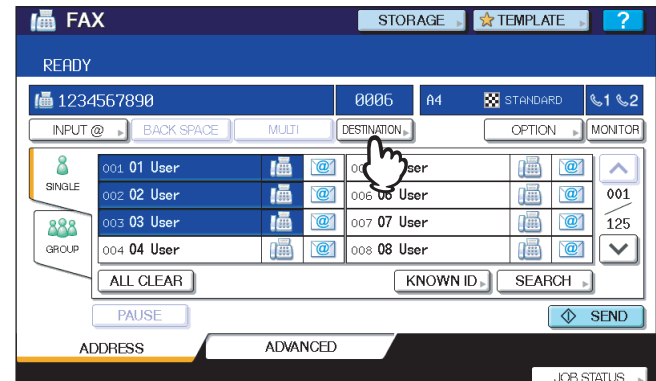

**2 The recipient list screen is displayed. Select the recipient you want to delete, and then press [DELETE].**

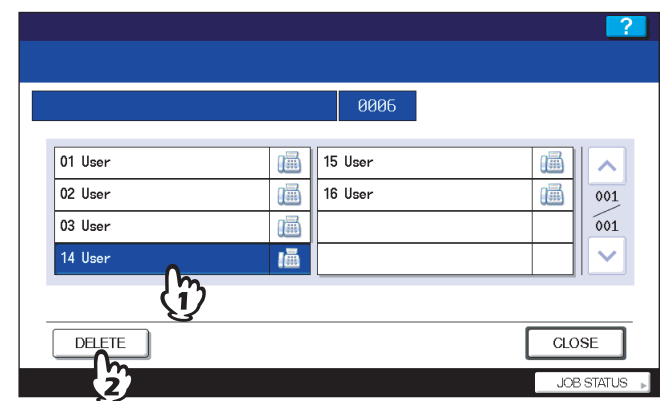

- Press  $\boxed{\wedge}$  or  $\boxed{\vee}$  to switch the pages.
- Press [CLOSE] to return to the previous screen.

# **Other transmissions**

# **On-hook transmission**

In this mode, you can dial and perform direct fax transmission without picking up the handset of the external telephone. On-hook Transmission is available when  $\mathbb{S}$  on the upper right of the screen is OFF.

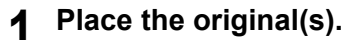

  [P.23 "Handling an original"](#page-24-0)

**2 Press the [FAX] button on the control panel.**

**ED** [P.20 "Basic procedures"](#page-21-0)

**3 Press [OPTION] and set the transmission conditions.**

**P.27** "Setting the transmission conditions"

#### **4 Press [MONITOR].**

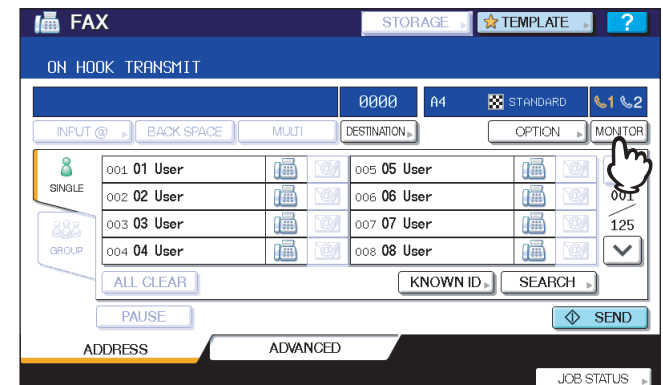

- Make sure that you hear the dial tone from the built-in speaker.
- To cancel the operation, press [MONITOR] again.

#### Note

To use the [SEARCH] to specify the recipients, you must specify the recipient in advance by following the procedures below. Specify the recipients, and then press [MONITOR].

#### **5 Specify the recipients.**

**P.31 "Specifying the recipient"** 

#### **Notes**

- For direct entry, each press of a digital key on the control panel dials a number. If you make a mistake when dialing the fax number, press [MONITOR] to cut the line, and then press it again to redial.
- If you specified the recipient with the [SEARCH], press [MONITOR], and then [DIAL].

**6 When you hear the answer tone (short high-pitched tone) through the built-in speaker indicating the connection has been made with the recipient's machine, press [SEND]. E [P.20 "Basic procedures"](#page-21-0)** 

#### Note

When you hear the other party's voice answering the call before pressing [SEND], pick up the handset of the external telephone. Then ask him/her to perform operation of the fax reception.

# **Off-hook transmission**

In this mode, you can pick up the handset of the external telephone to dial and perform direct fax transmission. Off-hook Transmission is available when  $\mathbb{N}$  on the upper right of the screen is OFF.

- **1 Place the original(s).**
	- [P.23 "Handling an original"](#page-24-0)
- **2 Press the [FAX] button on the control panel.**  [P.20 "Basic procedures"](#page-21-0)
- **3 Press [OPTION] and set the transmission conditions.**

**P.27** "Setting the transmission conditions"

- **4 Pick up the handset of the external telephone.**
- **5 Use the external telephone to dial the fax number.**

**E [P.31 "Specifying the recipient"](#page-32-0)** 

#### Note

When you use the external telephone to dial, the machine dials each number you enter. If you make a mistake when dialing the fax number, replace the handset to cut the line, and then pick up the handset again to redial.

**6 When you hear the answer tone (short high-pitched tone) through the built-in speaker indicating the connection has been made with the recipient's machine, press [SEND].**

**E [P.20 "Basic procedures"](#page-21-0)** 

#### Note

When you hear the other party's voice answering the call before pressing [SEND], ask him/her to perform operation of the fax reception.

**7 Replace the handset of the external telephone.**

# **Receiving a Fax**

# **Reception mode**

This section describes how to receive a fax. Refer to the appropriate section for your current reception mode. The reception mode can be set on the ADMN menu. For details of the current setting, ask your administrator. Besides the receiving methods described in this page, there are various useful ways to receive a fax. These procedures are described in the following pages.

**ED** [P.57 "Polling Communication"](#page-58-0)

  [P.60 "Mailbox Transmission"](#page-61-0)

# **AUTO reception**

Faxes are automatically received during an incoming call. Users do not have to do anything when receiving a fax.

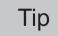

When the 2nd Line for FAX Unit (optional) is installed, the reception mode of the 2nd line is limited to "AUTO reception".

# **MANUAL reception**

Faxes are manually received by using an external telephone when you have an incoming call.

- **1 Pick up the handset of the external telephone when you have an incoming call.** If the incoming call is a telephone call, you can start talking.
- **2 If you hear a tone (fax signal) through the handset of the external telephone, press the [FAX] button on the control panel.**

**ED** [P.20 "Basic procedures"](#page-21-0)

**30 Press the [ADVANCED] tab, and then press [MANUAL RECEIVE].**<br>**4 In FAX CONCERNAGE AND RECEIVED ATTEMPLATE AND RECEIVED** 

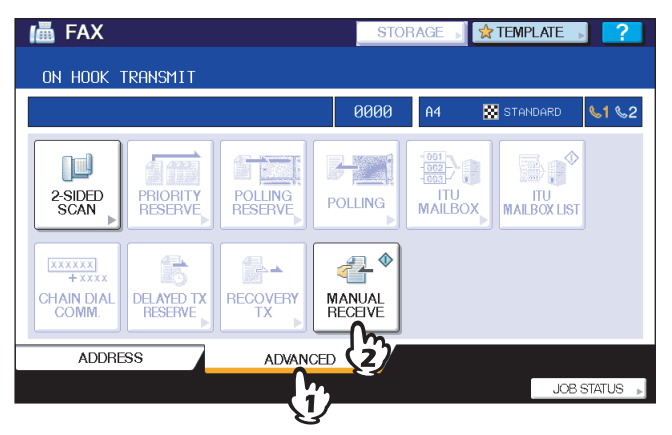

**4 When the message indicating that receiving faxes is possible appears, press the [START] button on the control panel and replace the handset of the external telephone.**

# **Memory reception**

In the following conditions, faxes cannot be printed. If this happens, received fax data are stored in the memory, and printing is resumed as soon as this equipment is ready. As the memory reception function is always enabled, you do not need to make any setting.

- During copying or printing
- During printing of received copy of the originals
- During printing of lists and reports
- When paper has run out
- When a paper jam occurs
- When toner has run out

# **Originals and paper**

# **Acceptable size of paper**

A3, B4, A4, B5, A5, FOLIO, LD, LG, LT, ST and COMP sized paper are available. The printing range of each size of paper is as follows: As shown in the figures below, if an original document contains any information in the shaded area, it is not printed on the paper.

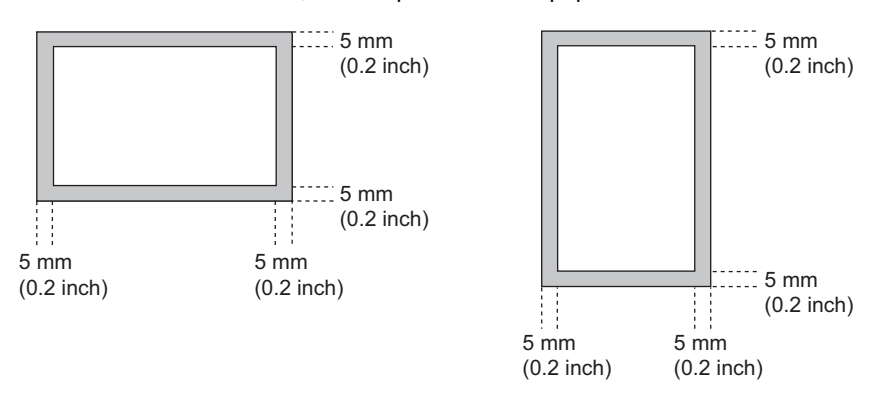

**Tips** 

- Set the paper in the drawers or the Large Capacity Feeder (optional). The bypass tray is not available.
- Regardless of whether or not the Finisher (optional) is installed, paper exits on the receiving tray.
- Drawers can be set for fax use only. For details of the operation, refer to the *Copying Guide*.

# **Default setting for RX printing**

To print the received fax, the paper with the same width as the original is used. Depending on the length of the original, "RX reduction printing" or "Discard printing" (both of them are set to ON by manufacture default) are applied. **ED.** [P.106 "Setting RX printing"](#page-107-0)

#### **When an original is shorter or the same as the paper printing area**

It is printed in the original size.

#### **When an original is longer than the paper printing area**

It is printed according to the following priority:

- When an original is up to 10 mm (0.4 inch) longer than the printing area: the part of the originals that exceeds the paper printing area is discarded.
- When an original exceeds the printing area by more than 10 mm (0.4 inch): the original image is reduced to 75 % (reduction printing). If the image still cannot be fitted into the printing area, paper larger than the original is selected. In case there is no larger paper available, the original is printed with the image divided.

# **Paper priority when there is no same size paper**

When both "RX reduction printing" and "Discard printing" are set to ON, paper is selected according to the following priority:

- 1. Paper of the same size and the same orientation as the original
- 2. Paper of the same size but with a different orientation to the original
- 3. Paper of the same orientation but larger than the original

### **North American format**

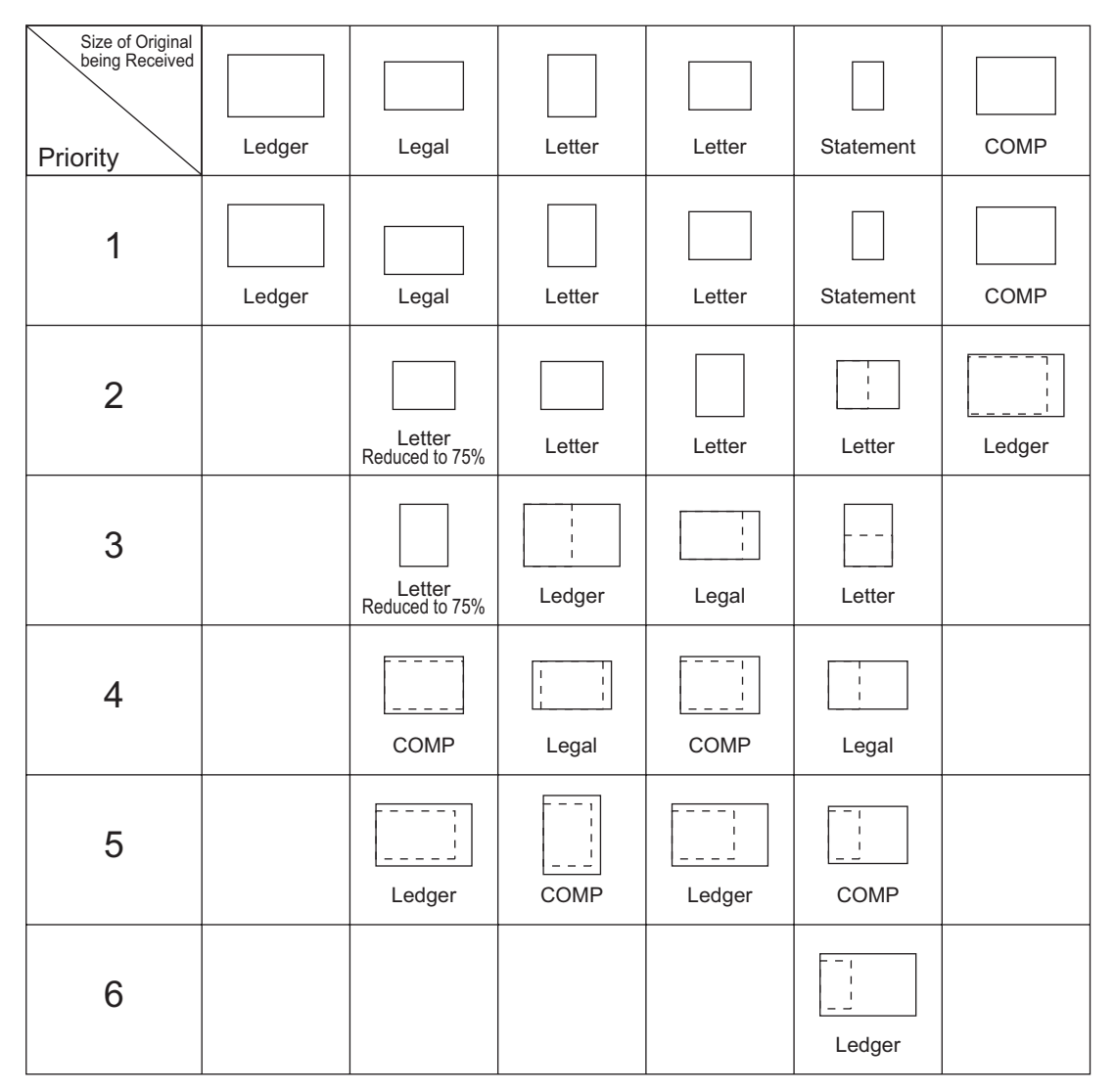

#### Notes

- When the corresponding paper size is not available, in most cases, the scanned original is printed on paper of a larger size. However, the sender's fax machine may reduce the scanned original to fit the paper size available in the recipient's fax machine (this equipment). (Ex.  $LD \rightarrow LT$ )
- The paper priority varies according to the "RX reduction printing" and "Discard printing" settings. For details, contact your service technician.

#### **A/B format**

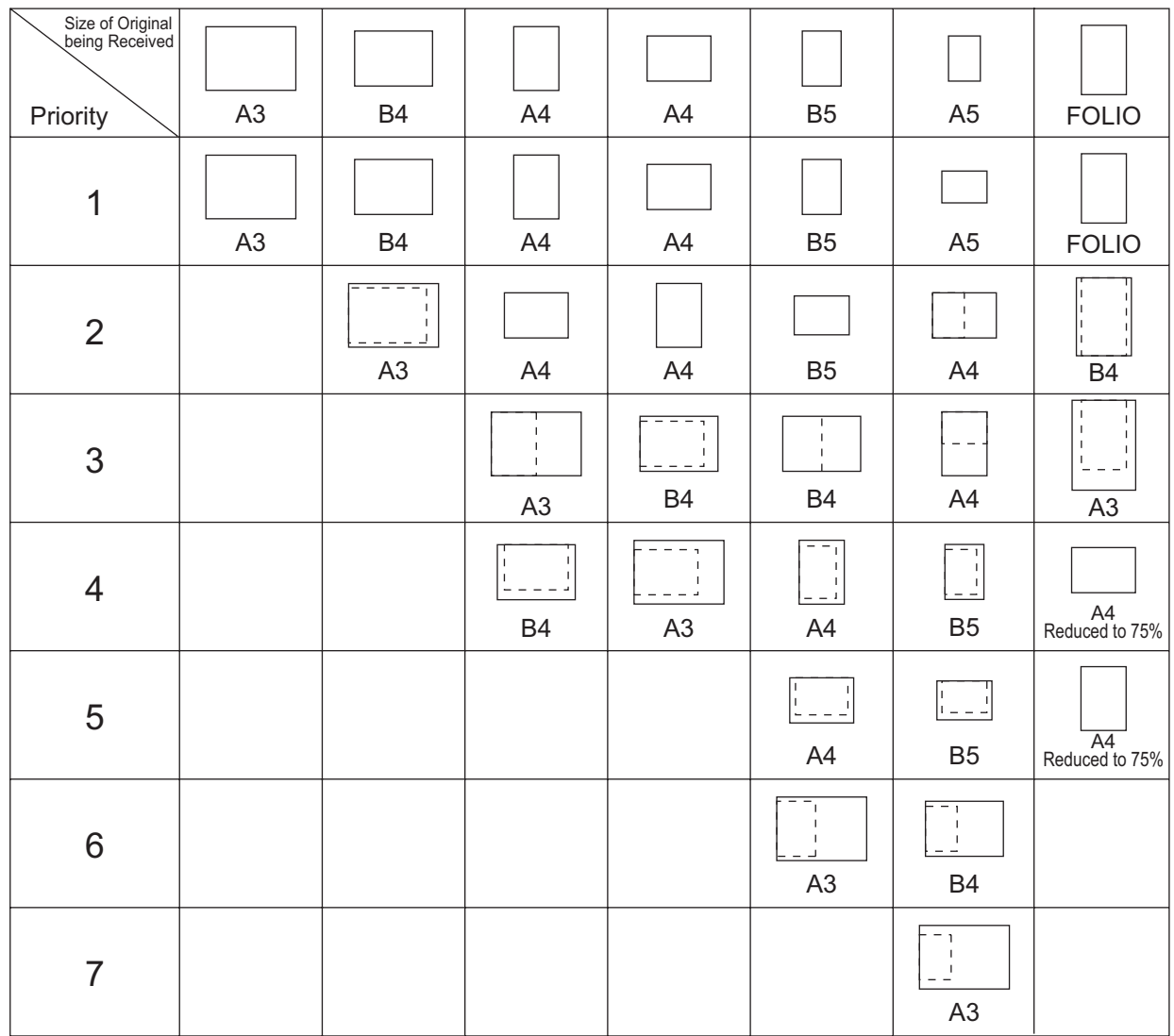

#### Notes

- When the corresponding paper size is not available, in most cases, the scanned original is printed on paper of a larger size. However, the sender's fax machine may reduce the scanned original to fit the paper size available in the recipient's fax machine (this equipment). (Ex.  $A3 \rightarrow A4$ )
- The paper priority varies according to the "RX reduction printing" and "Discard printing" settings. For details, contact your service technician.

# 3

# **3.CHECKING AND CANCELING THE COMMUNICATIONS**

This chapter describes how to check and cancel fax communications.

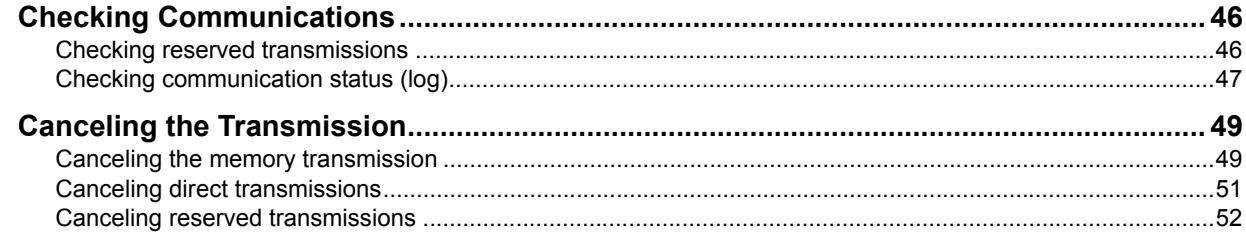

# <span id="page-47-0"></span>**Checking Communications**

# <span id="page-47-1"></span>**Checking reserved transmissions**

You can check reserved fax transmissions.

**1 Press [JOB STATUS].**

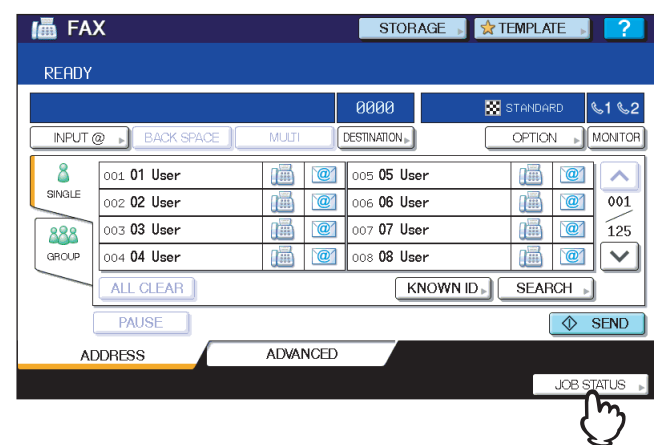

# **2 Select [FAX].**

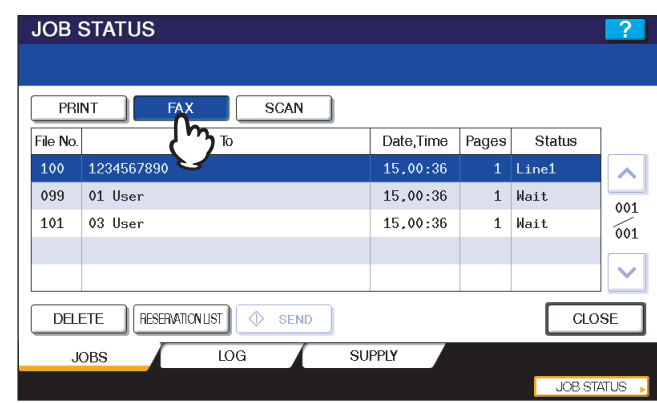

- Reserved transmission jobs are listed in the reversed chronological order from top to bottom.
- Press  $\boxed{\wedge}$  or  $\boxed{\vee}$  to switch the pages.
- To print the list of the reserved transmissions jobs, press [RESERVATION LIST].

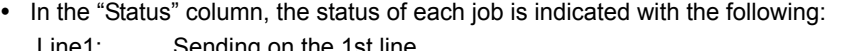

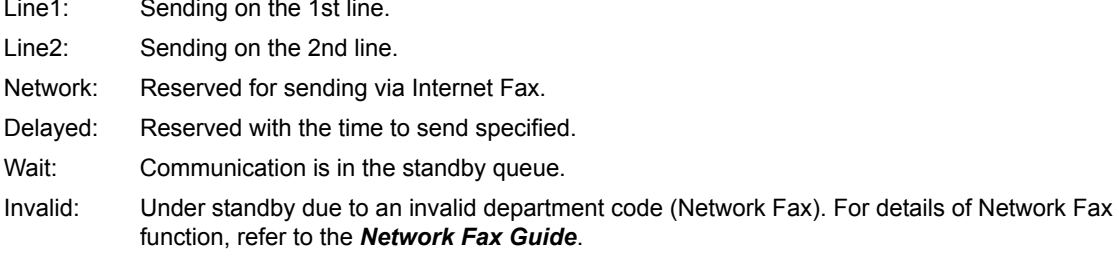

# <span id="page-48-0"></span>**Checking communication status (log)**

You can check the log of fax transmissions and receptions.

**1 Press [JOB STATUS].**

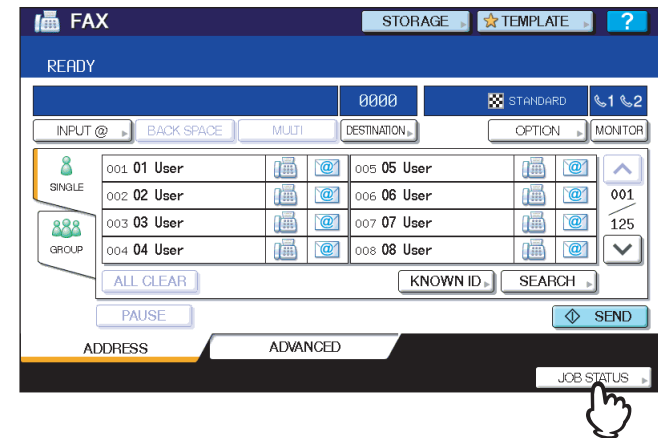

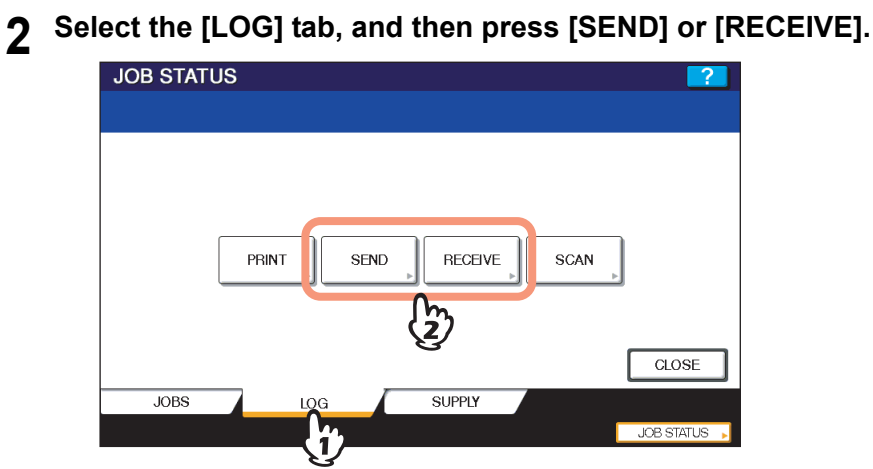

**3 The list of the communication status is displayed.**

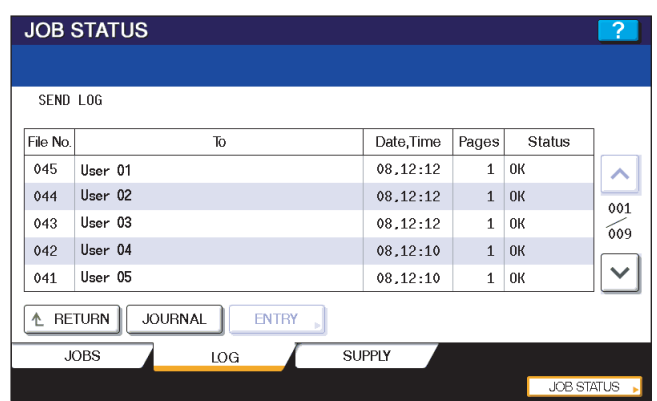

- Transmissions or receptions are listed in the reversed chronological order from top to bottom.
- Press  $\boxed{\sim}$  or  $\boxed{\vee}$  to switch the pages.
- Up to the latest 40 or 120 transmission/reception records can be listed on the log. The maximum number can be set on the ADMN menu. For details of the operation, refer to the *MFP Management Guide*.
- To print the log of transmissions or receptions, press [JOURNAL].  [P.84 "Journal \(transmission journal/reception journal\)"](#page-85-0)
- In the "Status" column, the status is indicated with the following:

OK: Transmission or reception succeeded.

4-digit error code: Transmission or reception failed. **Example 112 "Error codes"** 

#### **Registering recipients' fax numbers to the address book**

To register recipient's fax numbers in the address book from the send/receive log screen, select a record in the send or receive log, and then press [ENTRY]. For details of the registration to the address book, refer to the *MFP Management Guide*.

#### Notes

- Fax and E-mail transmissions whose recipients are specified with direct entry or entry using the LDAP server can be registered to the address book from the Send log.
- Polling and E-mail receptions whose recipients are specified with direct entry or entry using the LDAP server can be registered to the address book from the Receive log.

# <span id="page-50-2"></span><span id="page-50-0"></span>**Canceling the Transmission**

## <span id="page-50-1"></span>■ Canceling the memory transmission

You can cancel the memory transmission during scanning.

# **When using the original glass**

This section describes how to cancel the memory transmission when an original is placed on the original glass.

**1 When scanning is completed, the confirmation screen for the next original is displayed. Press [JOB CANCEL].**

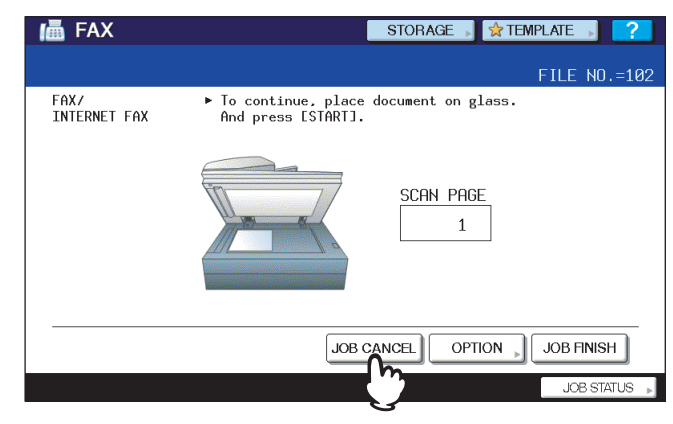

If you leave the screen unattended for approximately 45 sec. after it appears, the scanned original is sent.

**2 The confirmation screen for the deletion is displayed. Press [YES].**

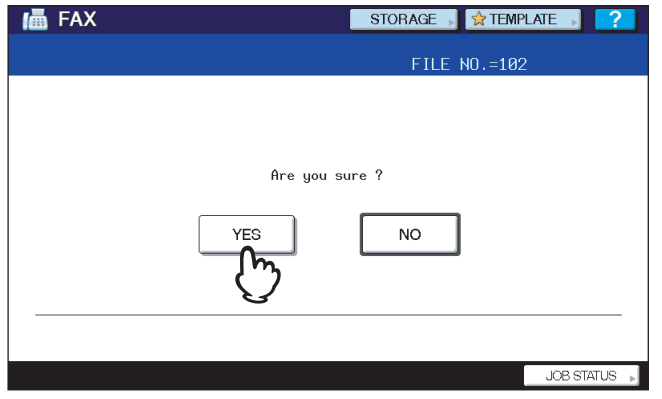

# **When using the RADF (Reversing Automatic Document Feeder)**

This section describes how to cancel the memory transmission when an original is placed on the RADF.

**1 Press the [STOP] button on the control panel while the originals are being scanned.**

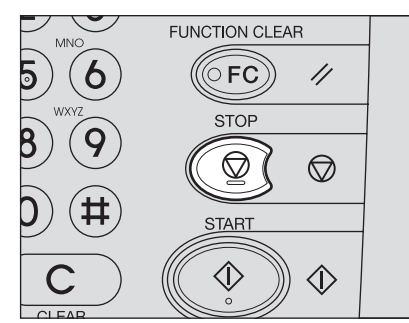

Scanning is paused.

**2** The confirmation screen for the next original is displayed. Press [JOB CANCEL].

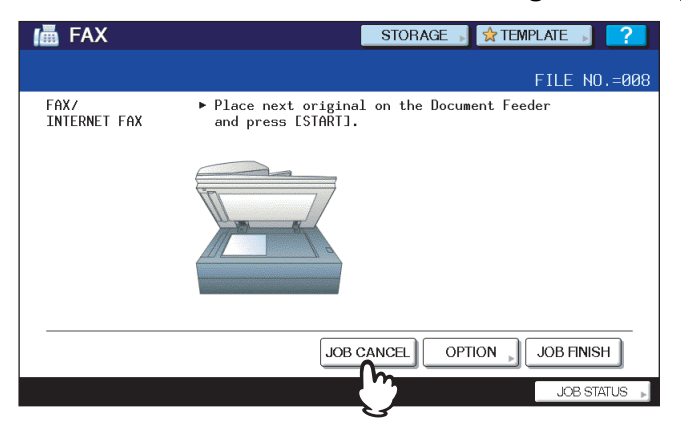

- If you press [JOB FINISH], the scanned originals are sent.
- If you leave the screen for the next original unattended for approximately 45 sec. after it appears, the memory transmission is canceled.
- **3 The confirmation screen for the deletion is displayed. Press [YES].**

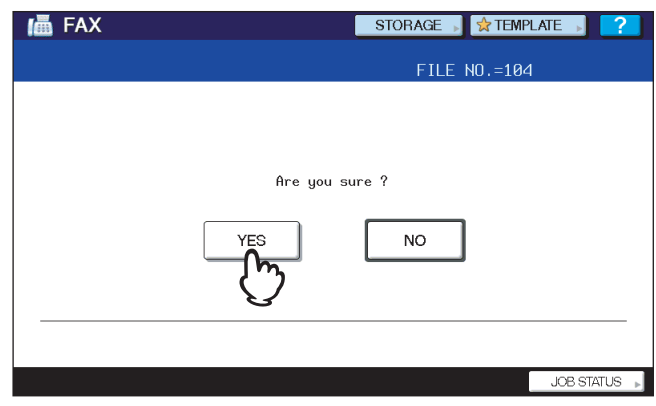

# <span id="page-52-0"></span>**Canceling direct transmissions**

You can cancel the direct transmission during scanning.

#### Note

Even if you cancel transmission in the direct TX mode, the part of the original that was scanned before transmission is canceled has been sent.

#### **1 Press the [STOP] button on the control panel while the original is being scanned.**

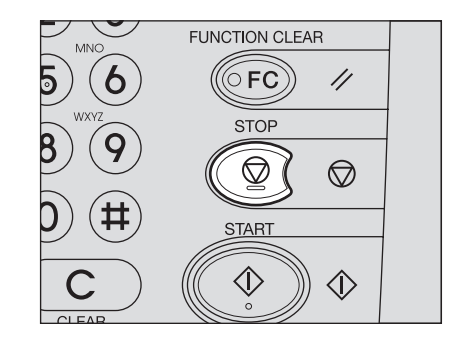

The scanning and transmission are stopped.

# <span id="page-53-1"></span><span id="page-53-0"></span>**Canceling reserved transmissions**

You can display the list of the reserved transmissions, and cancel the reserved transmissions that are in the queue or in progress.

# **1 Press [JOB STATUS], and then select the [FAX] tab.**

The list of the reserved transmissions is displayed. This step is the same as that for checking the reserved transmission.

**Q [P.46 "Checking reserved transmissions"](#page-47-1)** 

# **2 Select the reserved transmission you want to delete, and then press [DELETE].**

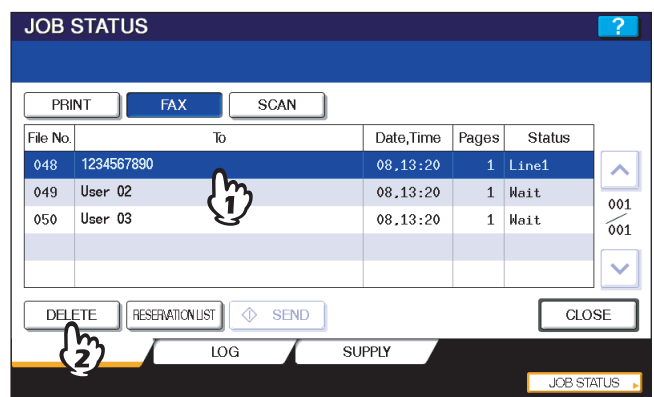

In the "Status" column, you can check the status of the reservation. "Wait" indicates that the data are waiting to be sent. "Line1" and "Line2" indicates that the data are being sent. Delayed transmission reservation and polling transmission/reception can be canceled.

## **3 The confirmation screen for the deletion is displayed. Press [DELETE].**

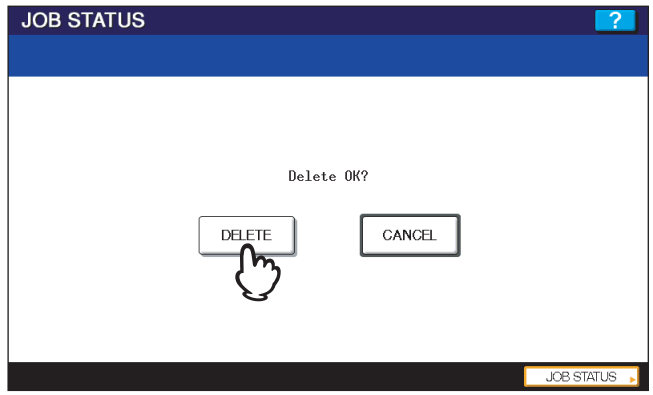

# 4

# **ADVANCED FUNCTIONS**

This chapter describes useful functions of this equipment.

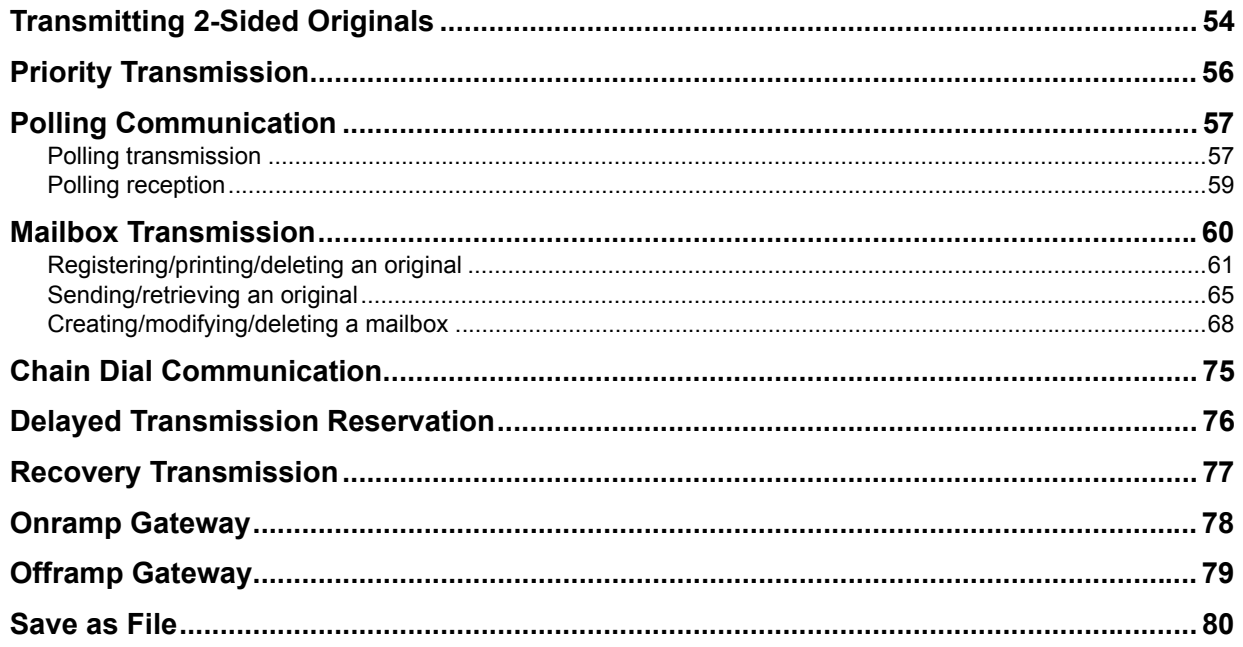

# <span id="page-55-0"></span>**Transmitting 2-Sided Originals**

You can send a copy of 2-sided originals by fax using the RADF (Reversing Automatic Document Feeder).

Tip

Note that each setting will automatically return to its default setting when transmission is completed.

#### **1 Place the original(s) on the RADF.**

  [P.23 "Handling an original"](#page-24-1)

When you place a 2-sided original of the LT/A4 size, change the direction of the original depending on its bound position as follows:

- 1. Right-to-left (book-type) original
- 2. Top-to-bottom (tablet-type) original

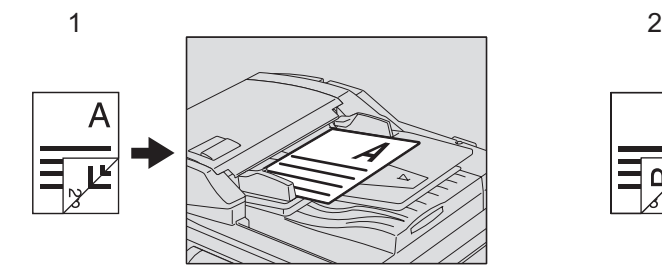

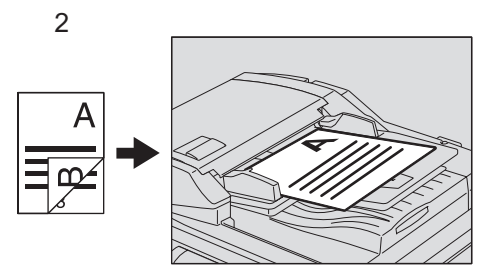

- **2 Press the [FAX] button on the control panel.**
	- **E [P.20 "Basic procedures"](#page-21-1)**
- **3 Press [OPTION] and set the transmission conditions.**
	- **EQ** [P.27 "Setting the transmission conditions"](#page-28-1)
- **4 Select the [ADVANCED] tab, and then press [2-SIDED SCAN].**

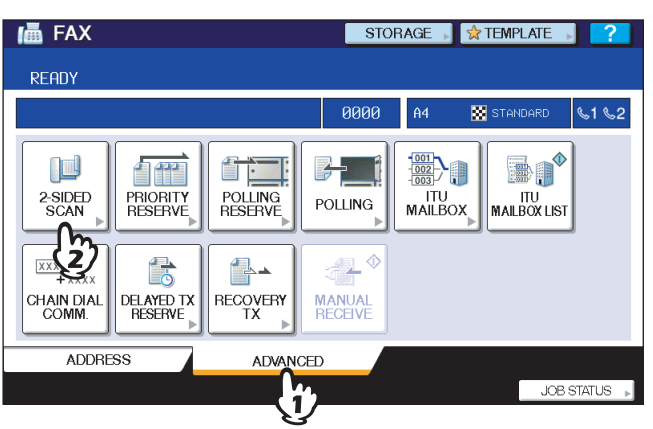

**5 Press [BOOK] or [TABLET] depending on the bound position of the original(s), and then press [OK].**

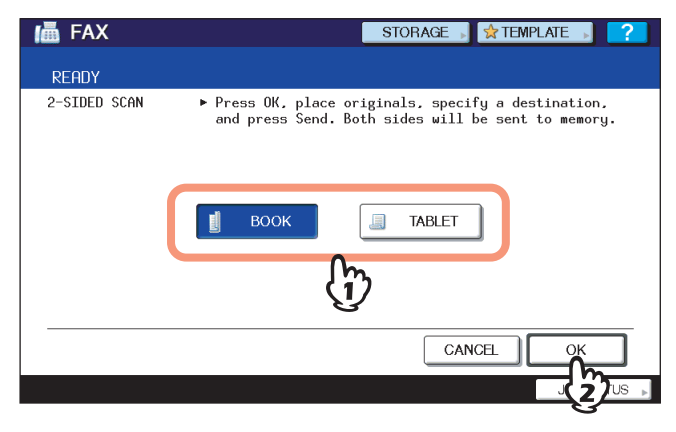

#### **6 Specify the recipient's fax number.**  [P.31 "Specifying the recipient"](#page-32-1)

**7** Press [SEND].<br> **A [P.20 "Basic procedures"](#page-21-1)** 

# <span id="page-57-0"></span>**Priority Transmission**

You can send a fax prior to other reserved transmissions (including redial standby).

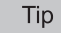

Note that each setting will automatically return to its default setting when transmission is completed.

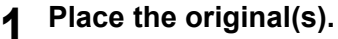

  [P.23 "Handling an original"](#page-24-1)

- **2 Press the [FAX] button on the control panel.** <sup>2</sup> [P.20 "Basic procedures"](#page-21-1)
- **3 Press [OPTION] and set the transmission conditions.**
- **Q** [P.27 "Setting the transmission conditions"](#page-28-1)
- **4 Press the [ADVANCED] tab, and then press [PRIORITY RESERVE].**<br> **EXECUTE:** STORAGE RESERVED **12**

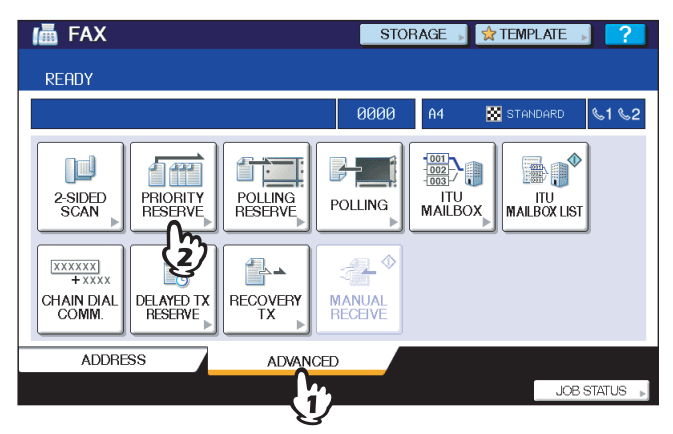

# **5 Press [OK].**

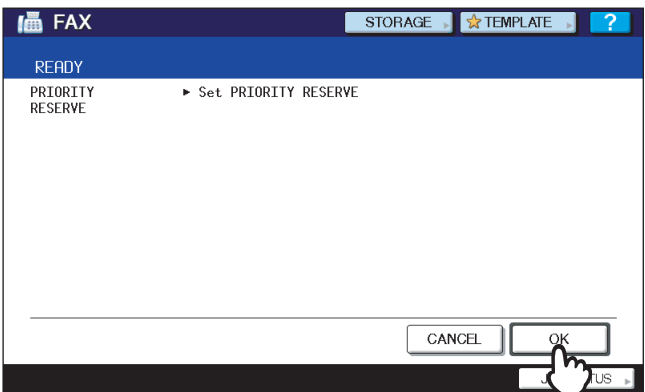

# **6 Specify the recipient's fax number.**

**P.31 "Specifying the recipient"** 

#### Tip

In the priority transmission mode, you cannot specify multiple recipients' fax numbers.

#### **7 Press [SEND].**

**ED** [P.20 "Basic procedures"](#page-21-1)

# <span id="page-58-1"></span><span id="page-58-0"></span>**Polling Communication**

The polling communication function allows you to receive pending originals in the sender's fax machine by manually operating the receiving fax machine. In this document, the operation in which this equipment is used as the sender's fax machine is called "polling transmission" while that in which it is used as the recipient's fax machine is called as "polling reception".

## <span id="page-58-2"></span>**Polling transmission**

Upon request of a recipient's fax machine, this equipment sends an original document stored into the memory to the recipient. By setting a password or a recipient's telephone number to an original stored into the memory, you can permit specific recipients to receive the original using the polling transmission.

#### Note

To use the polling communication function with the password verification applied, the fax machines of both the sender and recipient have to be Toshiba Fax machines (MFP).

**1 Place the original(s).**

  [P.23 "Handling an original"](#page-24-1)

**2 Press the [FAX] button on the control panel.**

**E [P.20 "Basic procedures"](#page-21-1)** 

#### **3 Press [OPTION] and set the transmission conditions.**

**P.27** "Setting the transmission conditions"

# **4 ADVANCED 4 Press the [ADVANCED] tab, and then press [POLLING RESERVE].**<br>**4 ADDRESS CONSIDER STORAGE & REMPLATE & 1 2 1**

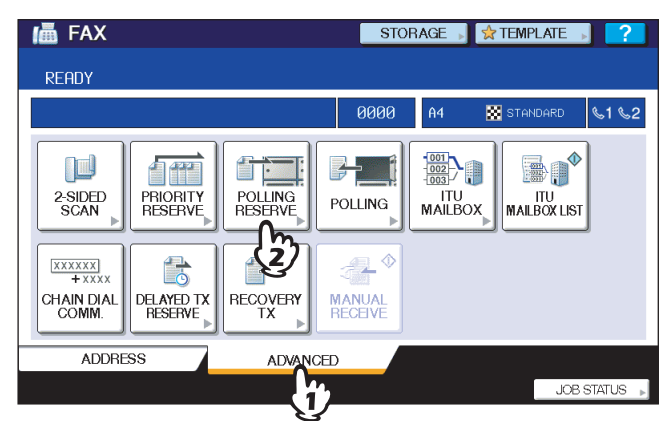

**5 To set the password or fax number (the recipient's telephone number), press the [PASSWORD] or [FAX NUMBER] button. On the entry screen that appears, key in the password (4 digits) or fax number (a maximum of 20 digits), and then press [OK].**

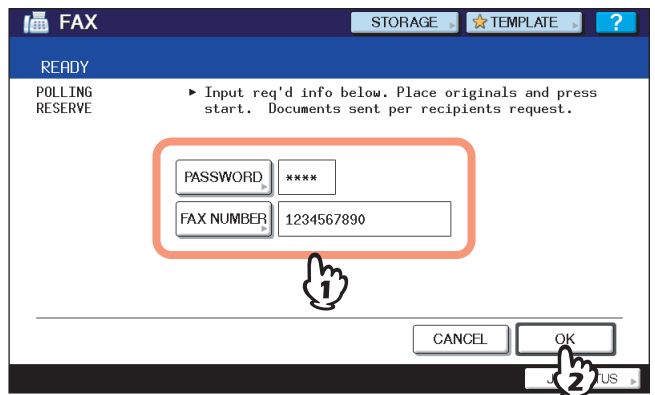

- You do not have to set both the password and the fax number.
- If you have to set neither a password nor a fax number, leave both blank and press [OK].

# **6 Press the [START] button on the control panel.**

- y Upon request of the recipient's fax machine, the data of the original stored into memory are sent automatically. Once they are sent, they are deleted from memory.
- You can delete the data of the original from memory by canceling the polling transmission. **ED** [P.52 "Canceling reserved transmissions"](#page-53-1)

## <span id="page-60-0"></span>**Polling reception**

This equipment requests the sender's fax machine to send the data of the original.

- **1 Press the [FAX] button on the control panel.**
	- **E [P.20 "Basic procedures"](#page-21-1)**
- 

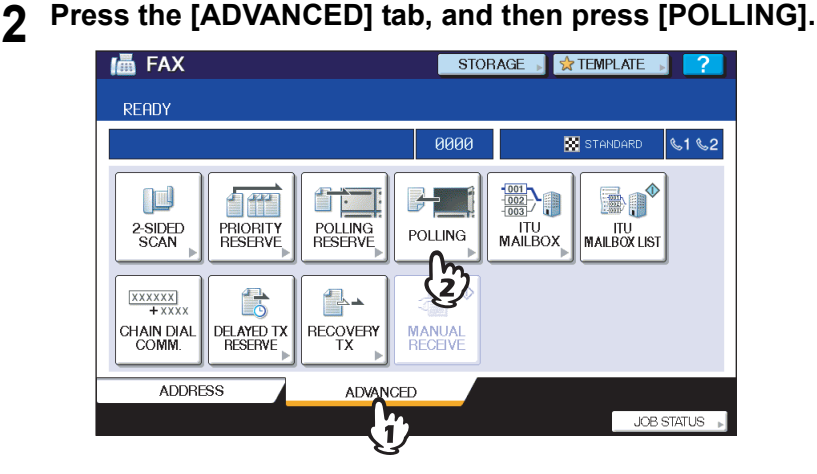

**3 If the password is set to the data of the original in the sender's fax machine, press [PASSWORD] to display the entry screen. Key in the password, and then press [OK].**

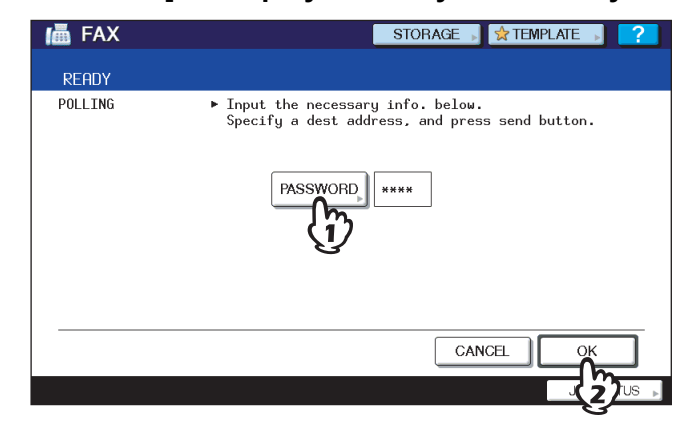

If you do not have to key in the password, leave this entry box blank, and then press [OK].

#### **4 Specify the sender's fax number.**

**P.31 "Specifying the recipient"** 

Tip

This equipment supports two types of receptions: Individual polling reception in which you specify a recipient's fax number and Multi-polling reception in which you specify multiple recipients' fax numbers.

### **5 Press [SEND].**

**E [P.20 "Basic procedures"](#page-21-1)** 

Tip

With the delayed transmission reservation, you can perform the polling reception on a specific date and time. To do that, set the date and time before pressing [SEND]. **ED** [P.76 "Delayed Transmission Reservation"](#page-77-0)

# <span id="page-61-1"></span><span id="page-61-0"></span>**Mailbox Transmission**

This function is used to communicate between fax machines compatible with a mailbox function (ITU-T compatible). The owners of these fax machines can input or retrieve the data of the originals in the mailbox.

There are 3 types of mailbox: confidential mailbox, bulletin board mailbox and relay station mailbox. To perform mailbox communication, the mailboxes must be created in advance. An individual password for each box can be set for security protection.

**ED** [P.68 "Creating/modifying/deleting a mailbox"](#page-69-0)

#### **Confidential mailbox**

Once data of an original are retrieved from this mailbox, these data will be deleted. This mailbox is suitable for registering an original you want to send to a specific recipient. If a new original is registered in this mailbox in which another original exists, the mailbox will contain both of the originals.

#### **Bulletin board mailbox**

No matter how many times an original is retrieved from this mailbox, the original will not be deleted. This mailbox is suitable for registering an original you want to send to multiple recipients. If a new original is registered in this mailbox in which another original exists, the existing original will be replaced with the new original and the new one will be stored in the mailbox.

#### **Relay station mailbox**

Using this mailbox, an original sent from a fax machine is relayed to pre-registered multiple recipients. To inform a user of the result of the relay, a report called RELAY TX END TERMINAL REPORT can be sent to a specific recipient. A copy of the original can be printed out (regularly or when an error occurs).

#### <Example of how to use the relay station mailbox>

If you want to send a copy of an original from an office in Los Angels to multiple offices in New York, you first send it from the one in Los Angels to one of the offices in New York where the relay station mailbox is set up, so that it is relayed to the other offices in New York. This will reduce communication costs.

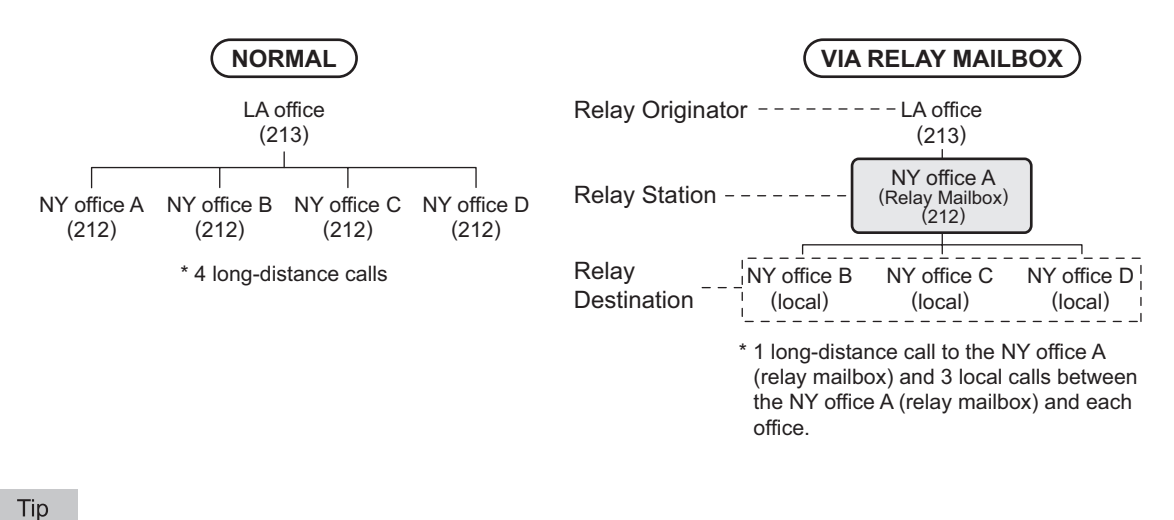

If you create a forward mailbox whose number is the fax number of the sender, you can use the TSI function. Using this function, this equipment forwards the original sent from the sender whose fax number is set to the mailbox number, based on the pre-set agent (Save as file / Email / Store to e-Filing). This can be set from TopAccess. For details of the operation, refer to the *TopAccess Guide*.

# <span id="page-62-0"></span>**Registering/printing/deleting an original**

This section describes the operations of the mailbox in this equipment.

# <span id="page-62-1"></span>**Registering an original**

You can register an original to the confidential or bulletin board mailbox in this equipment.

#### Tip

To register the originals to confidential or bulletin board mailbox, the confidential or bulletin board mailbox must be created in advance.

**ED** [P.68 "Creating/modifying/deleting a mailbox"](#page-69-0)

**1 Place the original(s).**

**P.23** "Handling an original"

**2 Press the [FAX] button on the control panel.**

**ED** [P.20 "Basic procedures"](#page-21-1)

#### **3 Press [OPTION] and set the transmission conditions.**

**EQ** [P.27 "Setting the transmission conditions"](#page-28-1)

**4 Press the [ADVANCED] tab, and then press [ITU MAILBOX].**<br>**4 In** FAX

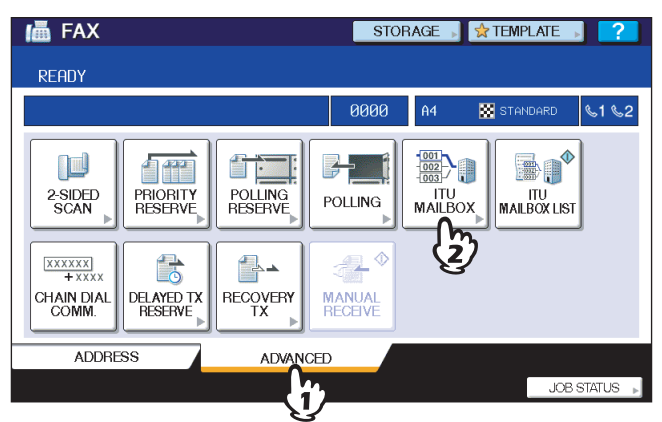

**5 In the "BOX TYPE" group, press [CONFIDENTIAL] or [BULLETIN BD.]. In the "MODE" group, press [INPUT], and then [OK].**

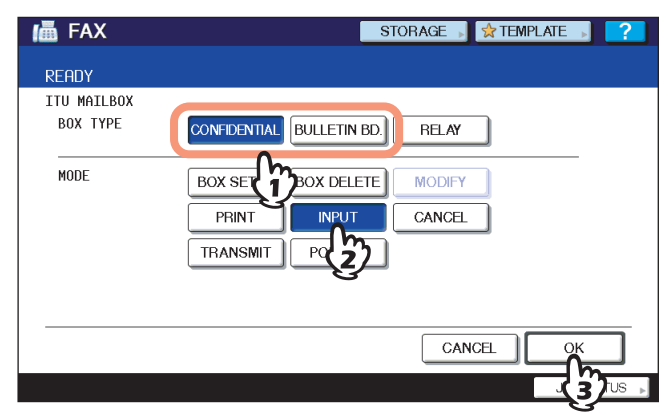

If the selected mailbox has not been set, an error message is displayed and you are unable to proceed.

**6 Press [BOX NUMBER] to display the entry screen. Key in the box number, and then press [OK].**

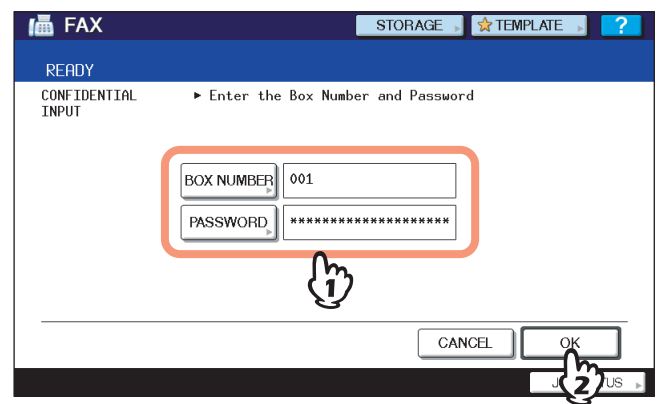

- If a password has been set to the selected bulletin board mailbox, key in the password in the same way as the box number. If you have selected the confidential mailbox, it is not necessary to key in a password since it is not verified.
- If the box number or password is incorrect, an error message is displayed and you are unable to proceed.

# **7 Press the [START] button on the control panel.**

When you cancel the registration, press the [STOP] button on the control panel, and then [JOB CANCEL] on the touch panel.

# **Printing an original**

You can print the original registered in the confidential or bulletin board mailbox in this equipment.

- **1 Press the [FAX] button on the control panel. E [P.20 "Basic procedures"](#page-21-1)**
- **2 Press the [ADVANCED] tab, and then press [ITU MAILBOX].** This screen is the same as the one you see when you register the original.

**E P.61** "Registering an original"

**3 In the "BOX TYPE" group, press [CONFIDENTIAL] or [BULLETIN BD.]. In the "MODE" group, press [PRINT], and then [OK].**

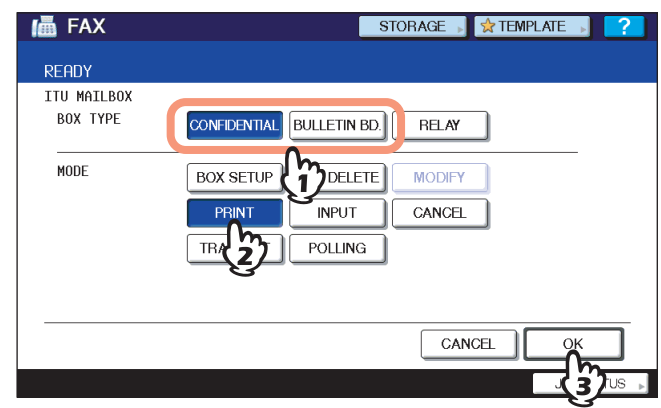

If the selected mailbox has not been set, an error message is displayed and you are unable to proceed.

#### **4 Press [BOX NUMBER] to display the entry screen and key in the box number.**

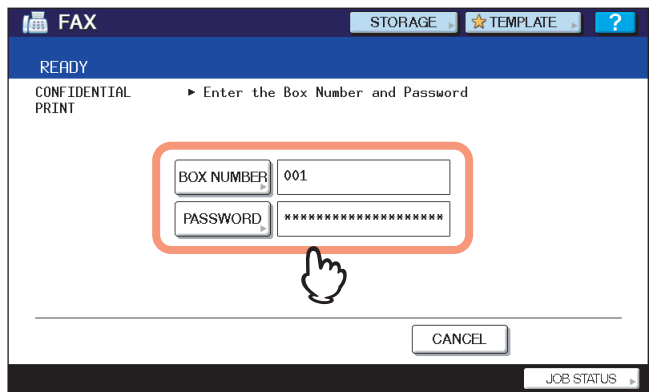

If a password has been set to the selected confidential mailbox, key in the password in the same way as the box number. If you have selected the bulletin board mailbox, it is not necessary to key in a password since it is not verified.

# **5 Press the [START] button on the control panel.**

If the box number or password is incorrect, an error message is displayed and you are unable to proceed.

4

# **Deleting an original**

You can delete the original registered in the confidential or bulletin board mailbox in this equipment.

- **1 Press the [FAX] button on the control panel. ED** [P.20 "Basic procedures"](#page-21-1)
- **2 Press the [ADVANCED] tab, and then press [ITU MAILBOX].**

This screen is the same as the one you see when you register the original. **E P.61** "Registering an original"

**3 In the "BOX TYPE" group, press [CONFIDENTIAL] or [BULLETIN BD.]. In the "MODE" group, press [CANCEL], and then [OK].**

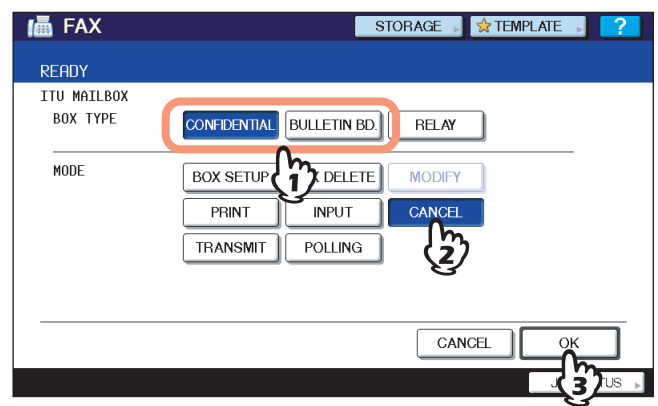

If the selected mailbox has not been set, an error message is displayed and you are unable to proceed.

#### **4 Press [BOX NUMBER] to display the entry screen. Key in the box number, and then press [OK].**

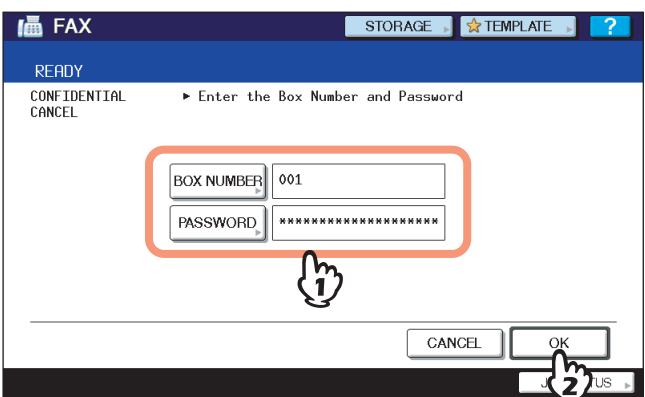

If a password has been set to the selected mailbox, key in the password in the same way as the box number.

#### **5 The confirmation screen for the deletion is displayed. Press [YES].**

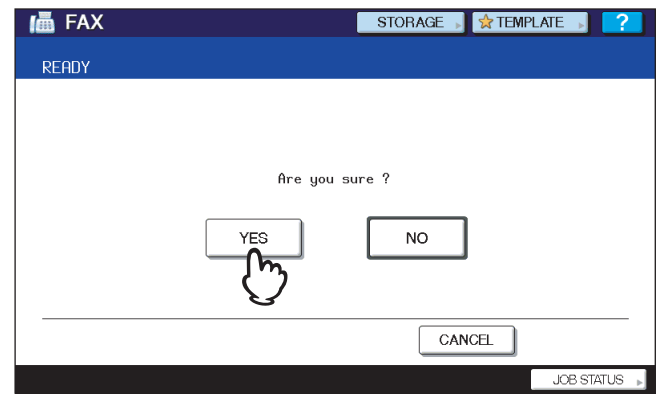

If the box number or password is incorrect, an error message is displayed and you are unable to proceed.

# <span id="page-66-0"></span>**Sending/retrieving an original**

This section describes the operations of the mailbox in the recipient's fax machine.

# <span id="page-66-1"></span>**Sending an original**

You can send an original to the confidential/bulletin board/relay station mailbox in this equipment.

**1 Place the original(s).**

  [P.23 "Handling an original"](#page-24-1)

**2 Press the [FAX] button on the control panel.**

**E [P.20 "Basic procedures"](#page-21-1)** 

**3 Press [OPTION] and set the transmission conditions.**

**P.27** "Setting the transmission conditions"

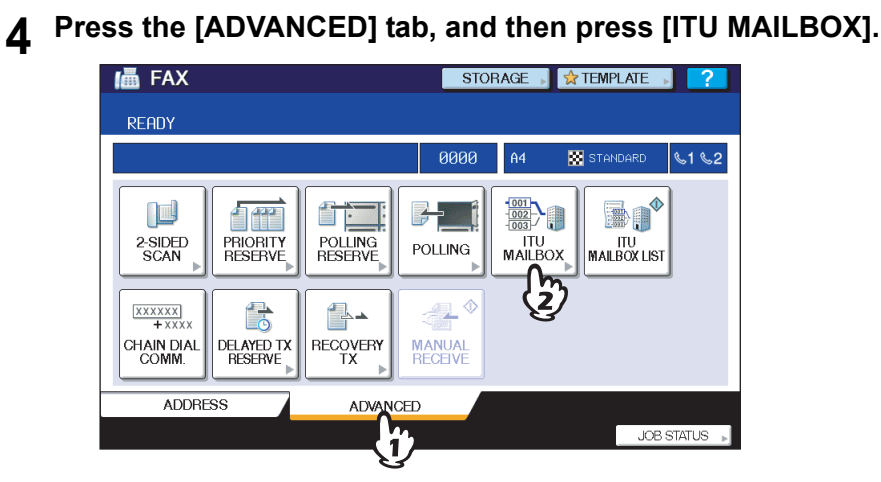

**5 In the "BOX TYPE" group, press [CONFIDENTIAL], [BULLETIN BD.] or [RELAY]. In the "MODE" group, press [TRANSMIT], and then [OK].**

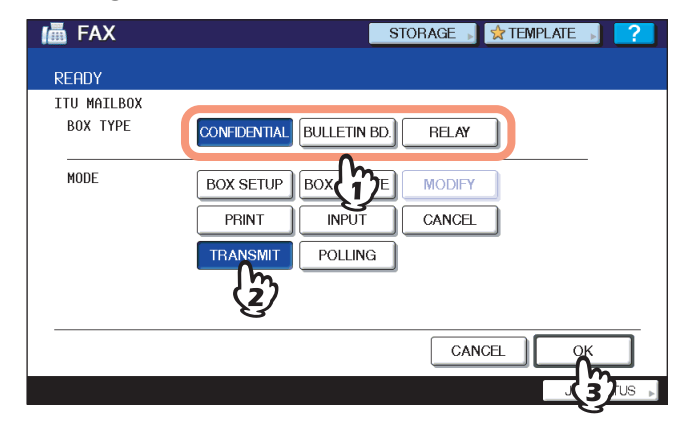

**6 Press [BOX NUMBER] to display the entry screen. Key in the box number, and then press [OK].**

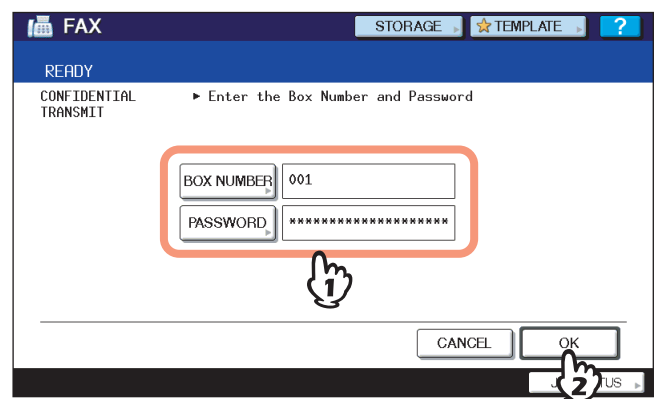

If a password has been set to the selected mailbox, key in the password in the same way as the box number.

#### Tip

The box number and the password you specified here are sent to the recipient's fax machine as SUD (box number) and SID (password) of the command compatible with the ITU-T standards.

#### **7 Specify the recipient's fax number.**

  [P.31 "Specifying the recipient"](#page-32-1)

# **8 Press [SEND].**

  [P.20 "Basic procedures"](#page-21-1)

You can cancel the transmission of the original.  [P.49 "Canceling the Transmission"](#page-50-2)

# **Retrieving an original**

You can retrieve an original from the confidential or bulletin board mailbox in the recipient's fax machine.

- **1 Press the [FAX] button on the control panel. E [P.20 "Basic procedures"](#page-21-1)**
- **2 Press the [ADVANCED] tab, and then press [ITU MAILBOX].** This screen is the same as the one you see when you send the original. **ED** [P.65 "Sending an original"](#page-66-1)
- **3 In the "BOX TYPE" group, press [CONFIDENTIAL] or [BULLETIN BD.]. In the "MODE" group, press [POLLING], and then [OK].**

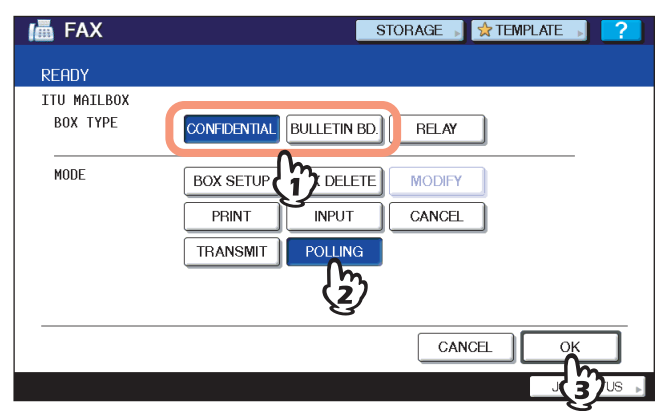

**4 Press [BOX NUMBER] to display the entry screen. Key in the box number, and then press [OK].**

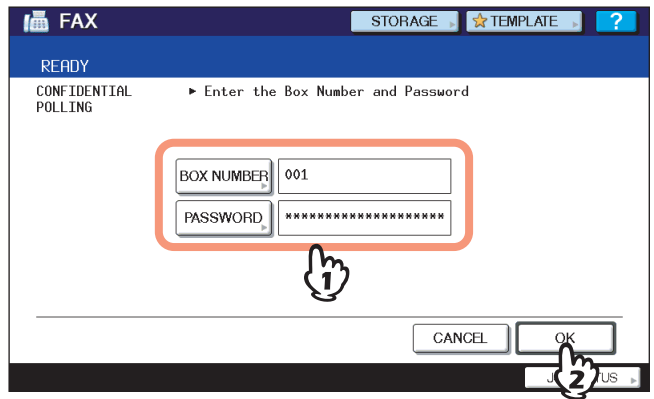

If a password has been set to the selected mailbox, key in the password in the same way as the box number.

Tip

The box number and the password you specified here are sent to the recipient's fax machine as SUD (box number) and SID (password) of the command compatible with the ITU-T standards.

#### **5 Specify the recipient's fax number.**

**E [P.31 "Specifying the recipient"](#page-32-1)** 

## **6 Press [SEND].**

**E [P.20 "Basic procedures"](#page-21-1)** 

# <span id="page-69-0"></span>**Creating/modifying/deleting a mailbox**

This section describes how to manage the mailbox in this equipment.

Tip

In the list, you can view the status of the mailbox registered to this equipment. **E [P.86 "Mailbox/relay box report"](#page-87-0)** 

# <span id="page-69-1"></span>**Creating the confidential or bulletin board mailbox**

You can create the confidential or bulletin board mailbox in this equipment.

- **1 Press the [FAX] button on the control panel.**
	- [P.20 "Basic procedures"](#page-21-1)
- **2 Press the [ADVANCED] tab, and then press [ITU MAILBOX].**<br>**4 IN** FAX

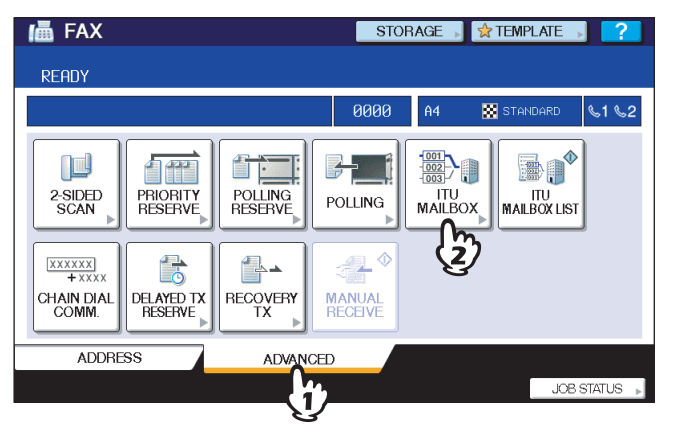

**3 In the "BOX TYPE" group, press [CONFIDENTIAL] or [BULLETIN BD.]. In the "MODE" group, press [BOX SETUP], and then [OK].**

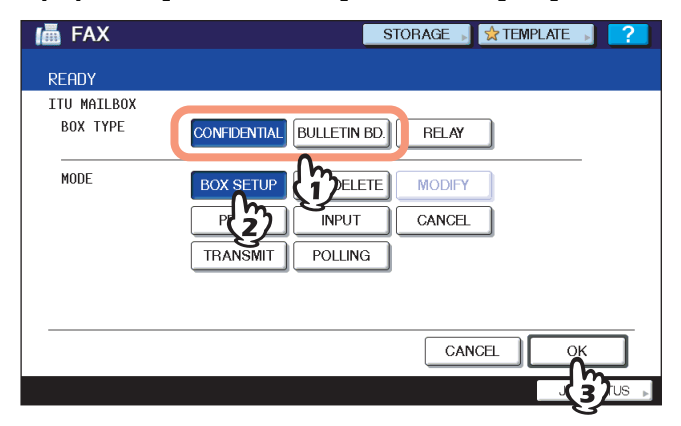

**4 Press [BOX NUMBER] to display the entry screen, key in the box number(s) (a maximum of 20 digits), and then press [OK].**

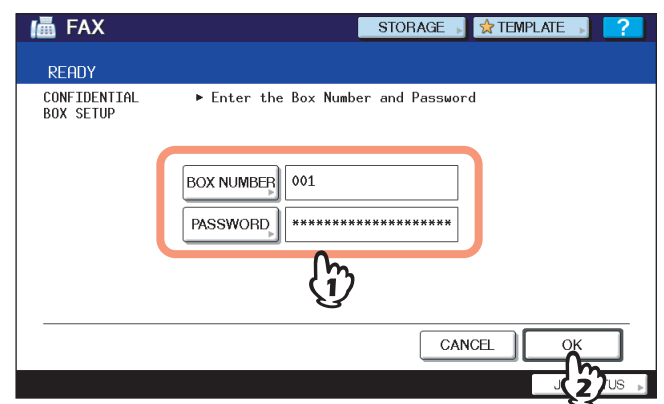

- If you want to set a password (a maximum of 20 digits), key in the password in the same way as the box number.
- If the box number or password keyed in has already been registered, an error message is displayed and you are unable to proceed.

# **Creating/modifying a relay station mailbox**

You can create or modify the relay station mailbox.

- **1 Press the [FAX] button on the control panel.**
	- **E [P.20 "Basic procedures"](#page-21-1)**
- **2 Press the [ADVANCED] tab, and then press [ITU MAILBOX].**

This screen is the same as the one you see when you create the confidential/bulletin board mailbox. **ED** [P.68 "Creating the confidential or bulletin board mailbox"](#page-69-1)

**3 In the "BOX TYPE" group, press [RELAY]. In the "MODE" group, press [BOX SETUP] or [MODIFY], and then [OK].**

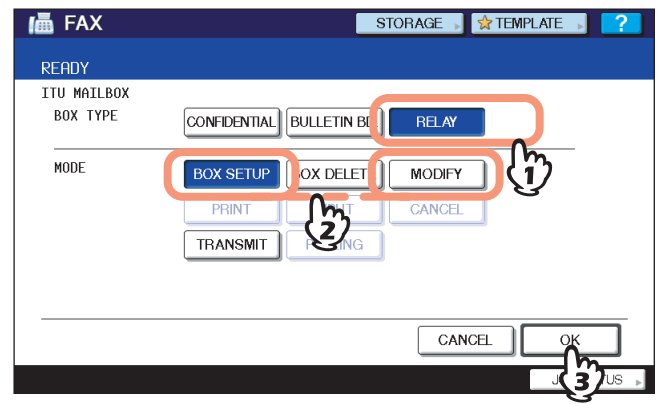

If the selected mailbox is not set at the time of modification, an error message is displayed and you are unable to proceed.

**4 Press [BOX NUMBER] to display the entry screen. Key in the box number(s) (a maximum of 20 digits), and then press [OK].**

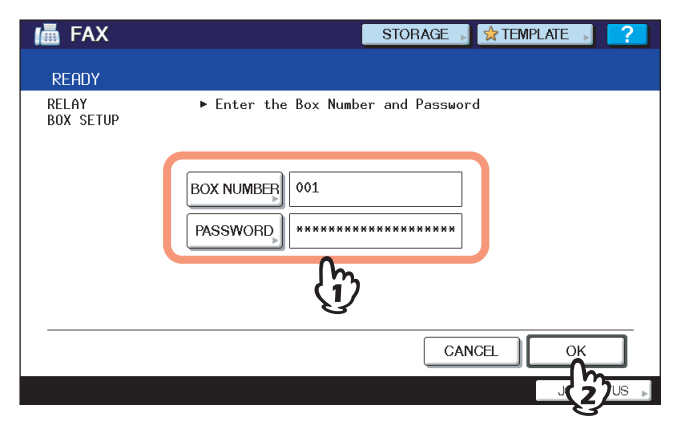

- If you want to set a password (a maximum of 20 digits), key in the password in the same way as the box number.
- If the box number or password is incorrect, an error message is displayed and you are unable to proceed.
# **5** Specify the recipient to be registered, and then press [OK].

  [P.31 "Specifying the recipient"](#page-32-0)

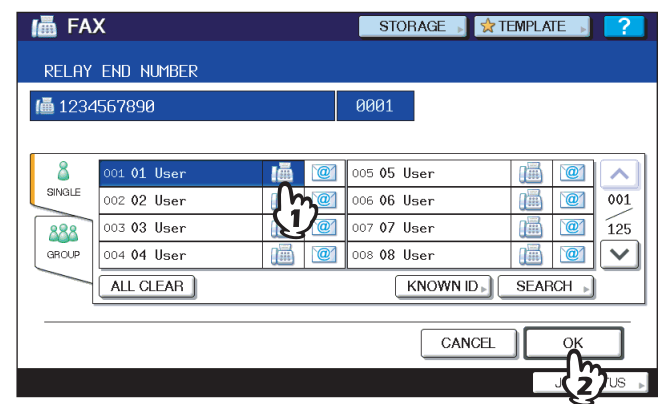

Specify the recipient from the address book because this cannot be done with direct dialing.

**6 The confirmation screen for sending a relay transmission report is displayed. If you want to send the report, select [YES]. If not, select [NO].**

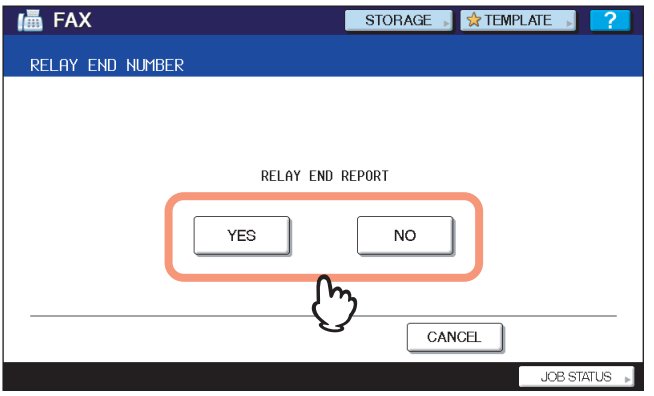

Tip

By default, the relay transmission end terminal report is sent when a communication error occurs. On the ADMN menu, you can make setting so that the report can be sent automatically. For details of the operation, refer to the *MFP Management Guide*.

# **7 Specify the recipient to which you want to send the report, and then press [OK].**

**P.31 "Specifying the recipient"** 

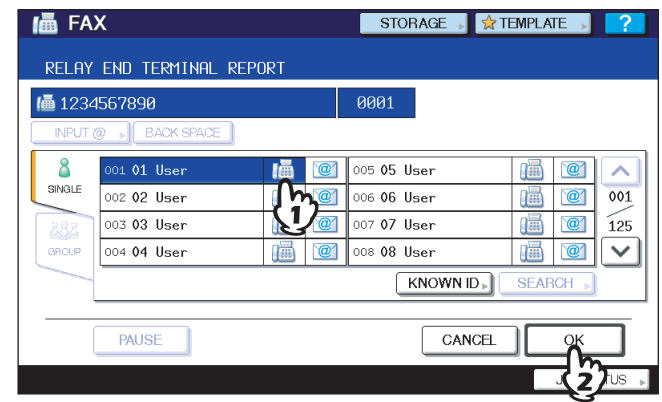

Only one recipient can be specified.

**8 The confirmation screen for printing the received copy of the original is displayed. If you want to print it out whenever a copy of the original is delivered, press [ALWAYS]. If you want to print it out only when an error occurs, press the [ON ERROR].**

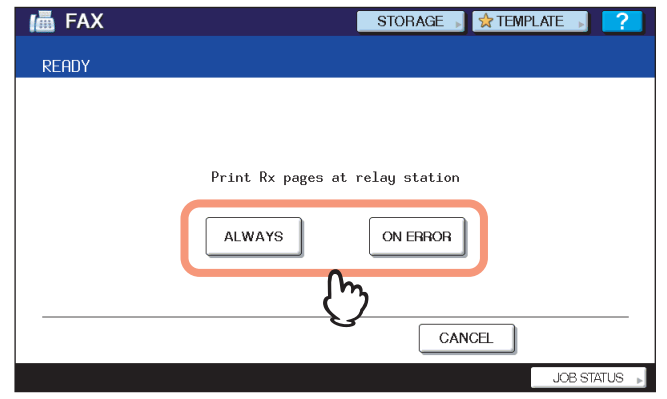

# **Deleting a mailbox**

You can delete the confidential/bulletin board/relay station mailbox registered in this equipment.

Tip

The confidential and bulletin board mailbox in which the original is registered cannot be deleted. To delete the mailbox, delete the original in advance.

**EQ** [P.64 "Deleting an original"](#page-65-0)

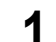

# **1 Press the [FAX] button on the control panel.**

  [P.20 "Basic procedures"](#page-21-0)

# **2 Press the [ADVANCED] tab, and then press [ITU MAILBOX].**

This screen is the same as the one you see when you create the confidential/bulletin board mailbox. **ED** [P.68 "Creating the confidential or bulletin board mailbox"](#page-69-0)

**3 In the "BOX TYPE" group, press [CONFIDENTIAL], [BULLETIN BD.] or [RELAY]. In the "MODE" group, press [BOX DELETE], and then [OK].**

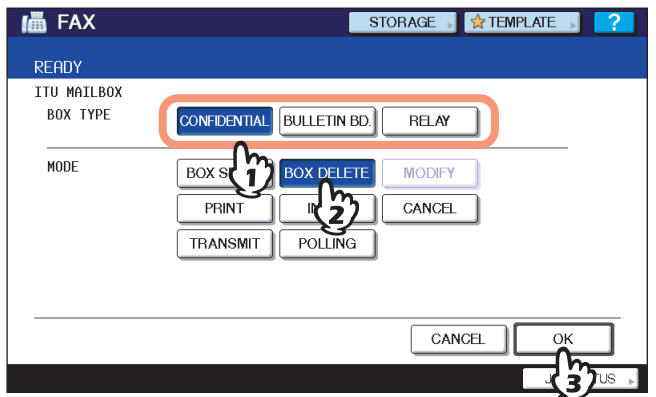

If the selected mailbox has not been set, an error message is displayed and you are unable to proceed.

**4 Press [BOX NUMBER] to display the entry screen. Key in the box number, and then press [OK].**

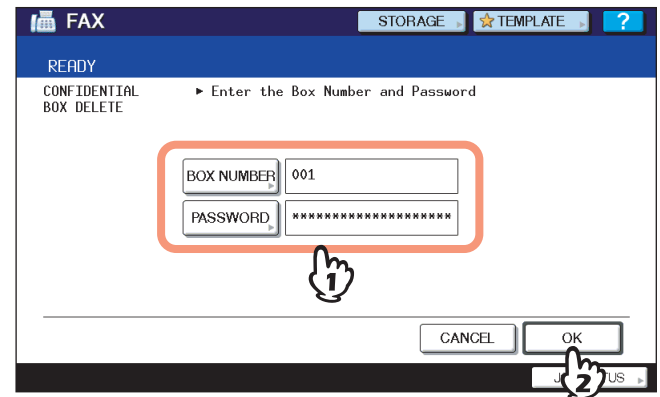

If a password has been set to the selected mailbox, key in the password in the same way as the box number.

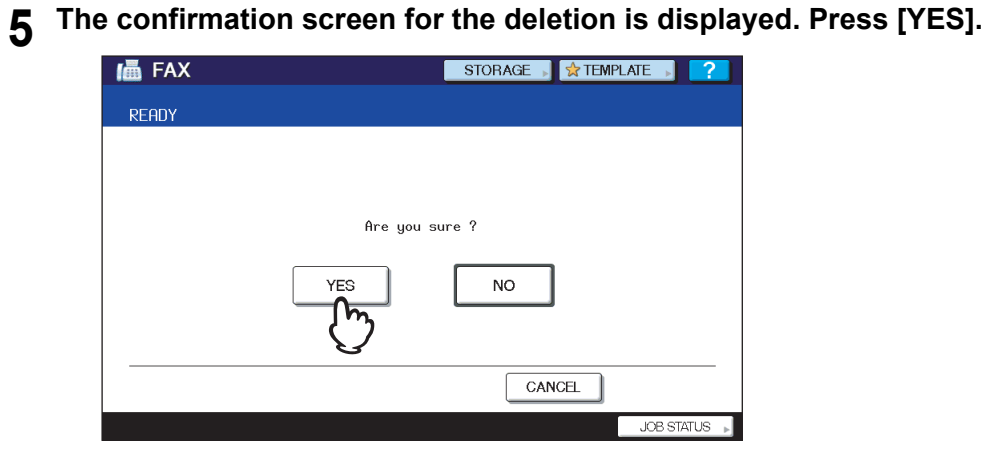

If the box number or password is incorrect, an error message is displayed and you are unable to proceed.

# **Chain Dial Communication**

You can chain pre-registered sets of numbers to form a dialing string. For example, you can form the desired number by specifying sets of numbers registered in the address book sequentially such as region code, area code and fax numbers.

**1 Place the original(s).**

  [P.23 "Handling an original"](#page-24-0)

- **2 Press the [FAX] button on the control panel.**
- **E [P.20 "Basic procedures"](#page-21-0)**
- **3 Press [OPTION] and set the transmission conditions.**
	- **P.27** "Setting the transmission conditions"
- **4 Press the [ADVANCED] tab, and then press [CHAIN DIAL COMM.].**

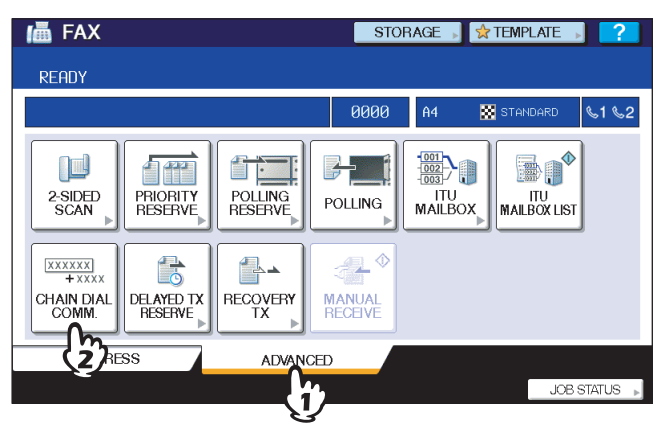

# **5 Repeat this operation until the desired number is formed.**

**P.31 "Specifying the recipient"** 

You can form the dialing number which is up to 128 digits in length. The numbers are chained in the order you specify them.

# **6 Press [SEND].**

**ED** [P.20 "Basic procedures"](#page-21-0)

 $\overline{\mathbf{4}}$ 

# **Delayed Transmission Reservation**

You can send a fax at a specified date and time. It is useful when you want to make use of off-peak discounts (e.g. nighttime) or you want to send a fax to a country which has a time difference.

**1 Place the original(s).**

  [P.23 "Handling an original"](#page-24-0)

- **2 Press the [FAX] button on the control panel.**
- **E [P.20 "Basic procedures"](#page-21-0)**
- **3 Press [OPTION] and set the transmission conditions.**
	- **P.27** "Setting the transmission conditions"
- **4 Press the [ADVANCED] tab, and then press [DELAYED TX RESERVE].**

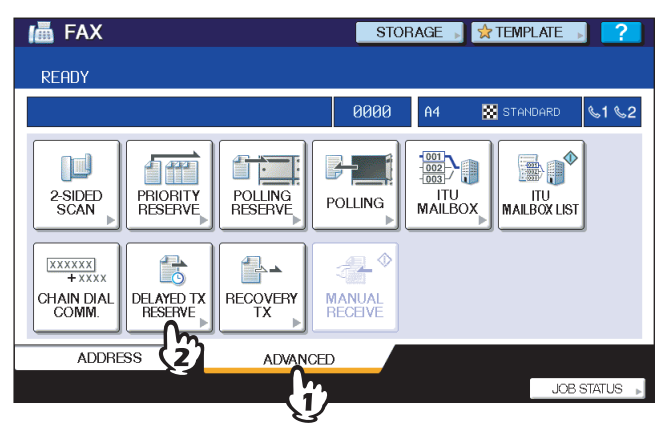

**5 Key in the date, hour, and minute using the digital keys on the control panel, and then press [OK].**

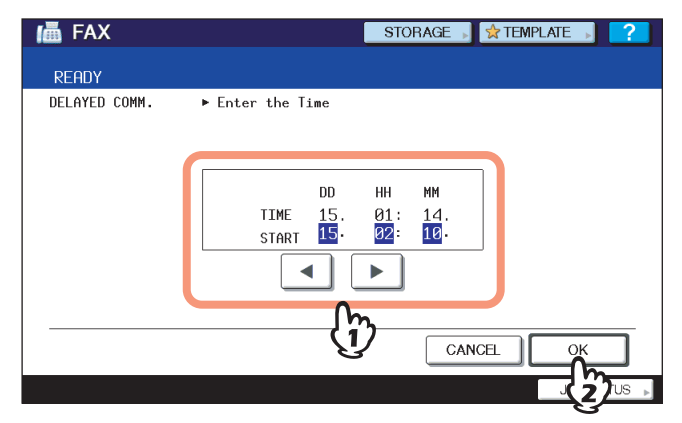

- The acceptable range of reservation is up to one month later.
- Press  $\boxed{\blacktriangleleft}$  and  $\boxed{\blacktriangleright}$  to move the cursor.
- Specify the time on a 24-hour basis.
- To correct the entry, press the [FUNCTION CLEAR] button on the control panel, and then key in the correct number.

### **6 Specify the recipient's fax number.**

  [P.31 "Specifying the recipient"](#page-32-0)

### **7 Press [SEND].**

**E [P.20 "Basic procedures"](#page-21-0)** 

### **Canceling delayed transmission reservation**

You can cancel the delayed transmission reservation and send a fax in a normal manner. On the reserved transmission confirmation screen, select the transmissions job, and then press [SEND]. **Q [P.46 "Checking reserved transmissions"](#page-47-0)** 

# **Recovery Transmission**

You can save the data of originals, which were not sent after redialing a specified number of times, in the memory and resend them without placing the originals. Enabling or disabling this function or a period of time for the data to be retained can be set on the ADMN menu. For the details of the current setting, ask your administrator. **Q [P.108 "Setting recovery transmission"](#page-109-0)** 

- **1 Press the [FAX] button on the control panel.**
	- **E [P.20 "Basic procedures"](#page-21-0)**
- **2 Press [OPTION] and set the transmission conditions.**

**Q** [P.27 "Setting the transmission conditions"](#page-28-0)

**3 Press the [ADVANCED] tab, and then press [RECOVERY TX].**<br>**4 In** FAX

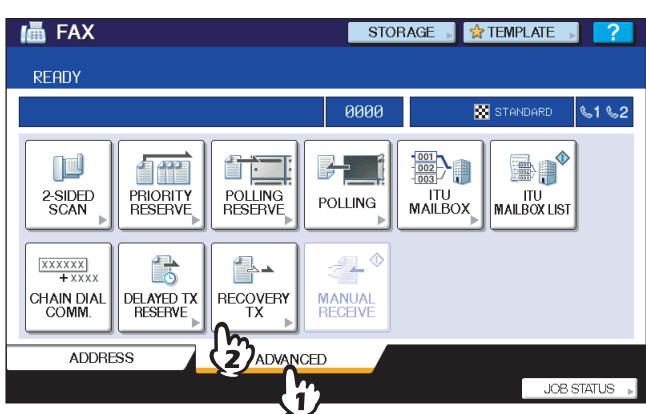

**4 Select the transmission job, and then press [SEND].**

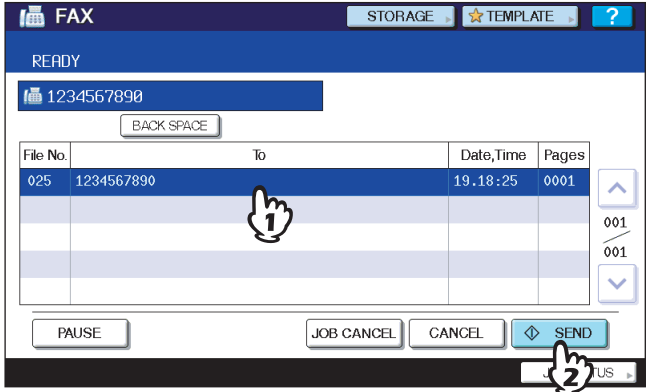

- You can change the fax number which is specified with the direct entry method.
- To delete the selected transmission job, press [JOB CANCEL].

# **Onramp Gateway**

The onramp gateway function allows for an original sent from another mailbox-supported fax machine to be converted into E-mail data, which will be sent to a pre-registered E-mail address, via the mailbox (relay station) in this equipment.

To use this function, the scanning function is required. The e-STUDIO455 Series and the e-STUDIO855 Series provide the scanning function as an option. However, this optional function is already installed in some models.

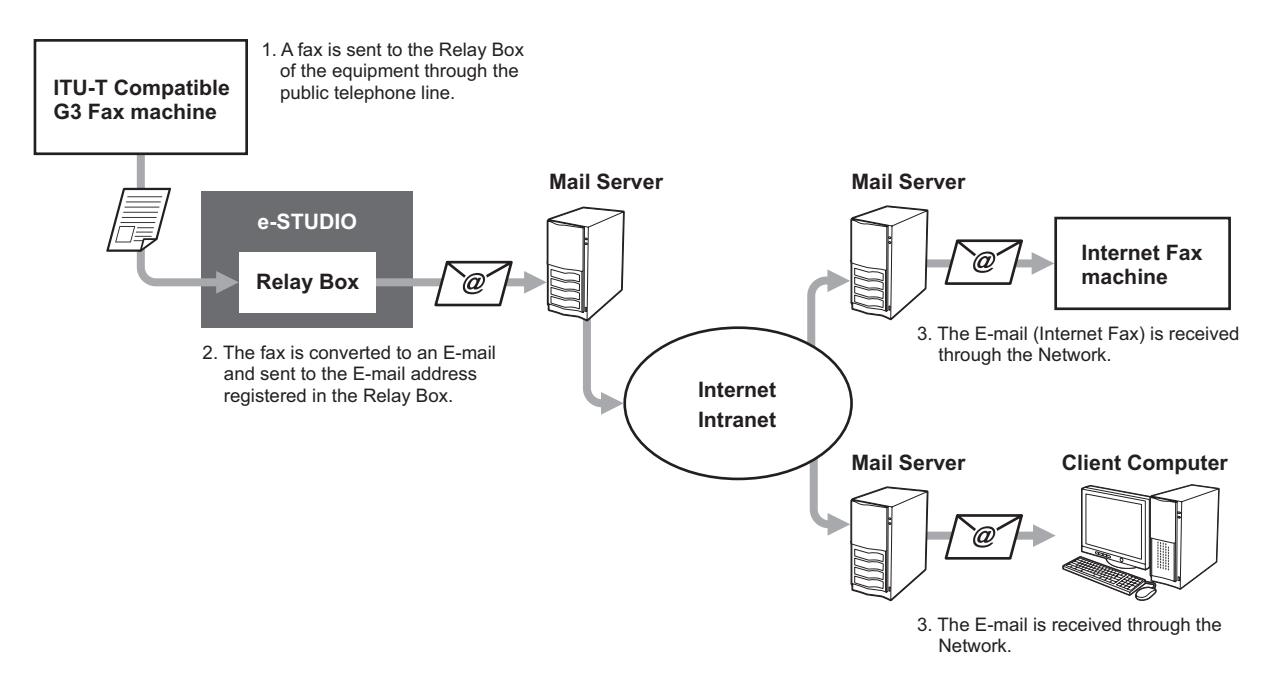

Fax numbers and E-mail addresses can be registered to the mailbox used for an onramp gateway transmission. That mailbox is the same as the one used for the mailbox transmission. For details of how to create/modify/delete a relay station mailbox, see the following section.

**P.68** "Creating/modifying/deleting a mailbox"

Tip

To use the onramp gateway, you need to set an E-mail address and Internet Fax to this equipment. For details of the operation, refer to the *TopAccess Guide*.

# **Offramp Gateway**

The offramp gateway function allows for E-mail or Internet Fax sent from another device to be converted into standard fax data via this equipment, which will be sent to the recipient specified by the sender via a public telephone line. This is useful in reducing communication costs by using a combination of both the Internet and public telephone lines. For example, when sending documents long distances, such as overseas, the Internet can be used to send the document to a machine in the country of destination and then it will be forwarded to a target fax machine as fax data via a public telephone line.

To use this function, the scanning function is required. The e-STUDIO455 Series and the e-STUDIO855 Series provide the scanning function as an option. However, this optional function is already installed in some models.

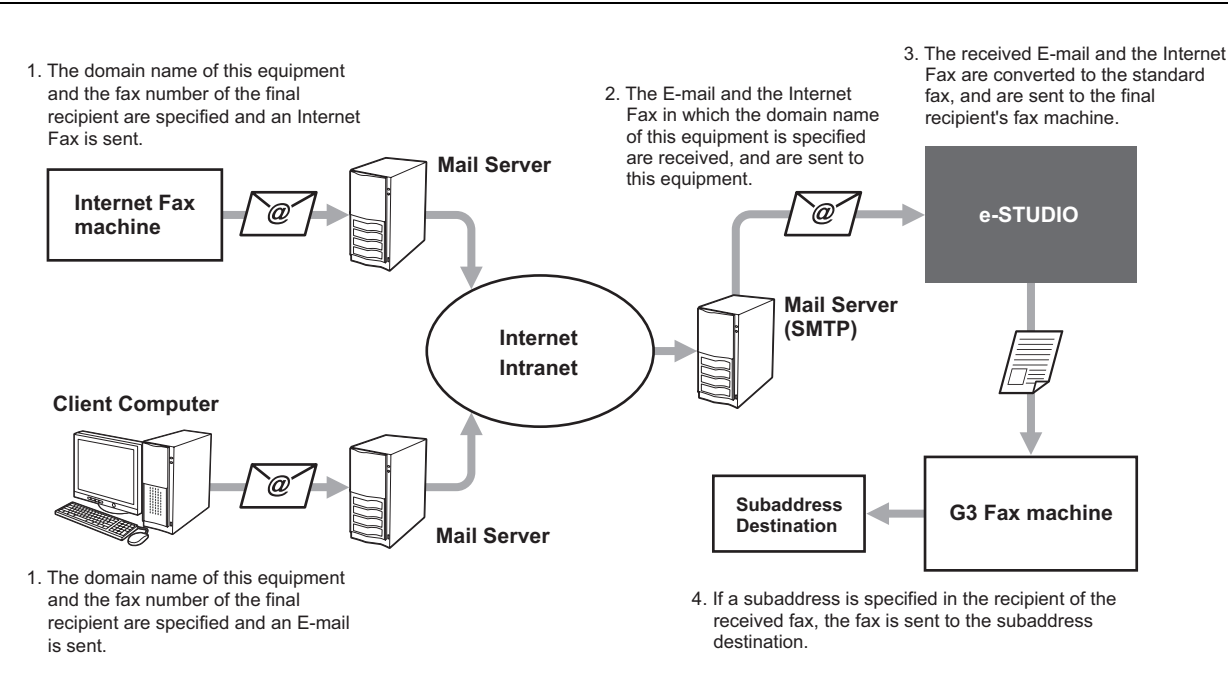

### **Specifying an E-mail address**

When you want to use this equipment as a relay station to perform an offramp gateway transmission, ask the sender to specify an E-mail address as follows.

- FAX=xxxxxxxx@FQDN
	- The fax number of the final recipient is specified in "xxxxxxxx".
	- e.g.: In case that the fax number is "1234567890" and the domain name of this equipment (FQDN) is "host1.toshibatec-ifax.com", the fax should be sent to

FAX=1234567890@host1.toshibatec-ifax.com

Sending to a subaddress

• FAX=xxxxxxx/T33S=yyyy@FQDN

The fax number of the final recipient is specified in "xxxxxxxx" and the subaddress in "yyyy".

e.g.: In case that the fax number is "1234567890", the subaddress is "1234", and the domain name of this equipment (FQDN) is "host1.toshibatec-ifax.com", the fax should be sent to

FAX=1234567890/T33S=1234@host1.toshibatec-ifax.com

### **Setting up the SMTP server**

SMTP is a server protocol for sending and receiving E-mails. To use the offramp gateway function, you need to set up the SMTP server so that this equipment can receive E-mails and Internet Fax using SMTP. For details of the operation, refer to the *TopAccess Guide*.

# **Save as File**

While sending a fax, you can save the fax as a file to a shared folder in this equipment or in a client computer. That file can be accessed from client computers on a network. To save a fax as a file into a shared folder in a client computer, you must make the "Save as file" setting of this equipment in advance. For details of the operation, refer to the *TopAccess Guide*.

To use this function, the scanning function is required. The e-STUDIO455 Series and the e-STUDIO855 Series provide the scanning function as an option. However, this optional function is already installed in some models.

### **Notes**

- Be sure to back up the files in the shared folder to protect them from unexpected data loss events.
- If the forced encryption function for PDF security\* is enabled, this function is not available. For the details of the security settings, refer to the *MFP Management Guide*.

The PDF security may not be available depending on the equipment.

### **1 Place the original(s).**

  [P.23 "Handling an original"](#page-24-0)

### **2 Press the [FAX] button on the control panel.**

**ED** [P.20 "Basic procedures"](#page-21-0)

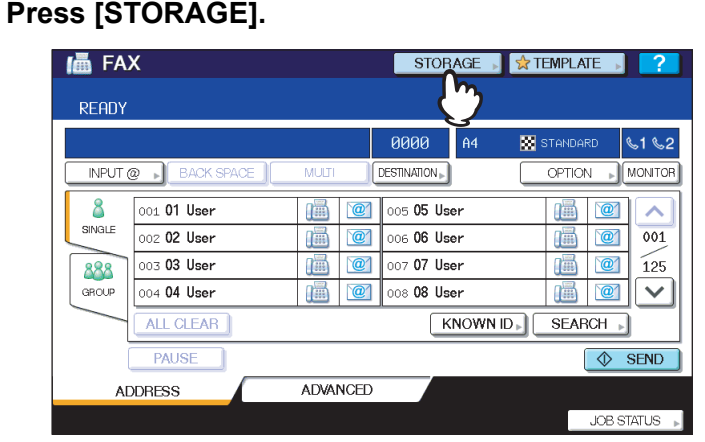

**4 Press [FILE NAME], and then enter the file name (a maximum of 45 characters).**<br>**4 In** FAX

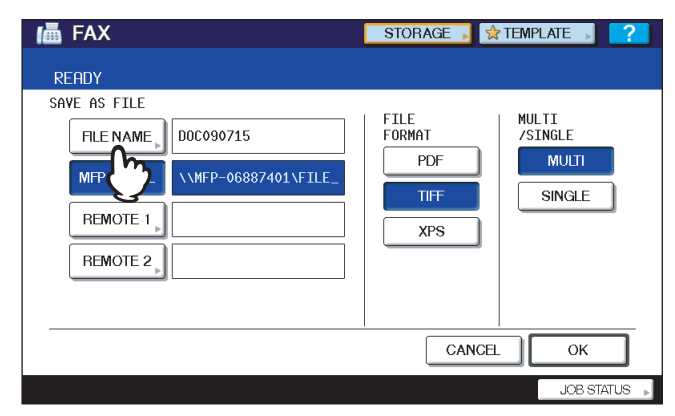

If you press [FILE NAME], the on-screen keyboard appears. For details of the operation to enter characters, refer to the *Quick Start Guide*.

### **5 Select the location where you want to save the file and the file format, and then press [OK].**

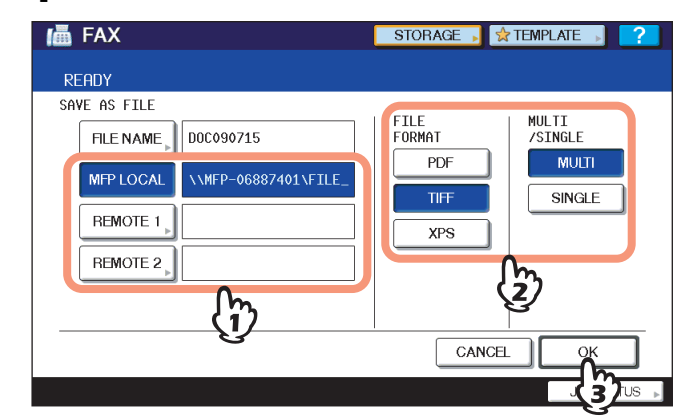

When PDF-MULTI, TIFF-MULTI, or XPS-MULTI is selected, the file should be saved as a multiple-page file. When PDF-SINGLE, TIFF-SINGLE, or XPS-SINGLE is selected, the file should be saved as a single-page file.

Tip

When a file is saved in the shared folder of the hard disk in this equipment, it is saved in the "TXFAX" folder under the "FILE\_SHARE" folder. When PDF-SINGLE, TIFF-SINGLE, or XPS-SINGLE is selected, another folder with the same file name is automatically created in the "TXFAX" folder in which the file is saved.

# **6 Specify the recipient's fax number.**

**P.31 "Specifying the recipient"** 

### **7 Press [SEND].**

**E [P.20 "Basic procedures"](#page-21-0)** 

### Tip

When fax transmission is completed, storing of the data of the original is also completed. However, if a fax cannot be sent after redialing a specified number of times, only the storing of the data of the original is completed.

Download from Www.Somanuals.com. All Manuals Search And Download.

# 5

# PRINTING LISTS AND REPORTS

This chapter explains how to print lists and reports.

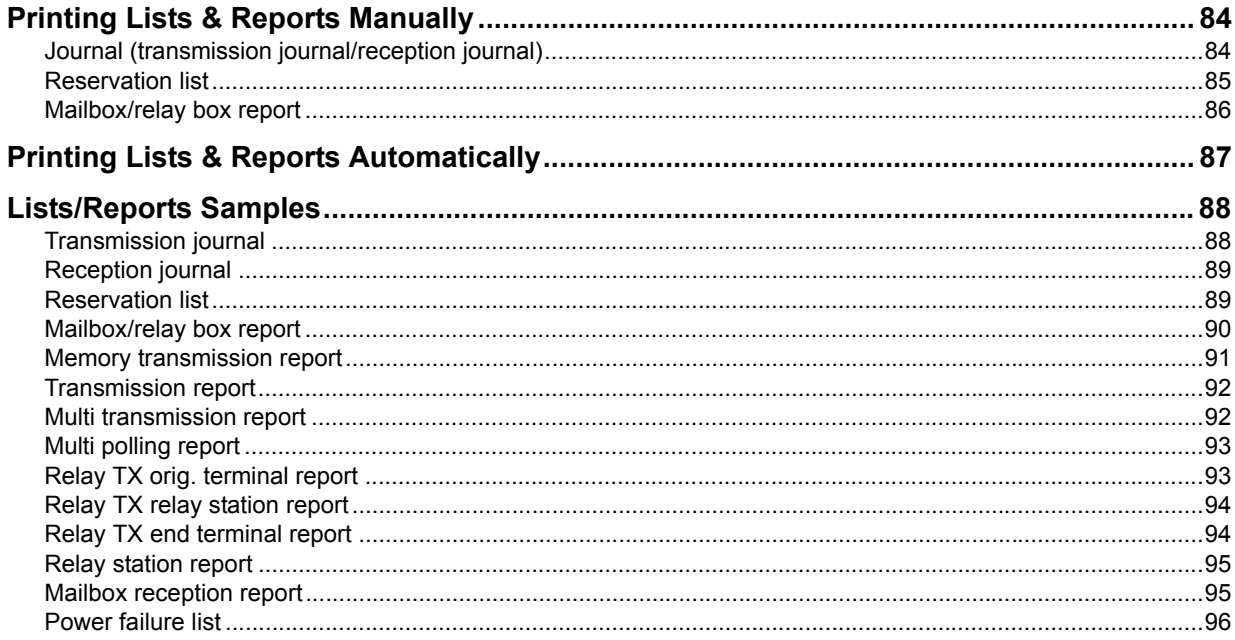

# <span id="page-85-0"></span>**Printing Lists & Reports Manually**

You can print lists and reports (journals) manually. For samples of lists and reports, see the following section. **ED** [P.88 "Lists/Reports Samples"](#page-89-0)

**Tips** 

- Lists and reports are printed on LT/A4-size paper. If this equipment has run out of LT/A4-size paper, lists and reports will be printed on larger sized paper.
- In addition to the lists described in this section, the following lists can be printed manually: For details of the operation, refer to the *MFP Management Guide*.

ADDRESS BOOK INFORMATION: List of recipients registered in the address book.

GROUP NUMBER INFORMATION: List of recipients registered in the address book as a group.

FUNCTION LIST: List of the user settings.

# <span id="page-85-1"></span>**Journal (transmission journal/reception journal)**

You can print a list of transmissions and receptions.

### Tip

This equipment logs up to the latest 40 or 120 transmission/reception records. This number can be set on the ADMN menu. For details of the operation, refer to the *MFP Management Guide*.

# **1 Press [JOB STATUS].**

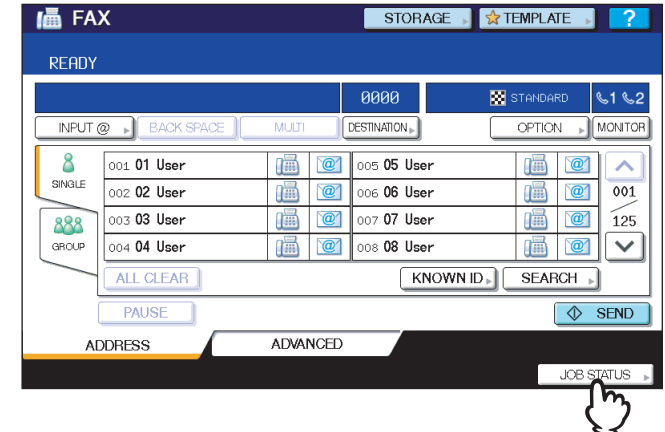

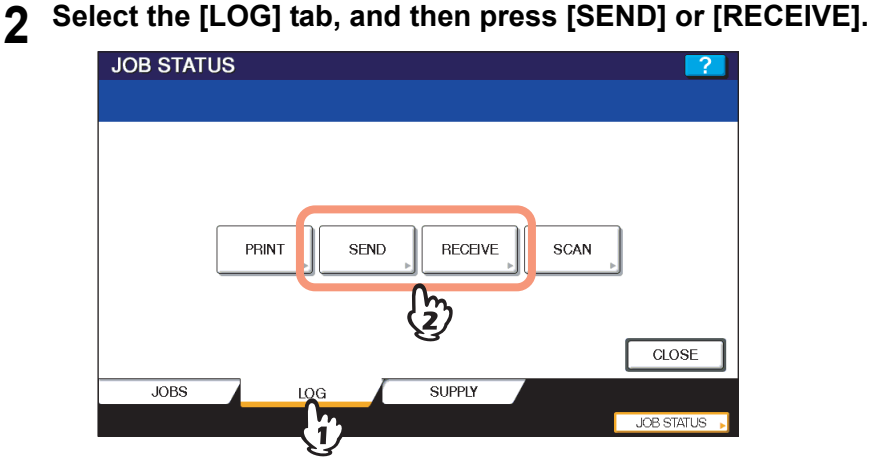

# **3 Press [JOURNAL].**

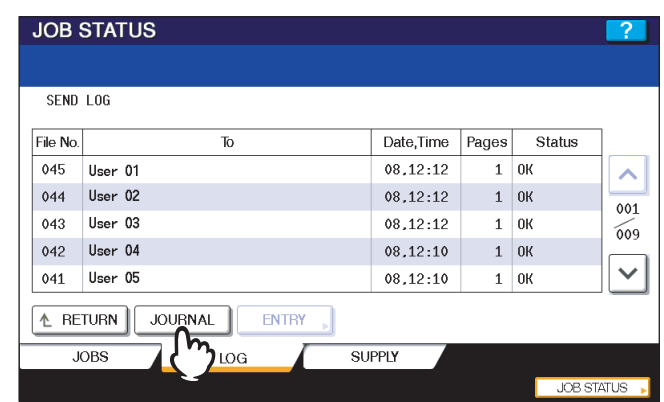

If [JOURNAL] is pressed with the transmission/reception records selected, the journal of the selected file is printed.

# <span id="page-86-0"></span>**Reservation list**

You can print a list of the reserved transmissions.

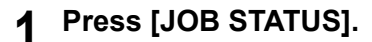

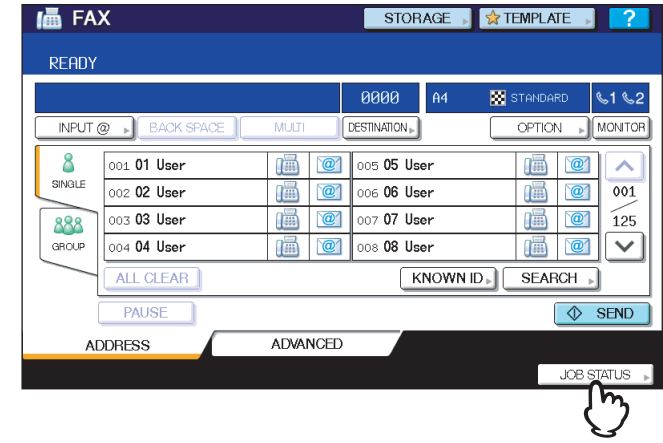

**2 Press the [FAX], and then press [RESERVATION LIST].**

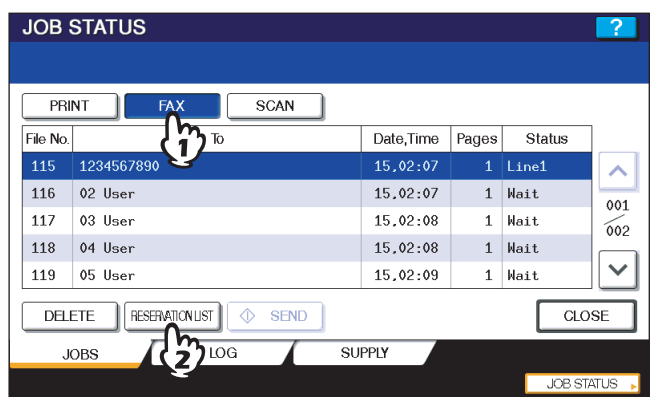

# <span id="page-87-0"></span>**Mailbox/relay box report**

You can print a list of the current status of the mailboxes registered to this equipment.

- **1 Press the [FAX] button on the control panel.**
	- [P.20 "Basic procedures"](#page-21-0)
- **2** Press the [ADVANCED] tab, and then press [ITU MAILBOX LIST].

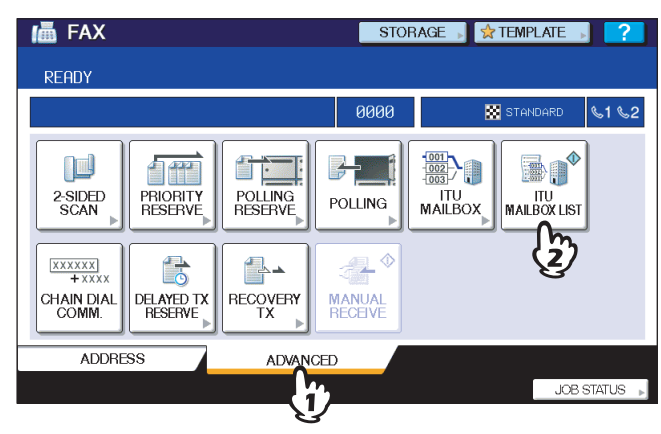

# <span id="page-88-0"></span>**Printing Lists & Reports Automatically**

You can print lists and reports automatically. For samples of lists and reports, see the following section. **ED** [P.88 "Lists/Reports Samples"](#page-89-0)

Tip

Lists and reports are automatically printed according to the settings that the administrator made, so no user operation is required. For details of the setting operation, refer to the *MFP Management Guide*.

The available lists/reports to be printed automatically are as follows:

### **TRANSMISSION JOURNAL**

When this equipment completes 40 or 120 transmission jobs, the transmission journal is printed.

### **RECEPTION JOURNAL**

When this equipment completes 40 or 120 reception jobs, the reception journal is printed.

### **MEMORY TRANSMISSION REPORT**

When the memory transmission is completed, the report is printed. (You have an option to add a reduced image of the transmitted document.)

### **TRANSMISSION REPORT**

When the direct transmission is completed, the report is printed.

### **MULTI TRANSMISSION REPORT**

When the multi-address transmission is completed, the report is printed. (You have an option to add a reduced image of the transmitted document.)

### **MULTI POLLING REPORT**

When a multi-polling RX is completed, the report is printed.

### **RELAY TX ORIG. TERMINAL REPORT**

When the document transmission from an originator terminal to a relay station is completed during the mailbox transmissions, the report is printed. (You have an option to add a reduced image of the transmitted document.)

### **RELAY TX RELAY STATION REPORT**

When a document transmission from a relay station to an end terminal is completed during the mailbox transmissions, the report is printed. (You have an option to add a reduced image of the transmitted document.)

### **RELAY TX END TERMINAL REPORT**

When the document transmission from a relay station to an end terminal is completed during the mailbox transmissions, the report is sent to an originator terminal. (You have an option to add a reduced image of the transmitted document.)

### **RELAY STATION REPORT**

When a relay station in this equipment receives an original during the mailbox transmissions, the report is printed.

### **MAILBOX RECEPTION REPORT**

When the confidential or bulletin board mailbox in this equipment receives an original during the mailbox receptions, the report is printed.

### **POWER FAILURE LIST**

When a loss of data in memory occurs due to an unexpected event such as a power failure during transmission/reception, a list of jobs related to that data is printed. No user setting operation is required for printing this report. When you turn ON this equipment after a power failure, the report is printed automatically.

# <span id="page-89-0"></span>**Lists/Reports Samples**

# <span id="page-89-1"></span>**Transmission journal**

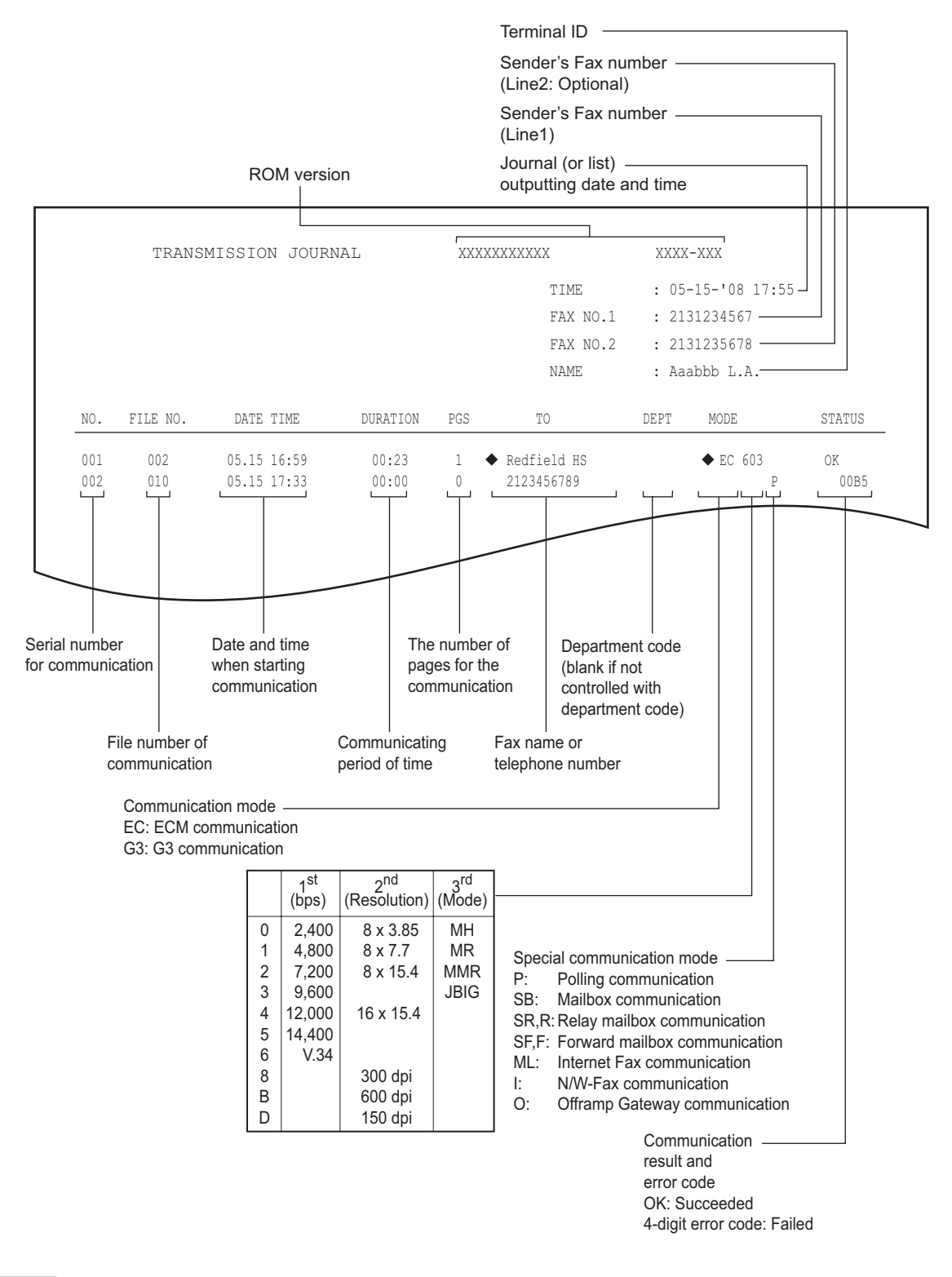

### **Tips**

- $\bullet$  The mark  $\spadesuit$  in the "TO" column indicates that the 2ND FAX registered in the address book is used.
- $\bullet$  The mark  $\spadesuit$  in the "MODE" column indicates that the 2nd line is used.
- For error codes in the "STATUS" column, see the following section. **P.112 "Error codes"**

# <span id="page-90-0"></span>**Reception journal**

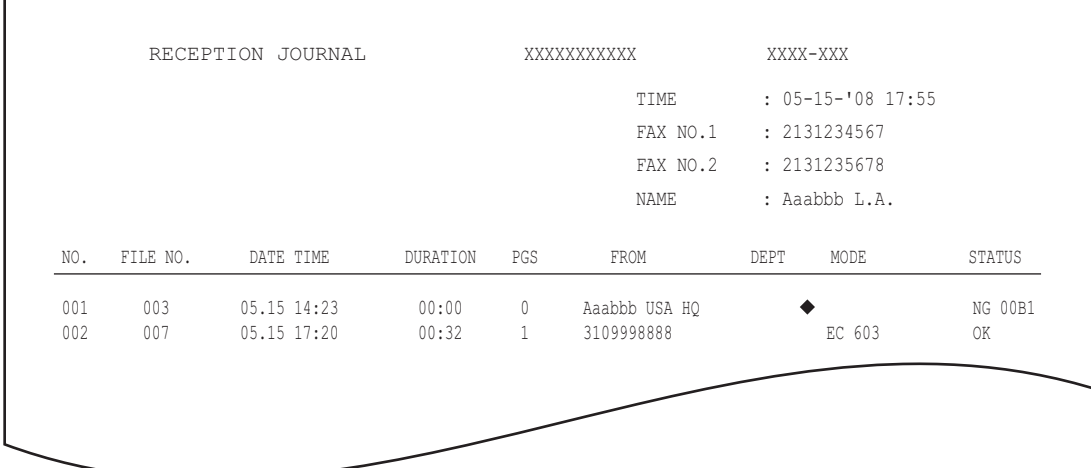

### Tips

- What is included in this journal is the same as in the transmission journal.
- For error codes in the "STATUS" column, see the following section.  [P.112 "Error codes"](#page-113-0)

# <span id="page-90-1"></span>**Reservation list**

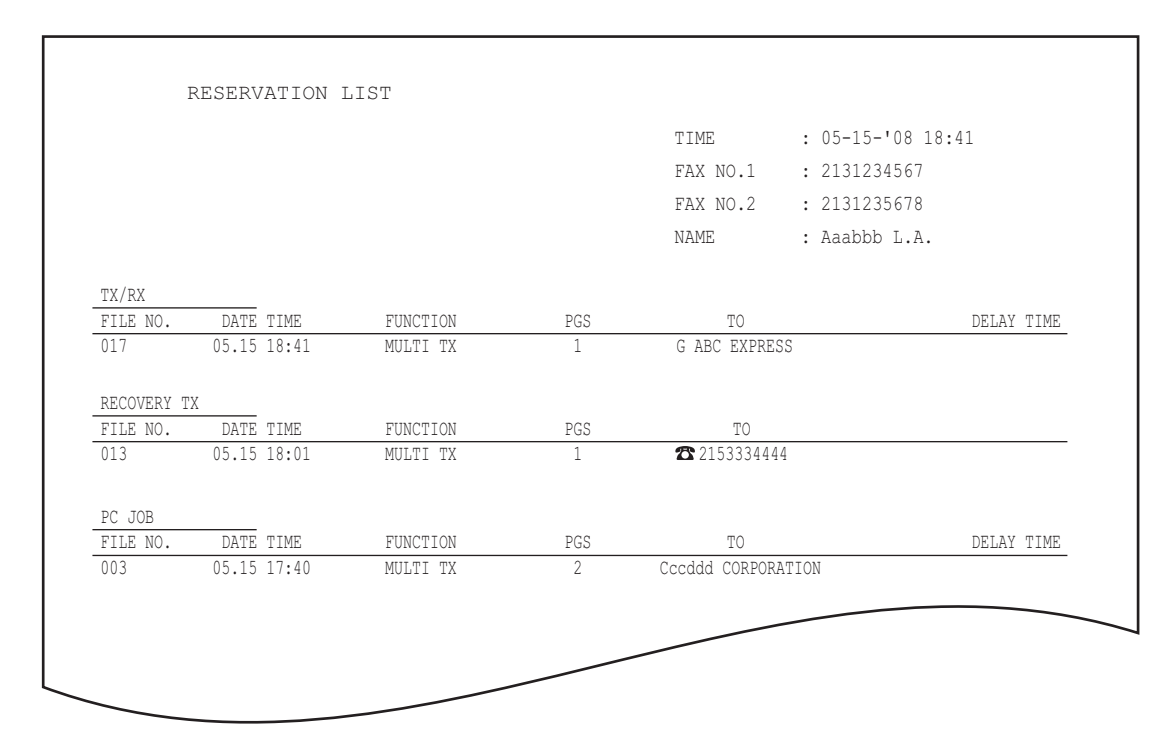

Tips

- The mark  $\mathbf{\Omega}$  in the "TO" column indicates that the recipient is specified with the direct entry method.
- The mark **G** in the "TO" column indicates that the recipient is specified with the group entry method.

# <span id="page-91-0"></span>**Mailbox/relay box report**

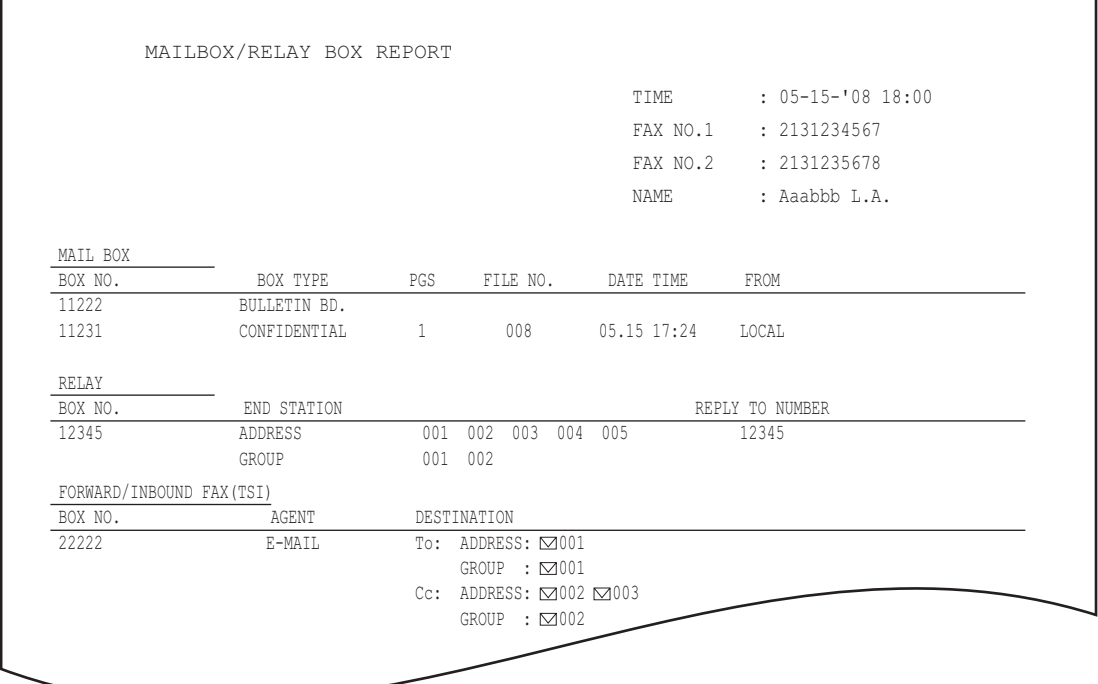

Tip

A 3-digit number in the "END STATION" field indicates an Email address or the ID of a group.

# <span id="page-92-0"></span>**Memory transmission report**

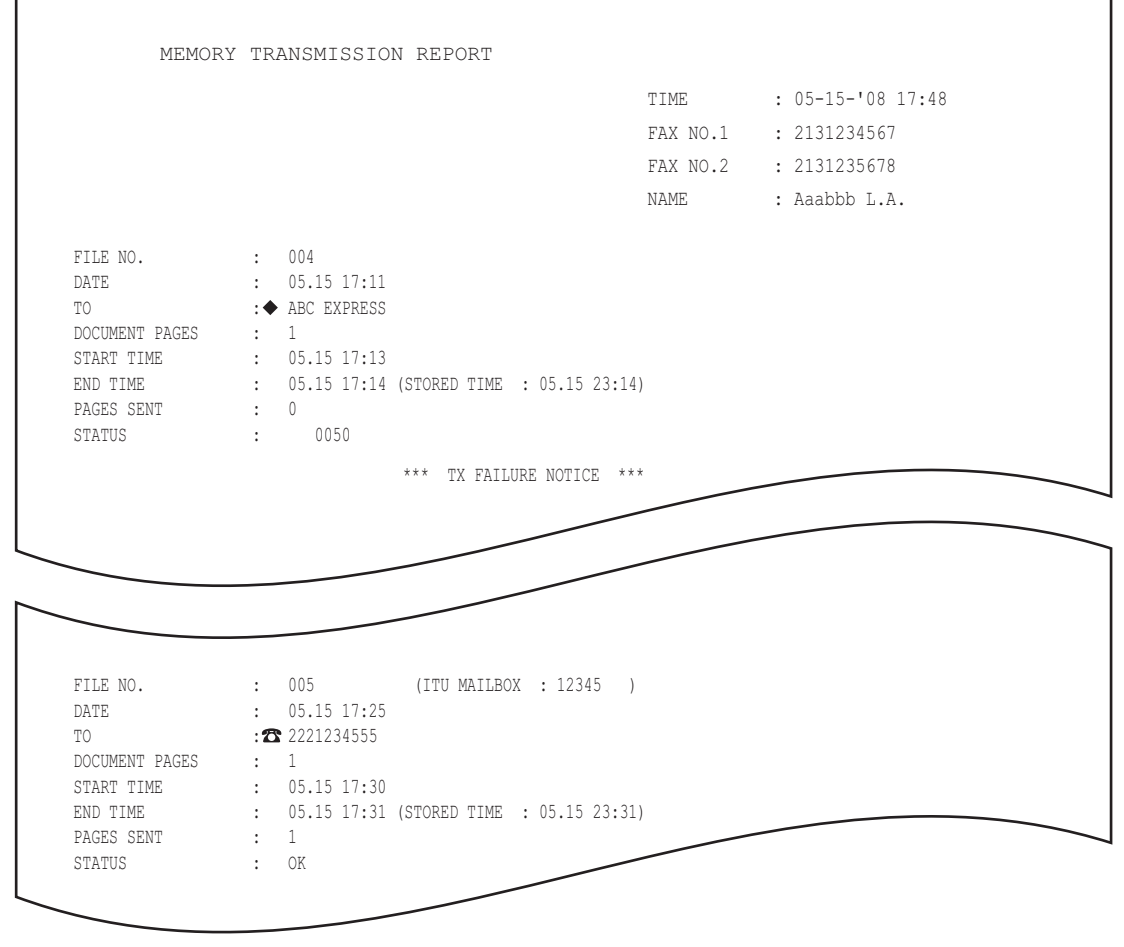

Tips

- The mark  $\blacklozenge$  in the "TO" column indicates that the 2ND FAX registered in the address book is used.
- The mark  $\bullet$  in the "TO" column indicates that the recipient is specified with the direct entry method.
- For error codes in the "STATUS" column, see the following section.  [P.112 "Error codes"](#page-113-0)

# <span id="page-93-0"></span>**Transmission report**

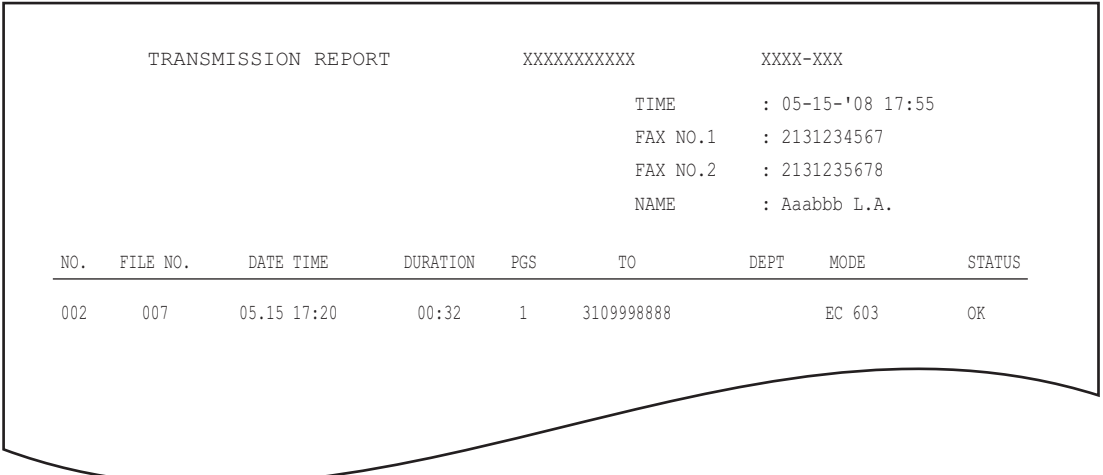

### Tip

For the error codes displayed in the "STATUS" column, see the following section.  [P.112 "Error codes"](#page-113-0)

# <span id="page-93-1"></span>**Multi transmission report**

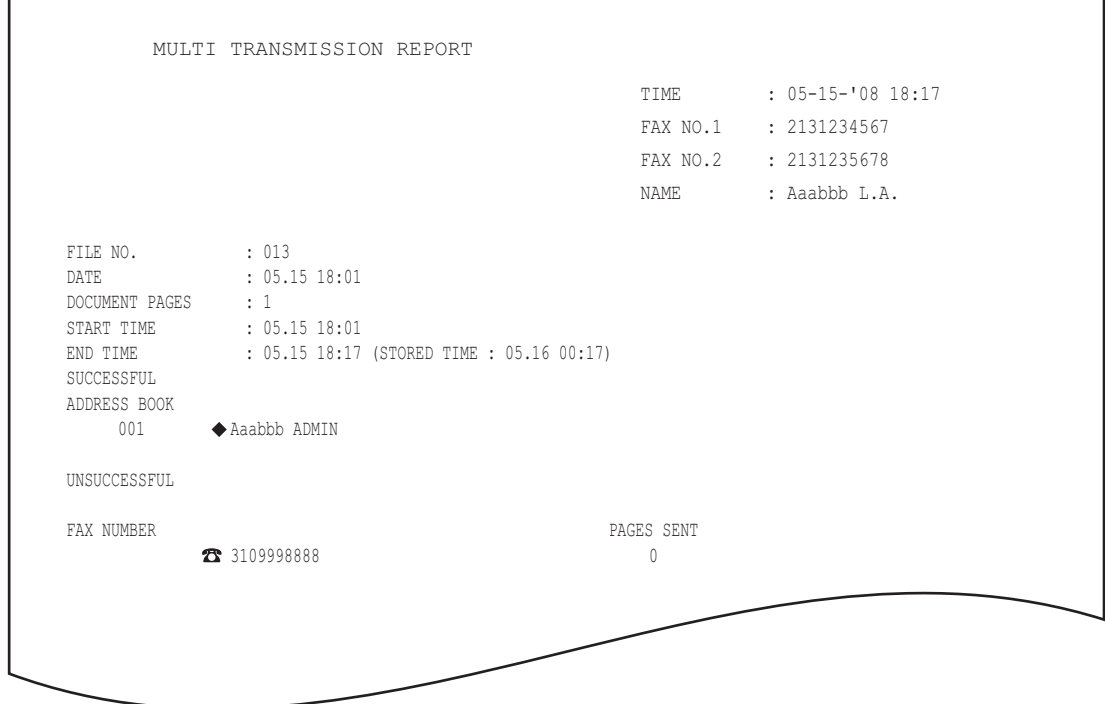

Tips

- The mark  $\blacklozenge$  in the "ADDRESS BOOK" column indicates that the 2ND FAX registered in the address book is used.
- The mark  $\mathbf{\Omega}$  in the "FAX NUMBER" column indicates that the recipient is specified with the direct entry method.

# <span id="page-94-0"></span>**Multi polling report**

г

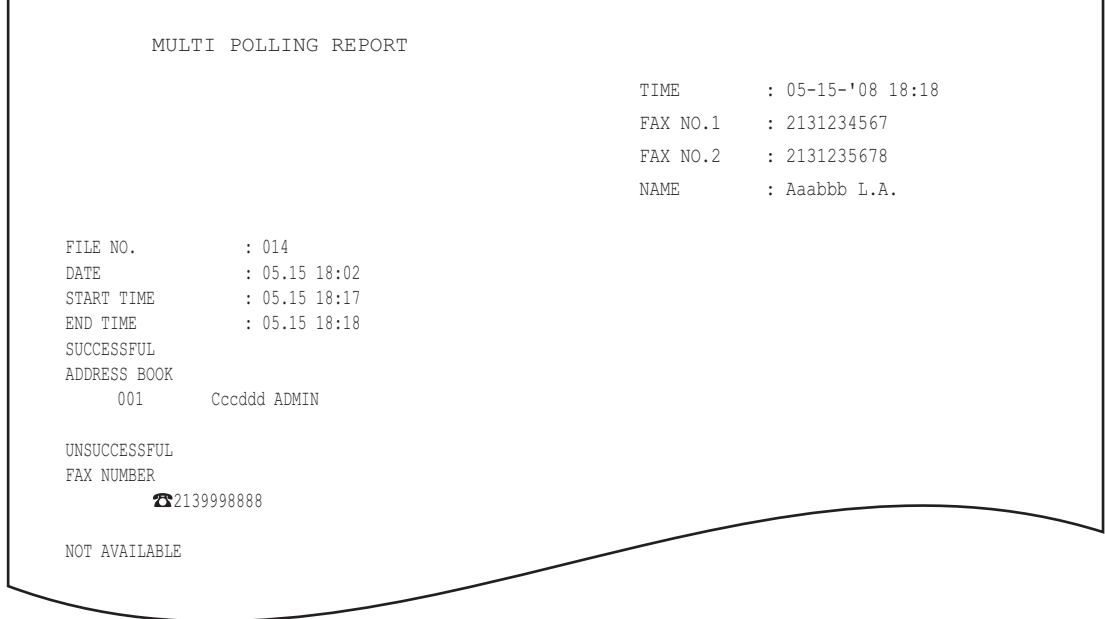

### Tip

The mark  $\hat{\mathbf{x}}$  in the "FAX NUMBER" column indicates that the recipient is specified with the direct entry method.

# <span id="page-94-1"></span>**Relay TX orig. terminal report**

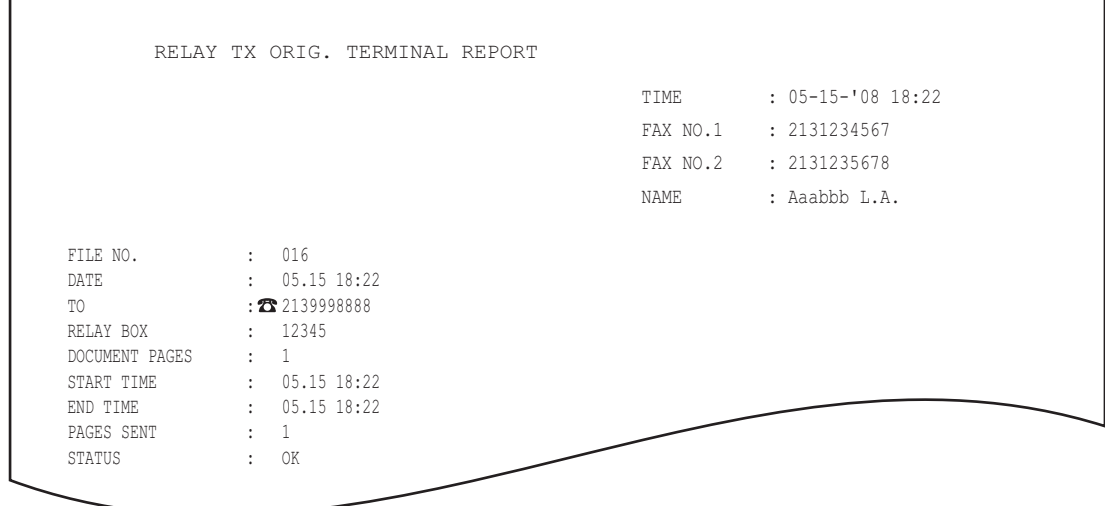

Tip

The mark  $\mathbf{\Omega}$  in the "TO" column indicates that the recipient is specified with the direct entry method.

<span id="page-95-0"></span>**Relay TX relay station report** 

|                                                                                                    |                                                                                                    | TIME         | $: 05 - 15 - 10814:46$ |
|----------------------------------------------------------------------------------------------------|----------------------------------------------------------------------------------------------------|--------------|------------------------|
|                                                                                                    |                                                                                                    |              | FAX NO.1 : 2131234567  |
|                                                                                                    |                                                                                                    |              | FAX NO.2 : 2131235678  |
|                                                                                                    |                                                                                                    | <b>NAME</b>  | : Aaabbb L.A.          |
| FILE NO.<br><b>DATE</b><br>DOCUMENT PAGES<br>FROM<br>START TIME<br>END TIME<br>RELAY BOX<br>SUCCESSFUL<br>GROUP NUMBER<br>002<br>USA 1 | $\therefore$ 013<br>: 05.15 14:45<br>$\cdot$ 3<br>: 7141234567<br>: 05.15 14:45<br>: 05.15 14:46<br>: 12345<br>ADDRESS BOOK ◆ 001 |              |                        |
| ASTA 1<br>005<br>UNSUCCESSFUL<br>ADDRESS BOOK                                                                                          |                                                                                                    | PAGE SENT    |                        |
| 001 Cccddd ADMIN                                                                                                    |                                                                                                    | $\mathbf{0}$ |                        |

Tip

The mark  $\blacklozenge$  in the "ADDRESS BOOK" column is appended when the 2ND FAX registered in the address book is used for transmission.

# <span id="page-95-1"></span>**Relay TX end terminal report**

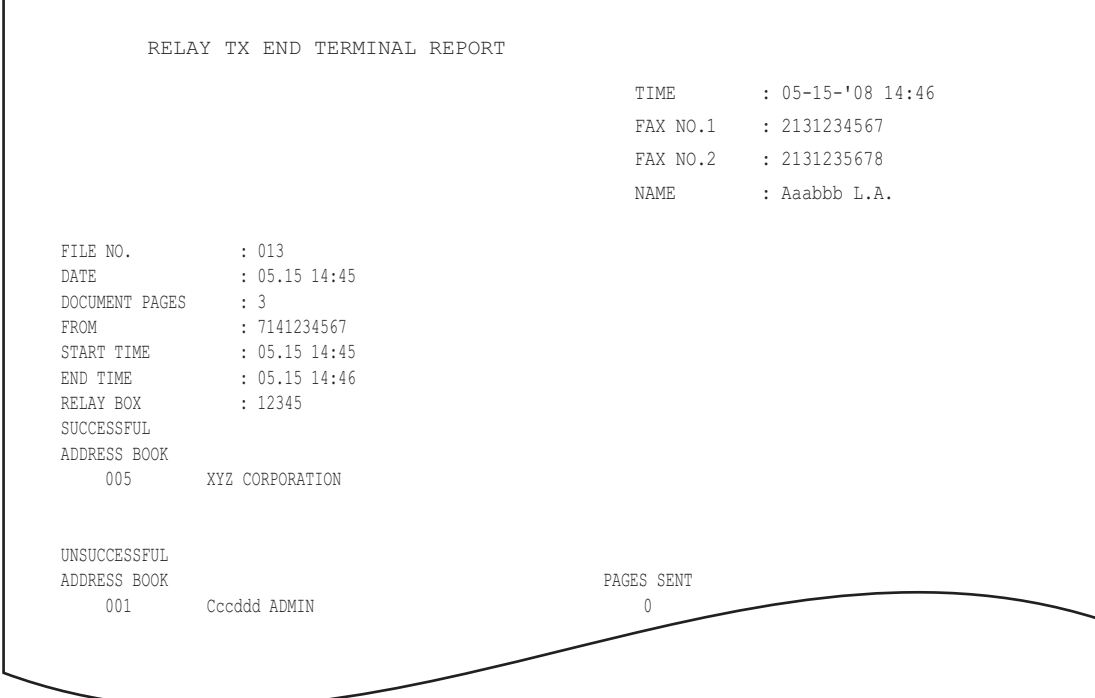

# <span id="page-96-0"></span>**Relay station report**

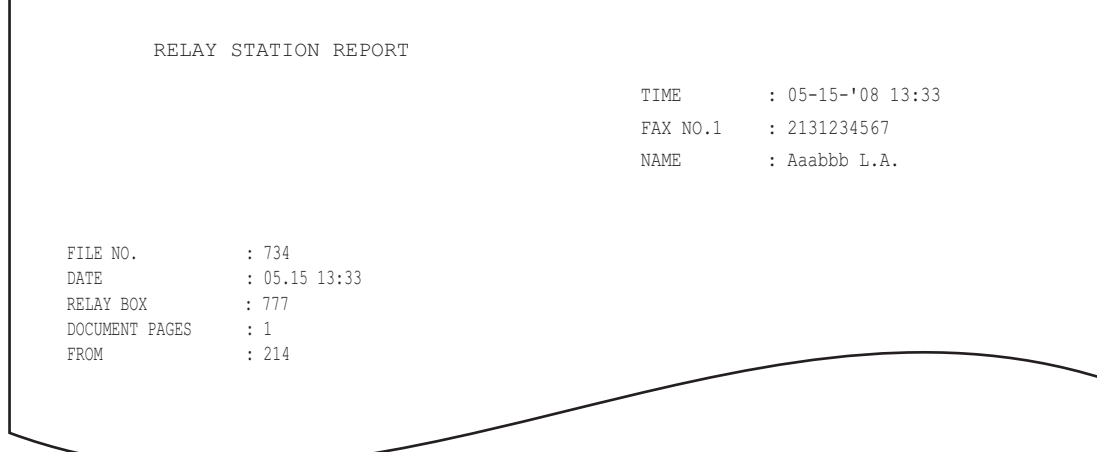

# <span id="page-96-1"></span>**Mailbox reception report**

r

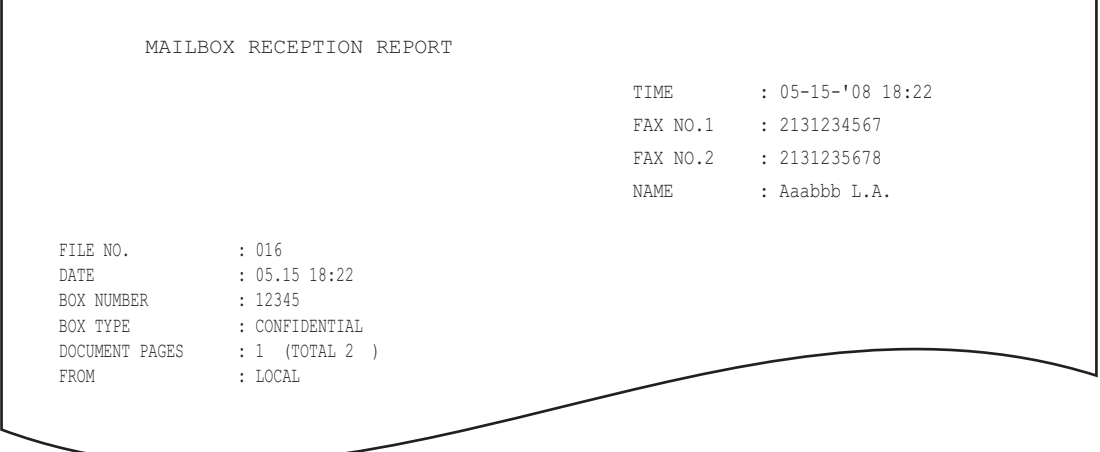

# <span id="page-97-0"></span>**Power failure list**

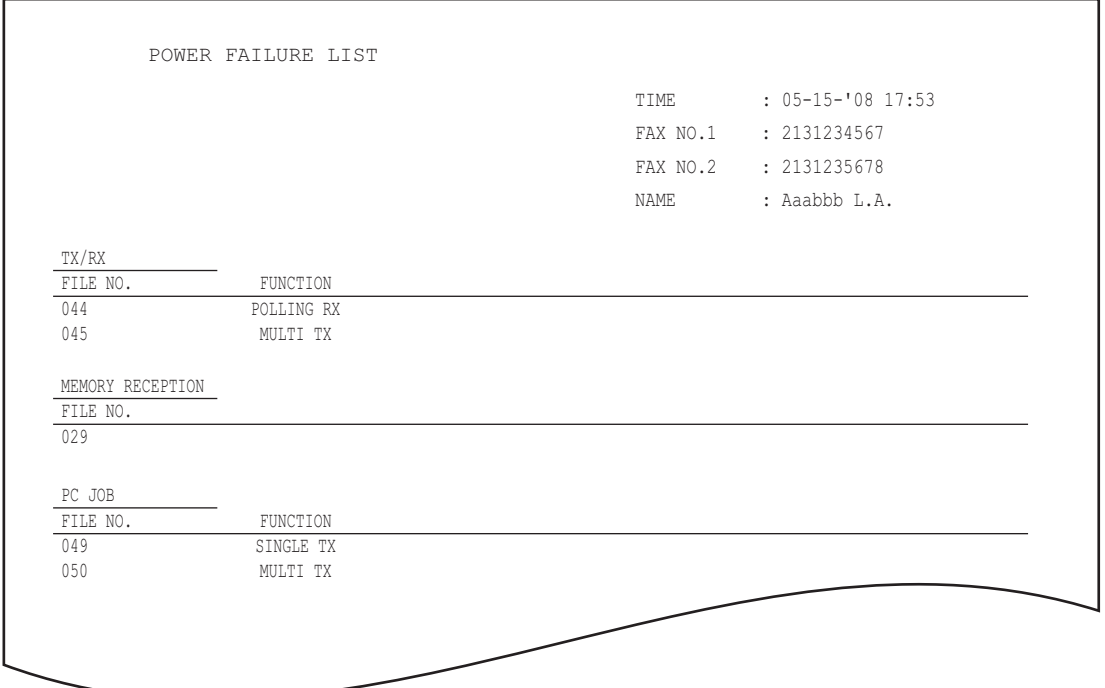

# 6

# **SETTING ITEMS**

This chapter describes the user and administrator settings related to the fax function.

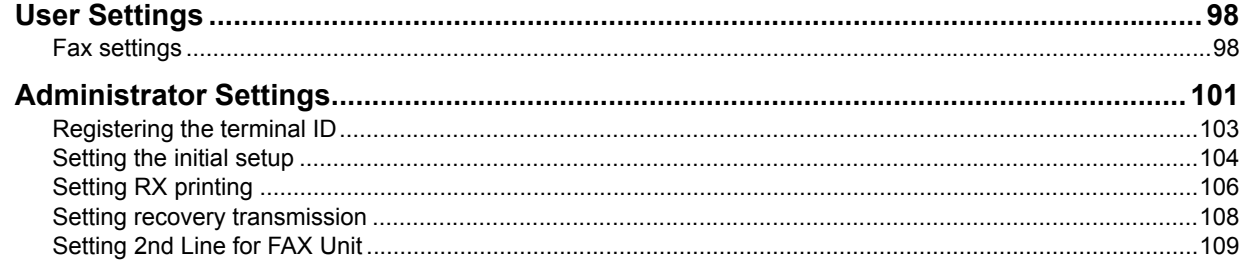

# <span id="page-99-0"></span>**User Settings**

# <span id="page-99-1"></span>**Fax settings**

Set the initial settings for the fax transmission functions.

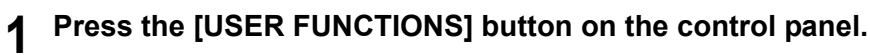

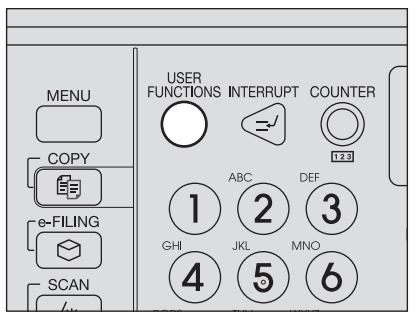

**2 Press [FAX].**

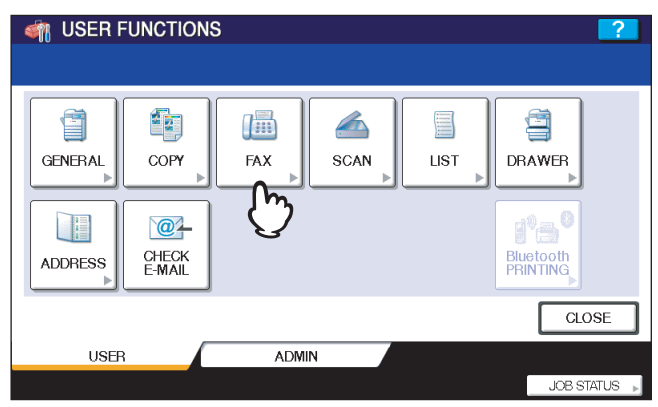

**3 Set each setting item, and then press [OK].**

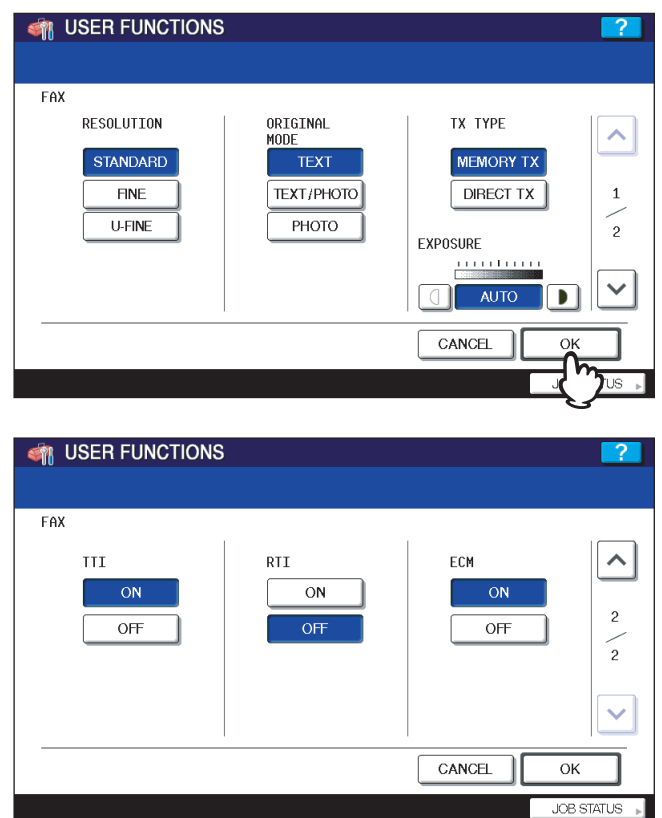

Press  $\boxed{\wedge}$  or  $\boxed{\vee}$  to switch the pages.

### **RESOLUTION**

Set the resolution based on the fineness of the original.

STANDARD: This is suitable for an original with regular size text.

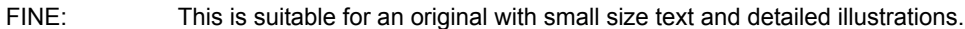

U-FINE: This is suitable for an original with ultra-detailed illustrations.

### Tip

If the recipient's fax machine is not capable of receiving originals at the same resolution, the resolution is automatically converted before being sent it to the recipient. The higher the resolution is, the longer it takes to send an original.

### **ORIGINAL**

Set the scanning mode based on the type of the original.

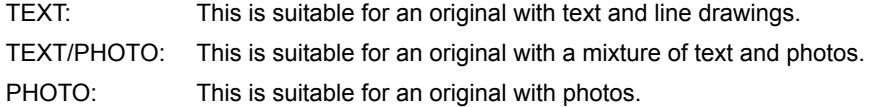

### Tip

In the TEXT/PHOTO mode or PHOTO mode, transmission time may be longer than in the TEXT mode.

### **TX TYPE**

Set the fax transmission mode.

- MEMORY TX: Send the original after the scanned data are saved in the memory. Up to 100 transmissions can be reserved. Up to 1000 pages can be sent in one transmission.
- DIRECT TX: Send the original directly as it is being scanned. Once a page has been scanned and sent, the next page is scanned and sent. Therefore, it takes longer to scan and send all pages. However, you can confirm on the fly that each page is sent to the recipient.

### **EXPOSURE**

Set the density at which the original is to be scanned.

AUTO: This equipment automatically detects the contrast of the original, and scans it with the optimum contrast.

MANUAL: Press  $\boxed{\mathbb{Q}}$  or  $\boxed{\mathbb{P}}$  to set the desired contrast.

### **TTI**

Switch the TTI recording ON or OFF. To enable this feature, the Terminal ID must be registered to this equipment in advance.

**P.103** "Registering the terminal ID"

### Tip

Setting this item may not be required since it may not be displayed on the screen (it depends on your country or region).

### **RTI**

Switch the RTI recording ON or OFF. To enable this feature, the Terminal ID must be registered to this equipment in advance.

  [P.103 "Registering the terminal ID"](#page-104-0)

### **ECM**

Switch the ECM (Error Correction Mode) communication ON or OFF.

ECM is an internationally standardized communication mode that automatically corrects errors that occur during fax transmissions. With this setting option ON, even when the transmitted data have been affected by noise during communication, this mode allows good communication without image distortion by automatically resending the part that have been affected.

### **Tips**

- Both the sender and the receiver must have the ECM function to make ECM communication available.
- When affected by noise during communication, communication time is slightly longer than usual. Even when the ECM communication is used, an error may occur depending on the line status.
- The ECM communication is not available for voice communication.

# <span id="page-102-0"></span>**Administrator Settings**

This section describes the FAX menu managed by the administrator. Follow the procedures below to display the menu you want to operate.

# **1 Press the [USER FUNCTIONS] button on the control panel.**

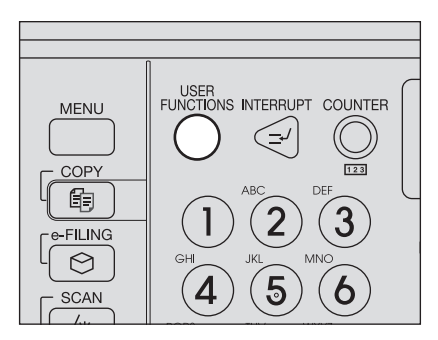

**2 Press [ADMIN] tab, and then press [PASSWORD].**

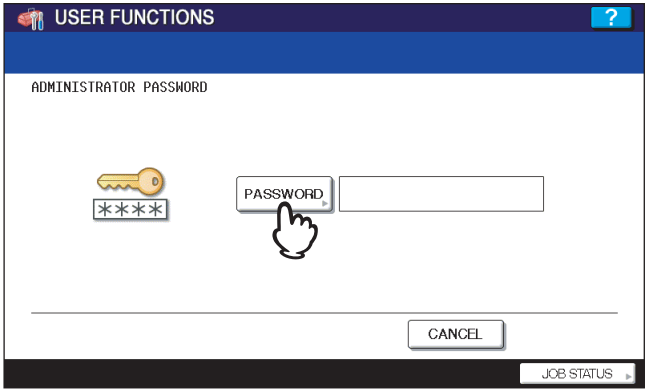

**3 Enter the administrator password, and then press [OK].**

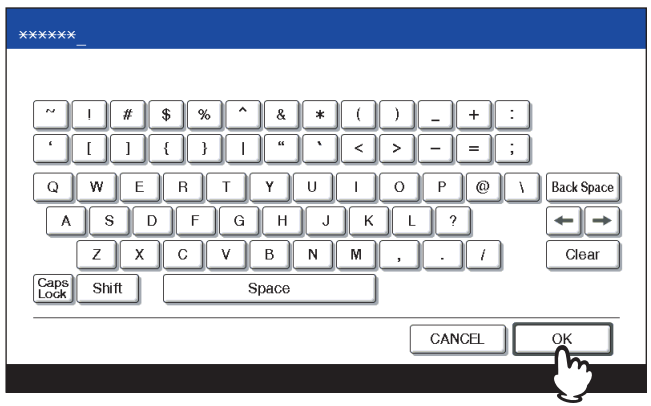

**4 Press [FAX].**

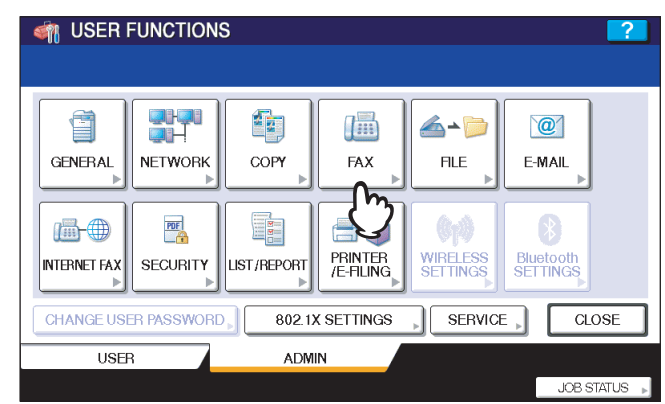

The FAX menu is displayed.

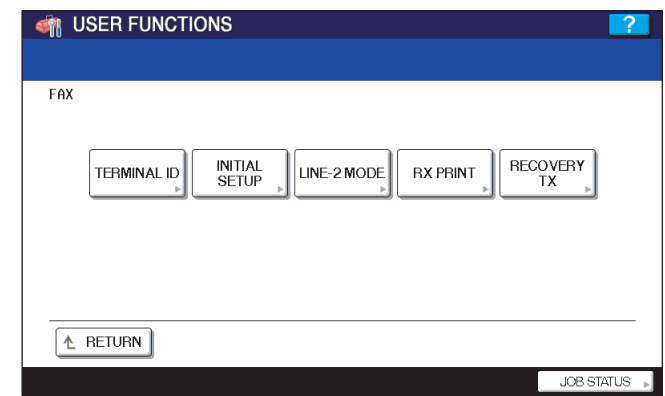

The following section describes each menu.

# <span id="page-104-0"></span>**Registering the terminal ID**

This section describes how to register the terminal ID of this equipment. If the terminal ID is registered in advance, sender information can be printed on the leading edge on the transmitted original, and receiver information on the trailing edge on the received fax.

La [P.98 "Fax settings"](#page-99-1)

# **1 Press [TERMINAL ID].**

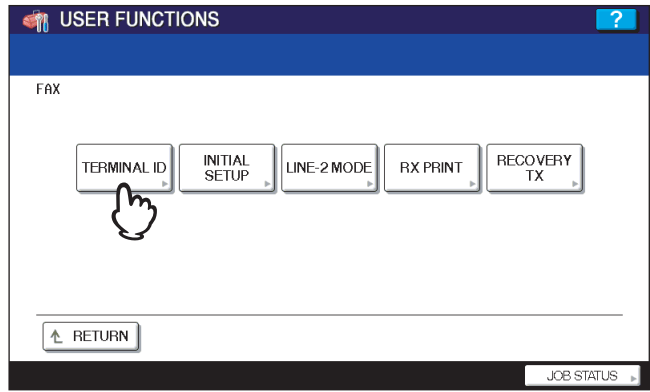

**2 Set each setting option, and then press [OK].**

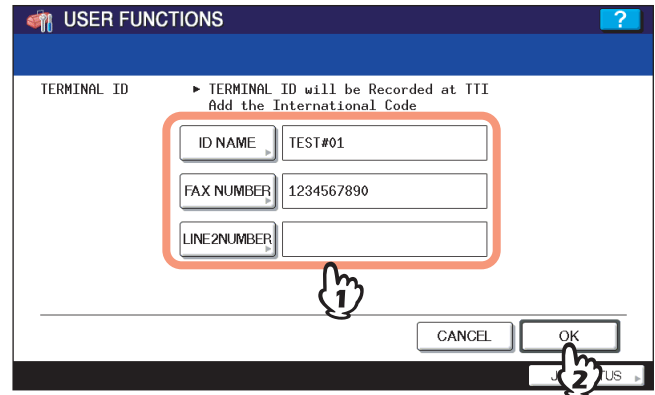

- You can enter up to 20 characters in the ID NAME entry field.
- When you enter a fax number in the FAX NUMBER, the confirmation screen for adding the international (region) code appears. In that screen, press either [YES] or [NO]. To enter a pause " - ", press [Pause].
- [LINE2 NUMBER] is displayed only when the 2nd Line for FAX Unit (optional) is installed.

### **Example of how sender information is printed on paper**

Sender information is printed about 5 mm (0.2 inch) from the top edge of the transmitted copy of the original.

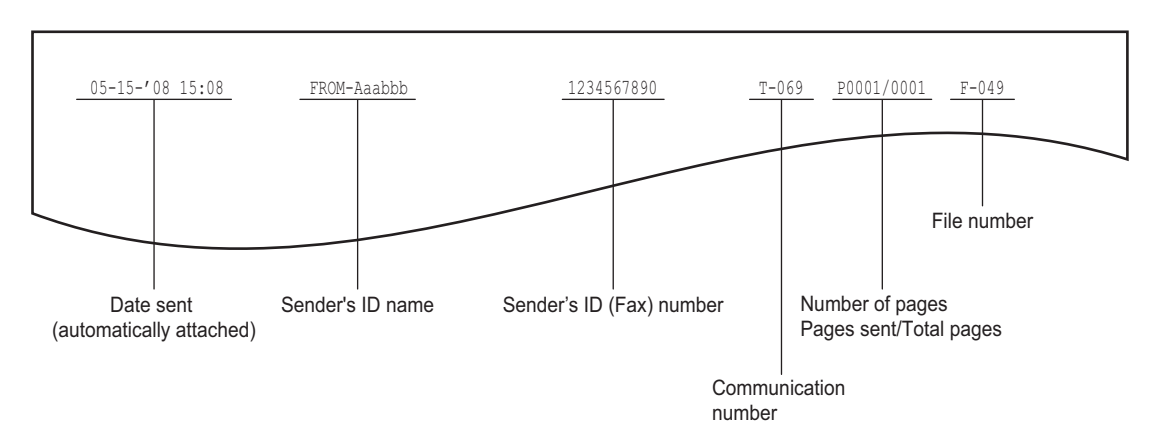

### **Example of how receiver information is printed on originals you receive**

Receiver information is printed about 5 mm (0.2 inch) from the bottom edge of the received copy of the original.

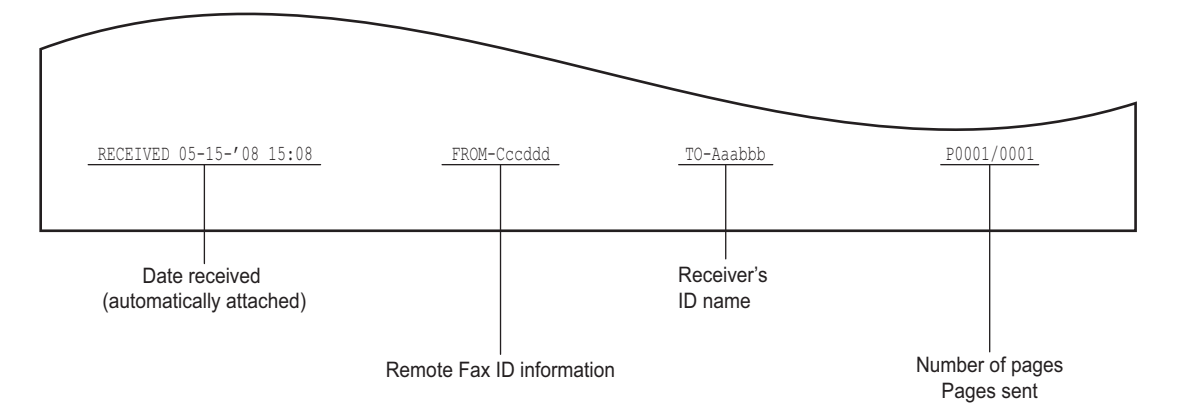

# <span id="page-105-0"></span>**Setting the initial setup**

You can set the initial settings for the fax functions.

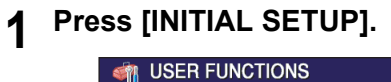

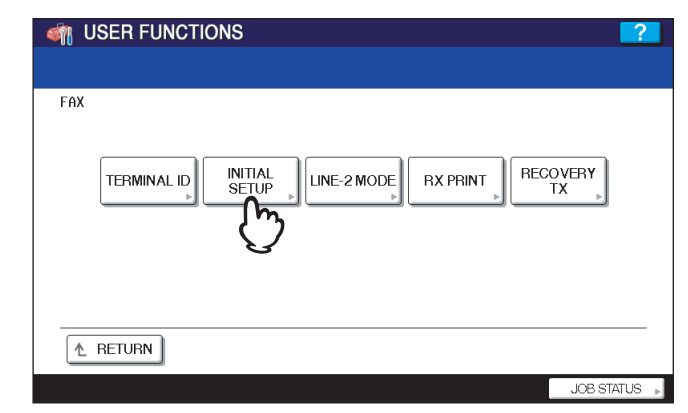

**2 Set each option, and then press [OK].**

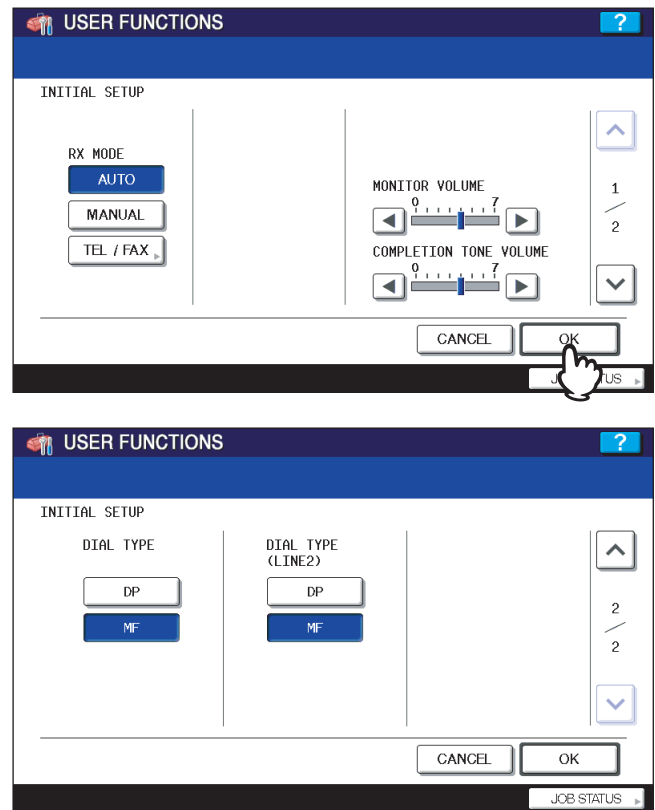

Press  $\boxed{\sim}$  or  $\boxed{\vee}$  to switch the pages.

### **RX MODE**

Set the fax reception mode.

AUTO: This equipment receives an incoming fax automatically.

MANUAL: This equipment receives an incoming fax manually.

**Tips** 

- To receive a fax in the manual mode, an external telephone is required.
- When the 2nd Line for FAX Unit (option) is installed, the reception mode of the 2nd lines limited to "AUTO reception".

### **MONITOR VOLUME / COMPLETION TONE VOLUME**

Monitor tone volume (line tone when on-hook) and Reception completion tone volume (You hear this tone when reception is completed). Each volume can be set in 8 levels (0: tone Off).

### **DIAL TYPE / DIAL TYPE (LINE2)**

There are 2 types of telephone lines. When you first install this equipment or you change the connected telephone line, set this according to the telephone line type.

- DP: Dial pulse lines.
- MF: Multi frequency lines.

**Tips** 

- Setting these items may not be required since they may not be displayed on the screen (it depends on your country or region).
- "DIAL TYPE (LINE2)" can be set when the 2nd Line for FAX Unit (optional) is installed.

# <span id="page-107-0"></span>**Setting RX printing**

You can set up options to print a received fax.

### Tip

In the Administrator's Function List, you can view the status of the options. For details of the operation to print the list, refer to the *MFP Management Guide*.

# **1 Press [RX PRINT].**

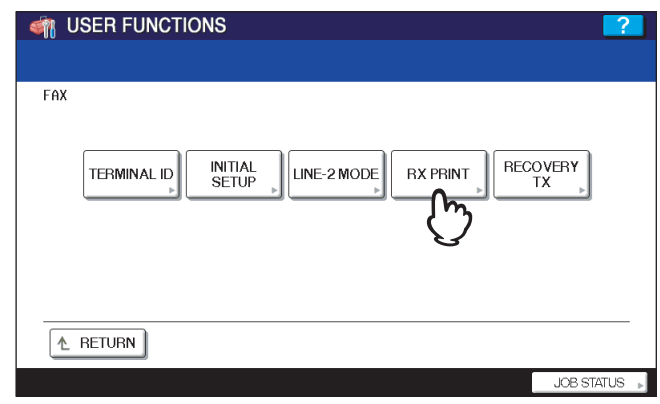

**2 Set each option, and then press [OK].**

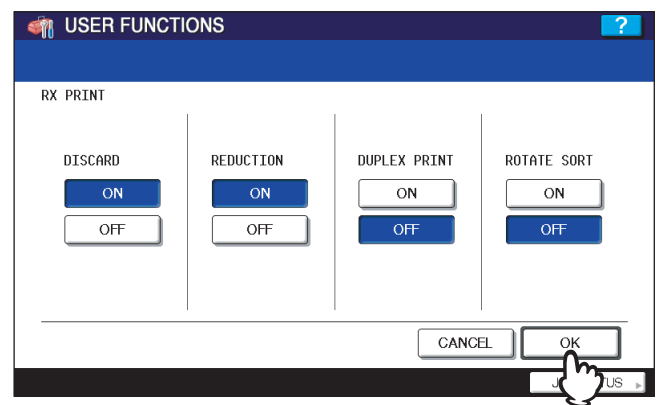

### **DISCARD**

You can switch discard printing ON or OFF. With it being set to ON, if an original is up to 10 mm (0.4 inch) longer than the printing area, the part that exceeds the paper printing area is discarded.  [P.42 "Default setting for RX printing"](#page-43-0)

### **REDUCTION**

You can switch RX reduction printing ON or OFF. With it being set to ON, if an original exceeds the printing area by more than 10 mm (0.4 inch), it is reduced by 90% of the original size when printing. **P.42** "Default setting for RX printing"
### <span id="page-108-0"></span>**DUPLEX PRINT**

You can switch duplex printing ON or OFF. With it being set to ON, received documents are printed on both sides of paper.

**Tips** 

- Duplex printing is available only if the received fax sizes and resolution are the same.
- When paper has run out during duplex printing, the rest of the documents are printed on another size paper.
- When the received fax is printed on 2 sheets of paper because it exceeds the printing area, duplex printing is not available.
- Documents received using the batch transmission function are printed on both sides of the paper as one continuous document. Pay attention to the separation of the individual documents particularly those consisting of an odd number of pages.
- Even when duplex printing is set to ON, the document printed using the reception forward function is printed on a single side of paper.
- Duplex printing direction differs depending on the received document size, as shown in the figures below. Received LD, LG, LT, A3, A4, or B4-sized documents are printed so that they can be bound along the long edge of the direction. (Figure 1)

Received ST, A5 or B5-sized documents are printed so that they can be bound along the short edge of the direction. (Figure 2)

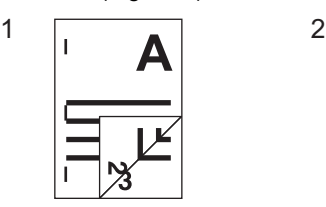

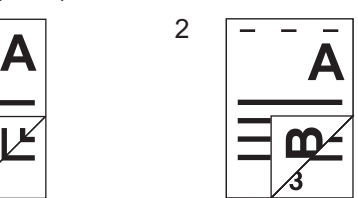

### <span id="page-108-1"></span>**ROTATE SORT**

You can switch the rotate sort function ON or OFF. With this being set to ON, received faxes are alternately sorted horizontally and vertically for each fax job.

### **Tips**

- Rotate Sort is available only for LT/A4-sized paper. Set the LT and LT-R, or A4 and A4-R drawers.
- If paper runs out during Rotate Sort, the rest of the documents are printed on the remaining paper. If no copy paper remains, printing is performed on a larger size than A4/A4-R or LT/LT-R.

# **Setting recovery transmission**

<span id="page-109-0"></span>You can set a period of time to retain original data in the memory for the recovery transmission function, or whether enabling or disabling this function.

# **1 Press [RECOVERY TX].**

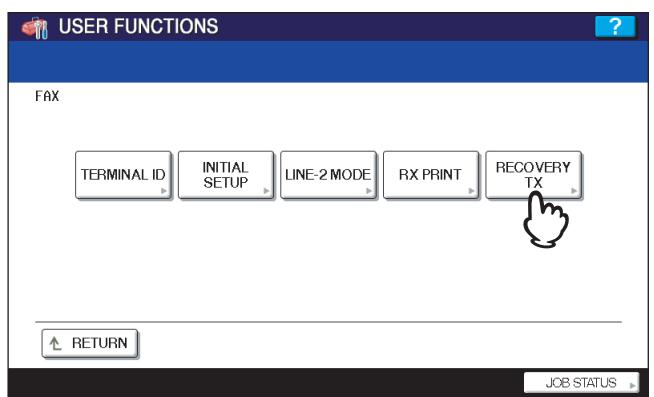

**2 Press [▲ 24H] or [▼ 1H] to set the document-stored time, and then press [OK].** 

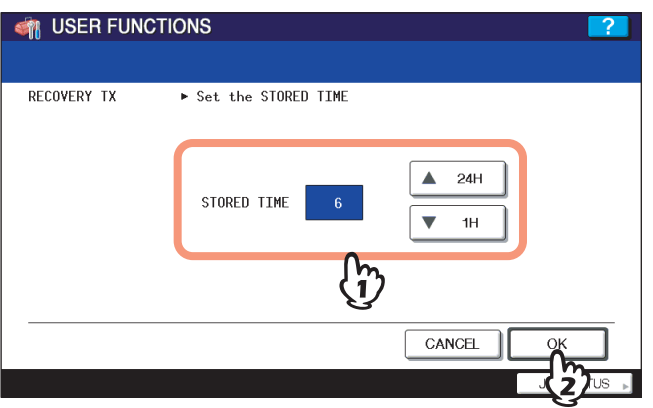

### Note

When the screen is returned to the one shown in step 1 above, make sure that an orange line is marked on [RECOVERY TX]. This line indicates that the recovery transmission function is ON. If you press [RECOVERY TX] again, the orange line disappears, that is, the function is OFF.

# **Setting 2nd Line for FAX Unit**

<span id="page-110-0"></span>You can make settings so that two lines can be used at the same time using the 2nd Line for FAX Unit (optional) installed. In addition to the settings described below, you need to:

- Register the terminal ID.
- [P.103 "Registering the terminal ID"](#page-104-0)
- Set the dial type. **EQ** [P.104 "Setting the initial setup"](#page-105-0)

# **1 Press [LINE-2 MODE].**

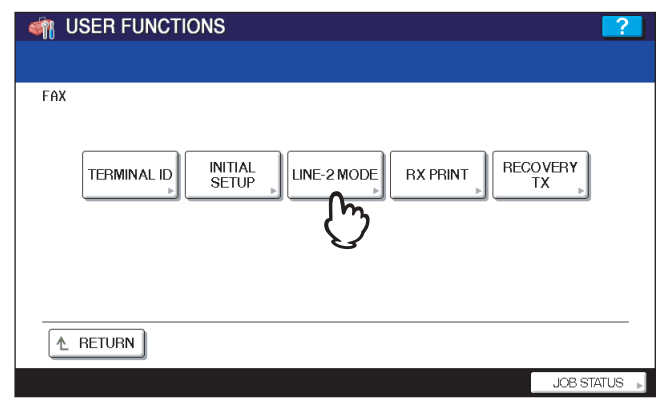

**2 Set how you want to use the 2nd line, and then press [OK].**

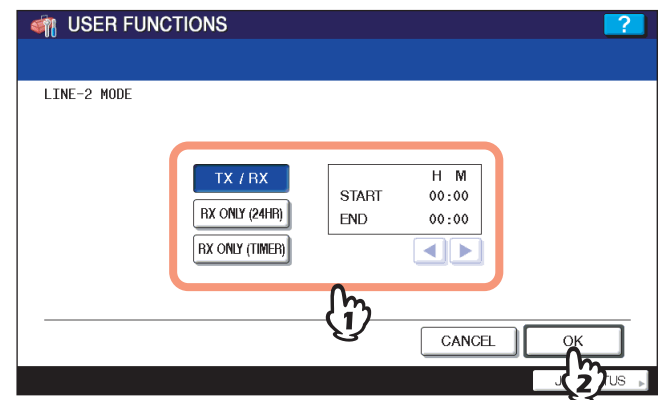

### <span id="page-110-3"></span>**TX/RX**

The 2nd line is used for both transmission and reception.

### <span id="page-110-1"></span>**RX ONLY (24HR)**

The 2nd line is used only for reception.

### <span id="page-110-2"></span>**RX ONLY (TIMER)**

The 2nd line is used only for reception during a specified period of time. To move the cursor, use  $\blacksquare$  or  $\blacktriangleright$ . Specify the time period on a 24-hour basis using the digital keys on the control panel.

### Tip

The automatic reception is only available for the 2nd line.

Download from Www.Somanuals.com. All Manuals Search And Download.

# 

# **TROUBLESHOOTING AND SPECIFICATIONS**

This chapter describes troubleshooting and specifications of GD-1250/GD-1270.

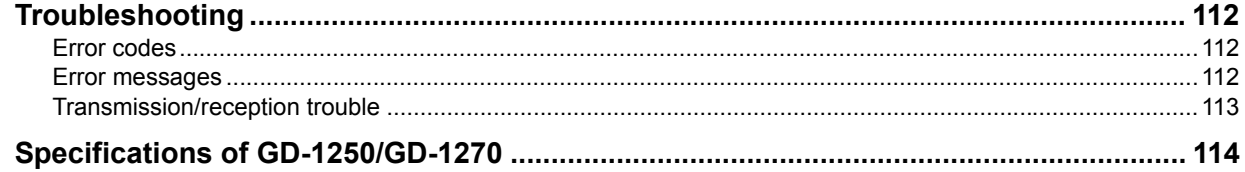

# <span id="page-113-0"></span>**Troubleshooting**

# <span id="page-113-3"></span><span id="page-113-1"></span>**Error codes**

Below is a list of error codes that you might see in the lists or reports.

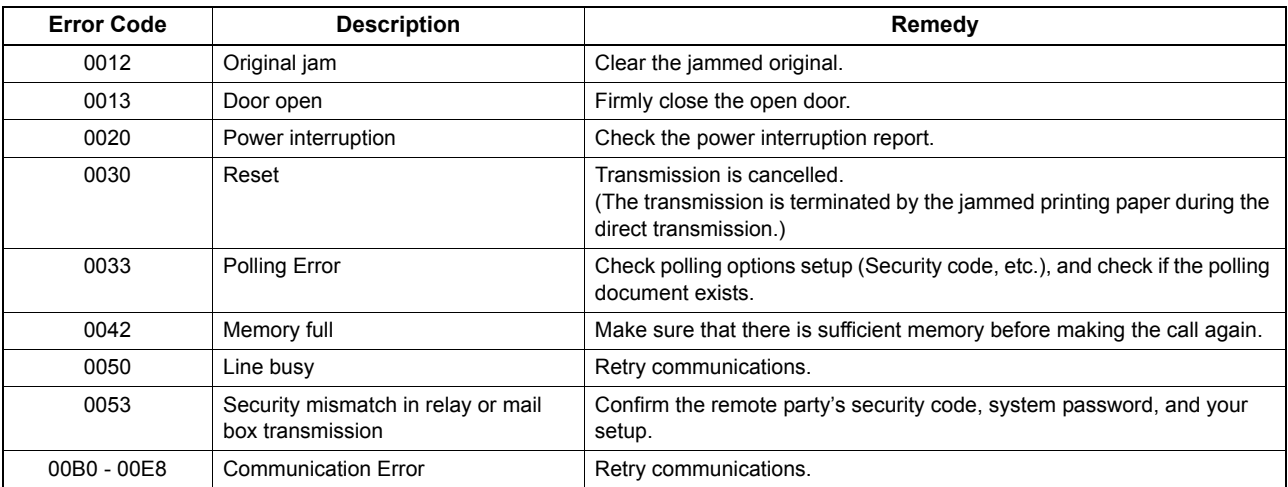

### Tip

If you see an error code not listed here, retry the communication. If this error still occurs, contact your service technician or service representative.

### <span id="page-113-4"></span><span id="page-113-2"></span>**Error messages**

Below is a list of error messages that might appear on the touch panel. When any message in the list appears on the touch panel, press [FUNCTION CLEAR] on the control panel to clear it, and then take action suggested in the "Remedy" column.

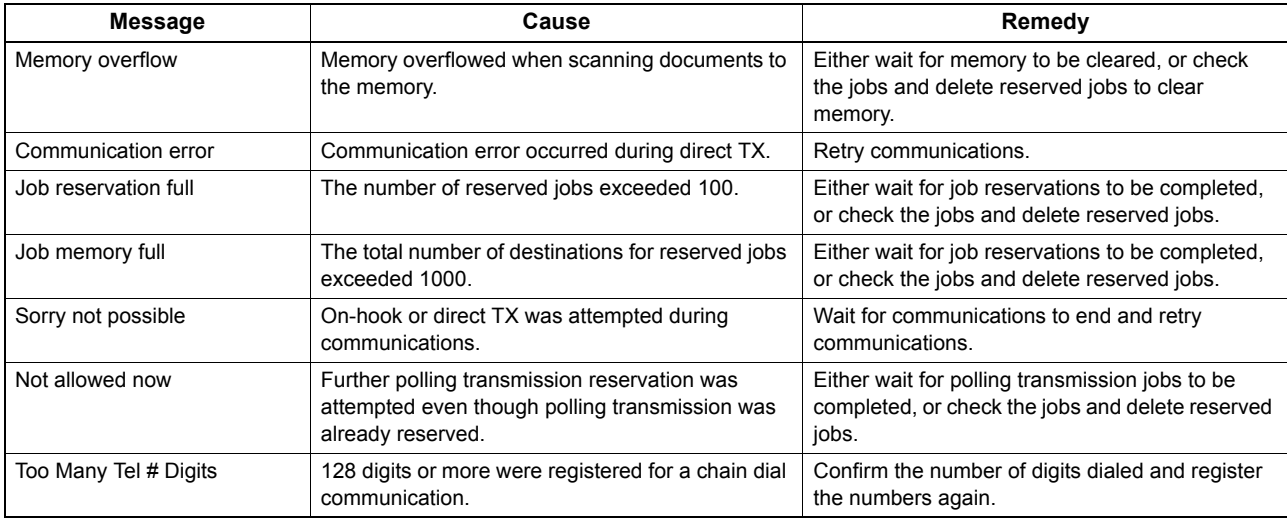

### A WARNING

**Never attempt to repair, disassemble or modify the equipment by yourself.**

You could cause a fire or get an electric shock. Always contact your service representative for maintenance or repair of the internal parts of the equipment.

Tip

For error messages not listed above and their solutions, refer to the *Troubleshooting Guide*.

# <span id="page-114-0"></span>**Transmission/reception trouble**

<span id="page-114-1"></span>Below is a list of trouble you might encounter during the transmission/reception.

### **Transmission troubles**

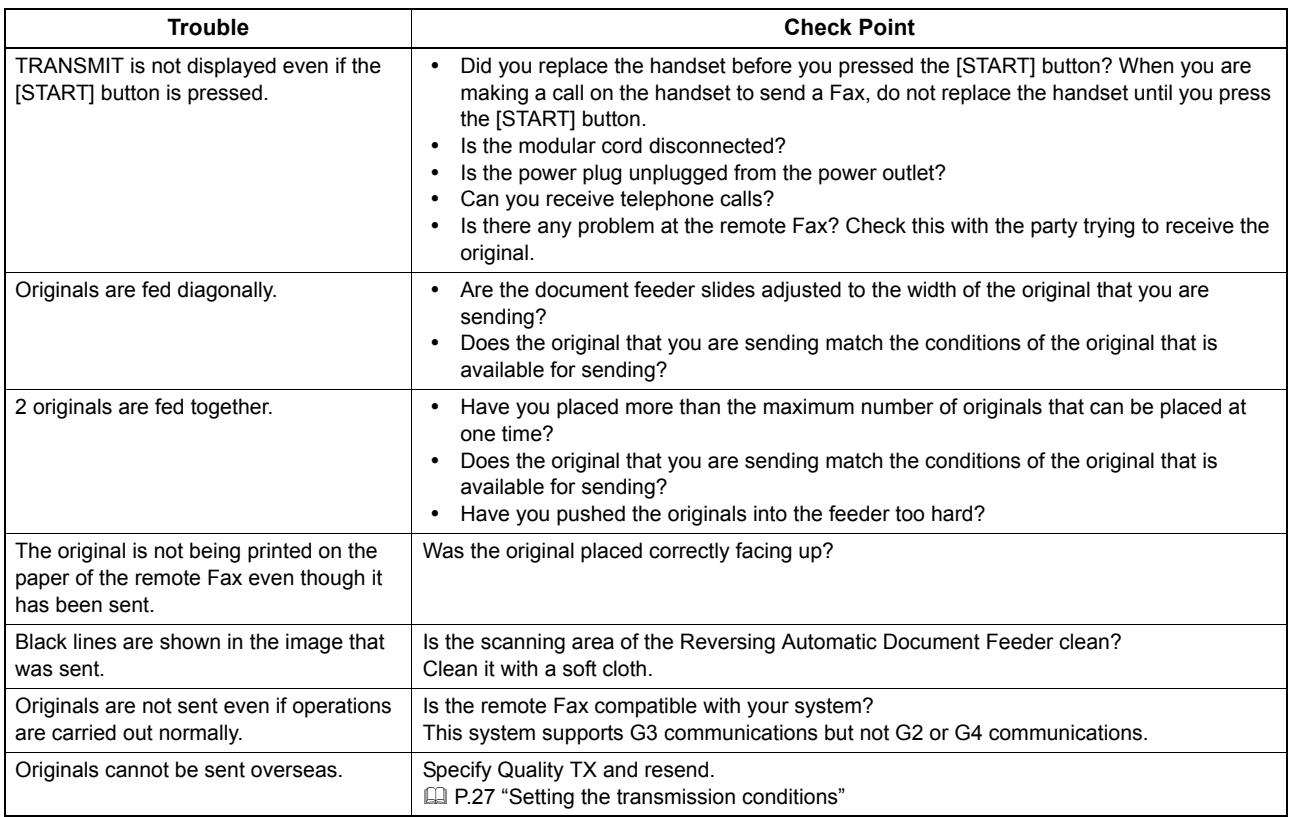

### **Reception troubles**

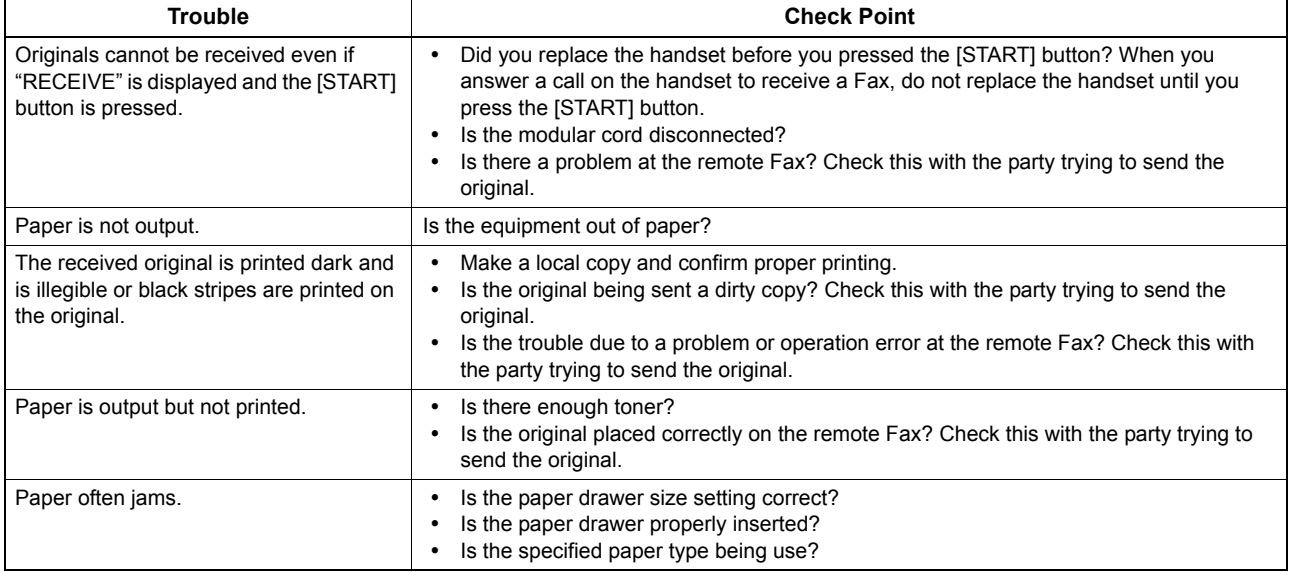

### Tip

If the suggested action does not solve the trouble or you encounter trouble not listed above, contact your service technician or service representative.

# <span id="page-115-1"></span><span id="page-115-0"></span>**Specifications of GD-1250/GD-1270**

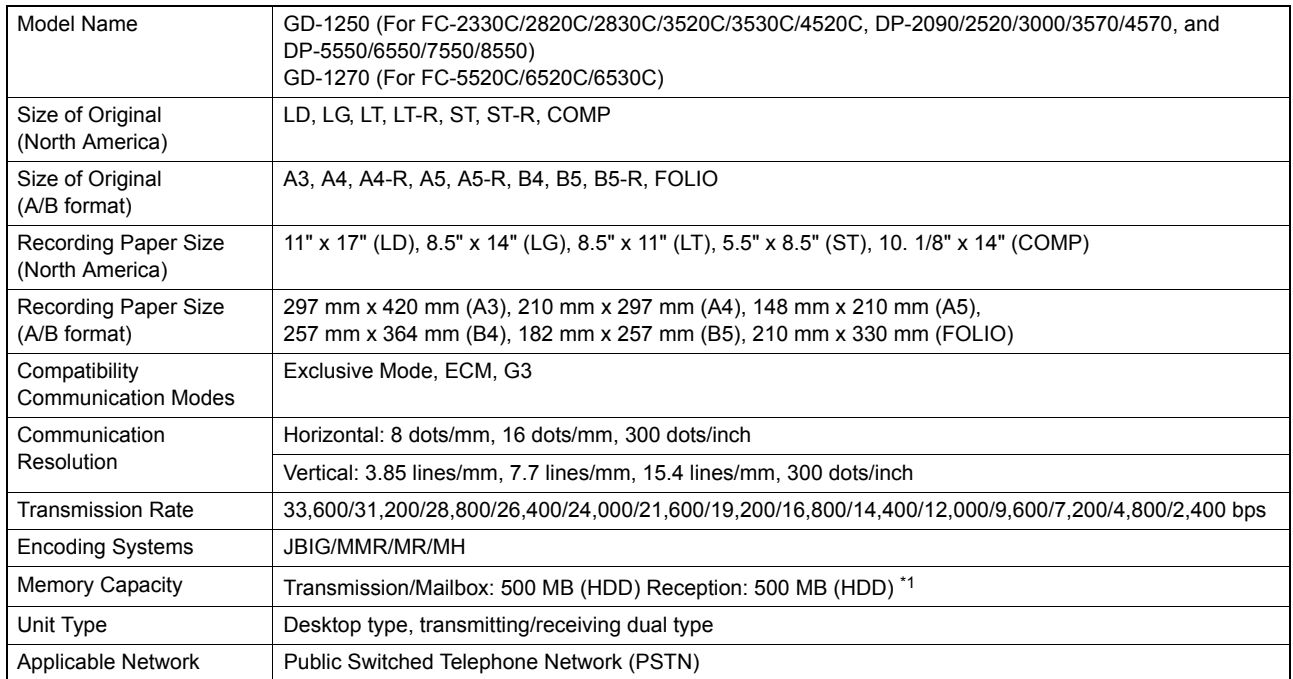

\*1 For hard drives, MB means 1 million bytes. (Total hard drive accessible capacity may vary depending on operating environment.)

When the total time that the power is turned off for 12 hours a day becomes about 5 years, the battery will expire. If the battery is run down, ask your service technician. (Repair and replacement will be charged.)

Specifications and appearance are subject to change without notice in the interest of product improvement.

If trouble occurs, call service for assistance.

### **Options**

2nd Line for FAX Unit: GD-1260

# **INDEX**

### **Numerics**

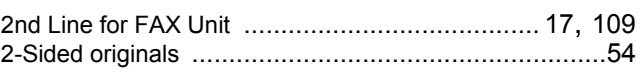

# $\overline{\mathsf{A}}$

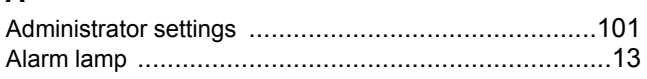

# $\, {\bf B}$

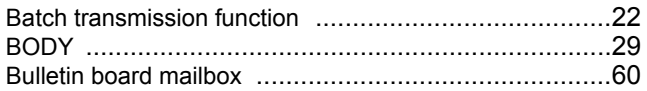

# $\mathbf c$

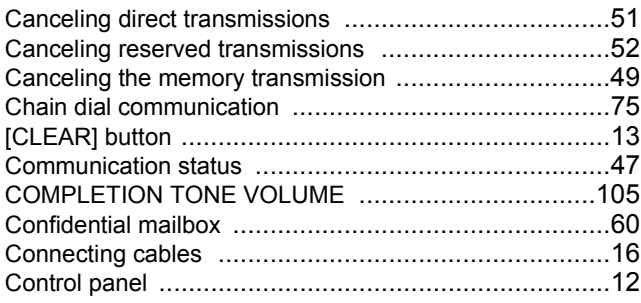

# D

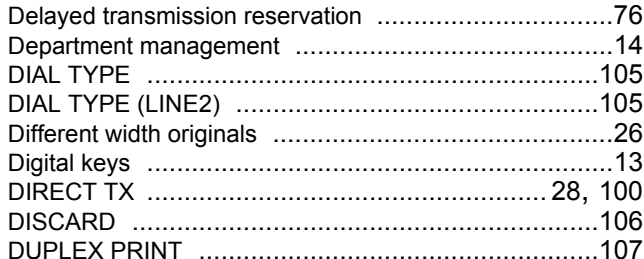

# $\mathsf E$

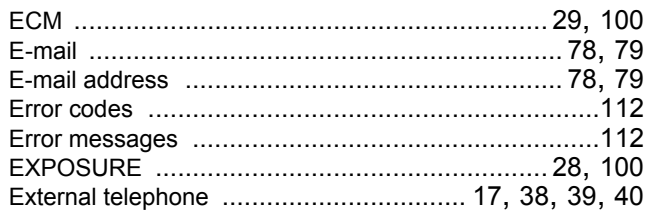

# $\overline{F}$

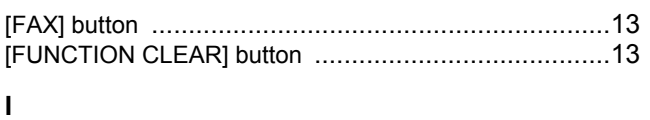

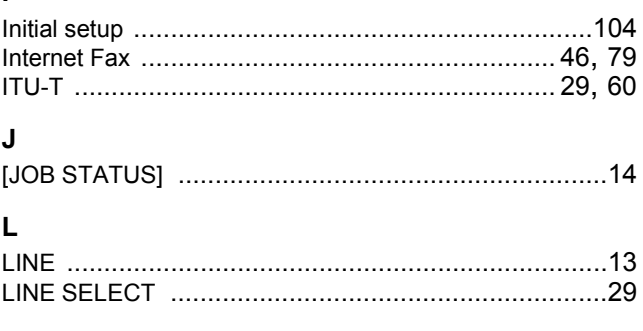

### M

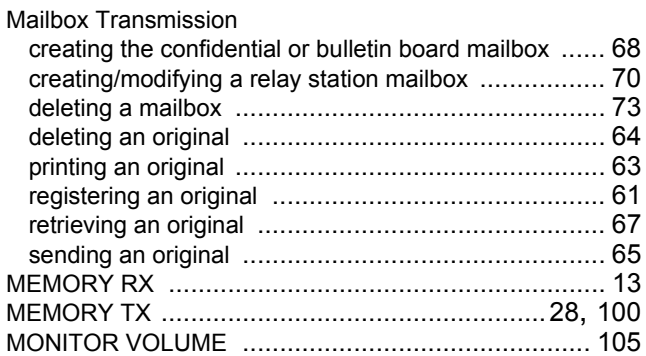

# $\overline{\mathsf{N}}$

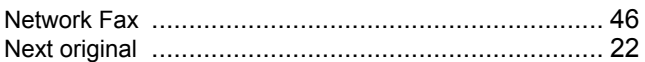

# $\mathbf{o}$

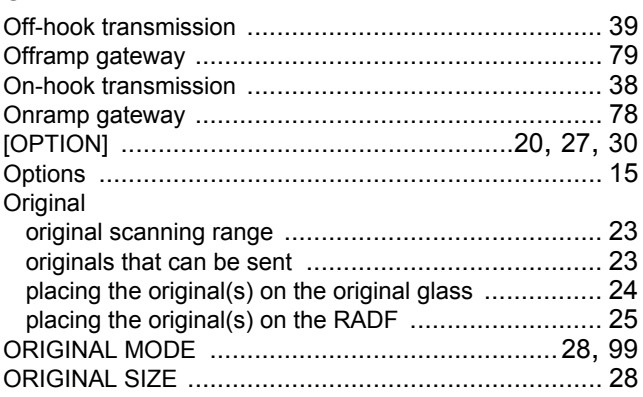

# $\frac{P}{P}$

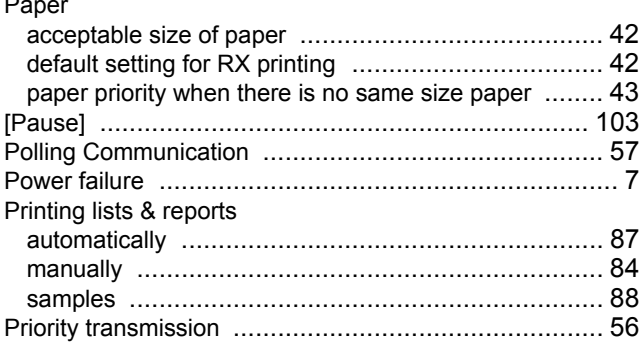

# $\overline{Q}$

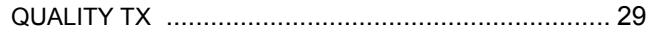

# $\overline{\mathsf{R}}$

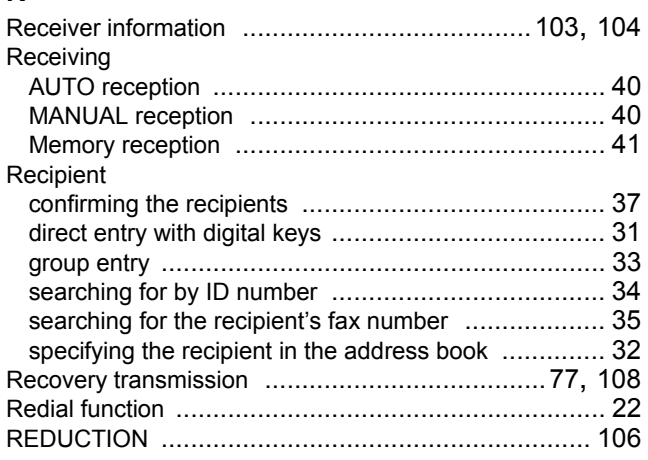

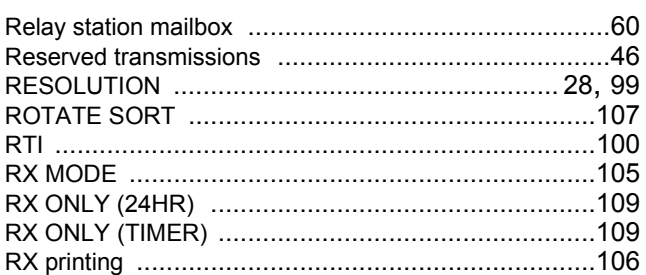

# $\mathbf{s}$

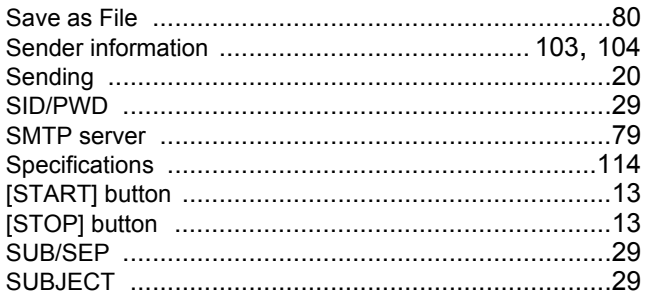

# $\bar{\mathbf{T}}$

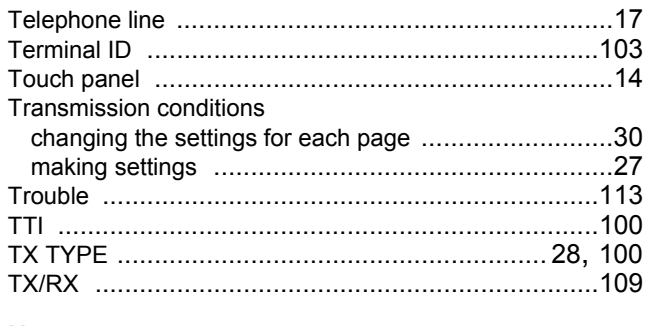

# $\cup$

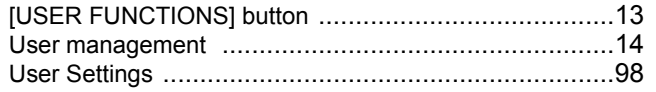

Printed in Malaysia GD-1250/1260/1270 OME080036C0 **MULTIFUNCTIONAL DIGITAL SYSTEMS Operator's Manual for FAX Unit**

# GD-1250/GD-1260/GD-1270

# **TOSHIBA TEC CORPORATION**

2-17-2, HIGASHIGOTANDA, SHINAGAWA-KU, TOKYO, 141-8664, JAPAN

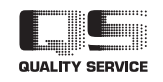

6LH40283000 R071220F1903-TTEC Ver03 2009-03

©2008, 2009 TOSHIBA TEC CORPORATION All rights reserved

Download from Www.Somanuals.com. All Manuals Search And Download.

Free Manuals Download Website [http://myh66.com](http://myh66.com/) [http://usermanuals.us](http://usermanuals.us/) [http://www.somanuals.com](http://www.somanuals.com/) [http://www.4manuals.cc](http://www.4manuals.cc/) [http://www.manual-lib.com](http://www.manual-lib.com/) [http://www.404manual.com](http://www.404manual.com/) [http://www.luxmanual.com](http://www.luxmanual.com/) [http://aubethermostatmanual.com](http://aubethermostatmanual.com/) Golf course search by state [http://golfingnear.com](http://www.golfingnear.com/)

Email search by domain

[http://emailbydomain.com](http://emailbydomain.com/) Auto manuals search

[http://auto.somanuals.com](http://auto.somanuals.com/) TV manuals search

[http://tv.somanuals.com](http://tv.somanuals.com/)